## HP Network Automation 软件

适用于 Windows® 和 Linux 操作系统 软件版本:10.00

安装和升级指南

bp

文档发布日期:2014 年 7 月 软件发布日期:2014 年 5 月

#### 法律声明

#### 担保

HP 产品和服务的唯一担保已在此类产品和服务随附的明示担保声明中提出。此处的任何内容均不构成额外担保。HP 不会为此处出现的技术或编辑错误或遗漏承担任 何责任。

此处所含信息如有更改,恕不另行通知。

#### 受限权利声明

机密计算机软件。必须拥有 HP 授予的有效许可证,方可拥有、使用或复制本软件。按照 FAR 12.211 和 12.212,并根据供应商的标准商业许可的规定,商业计算机软 件、计算机软件文档与商品技术数据授权给美国政府使用。

#### 版权声明

© Copyright 2001-2014 Hewlett-Packard Development Company, L.P.

#### 商标声明

Adobe® 是 Adobe Systems Incorporated 的商标。

AMD 是 Advanced Micro Devices, Inc 的商标。

Intel 和 Intel Itanium 是 Intel Corporation 在美国及其他国家/地区的商标。

Microsoft® 和 Windows® 是 Microsoft Corporation 在美国的注册商标。

Oracle 和 Java 是 Oracle 和/或其子公司的注册商标。

Red Hat® 是 Red Hat, Inc. 在美国和其他国家/地区的注册商标。

UNIX® 是 The Open Group 的注册商标。

#### Oracle 技术 — 有限权利声明

根据《国防部联邦采购条例补充条款》(DOD FAR Supplement), 所提供的程序被视为"商业计算机软件",对这些程序(包括文档)的使用、复制和披露均应受适用 Oracle 许可协议中规定的许可限制的制约。此外,根据《联邦采购法规》(Federal Acquisition Regulations),所提供的程序被视为"受限制的计算机软件",对这些程序(包括文档) 的使用、复制和披露均应受 FAR 52.227-19"商业计算机软件受限权利"(Commercial Computer Software-Restricted Rights, 1987年 6月版)中规定的制约。Oracle America, Inc., 500 Oracle Parkway, Redwood City, CA 94065.

<span id="page-1-0"></span>如需查看完整的 Oracle 许可证文本,请查看 NA 产品 DVD 上的 license-agreements 目录。

#### 文档更新

此文档的标题页包含以下标识信息:

- l 软件版本号,用于指示软件版本。
- **●** 文档发布日期,该日期将在每次更新文档时更改。<br>● 软件发布日期, 用于指示该版本软件的发布日期。
- l 软件发布日期,用于指示该版本软件的发布日期。

要检查是否有最新的更新,或者验证是否正在使用最新版本的文档,请访问:**http://h20230.www2.hp.com/selfsolve/manuals**

需要注册 HP Passport才能登录此站点。要注册 HP Passport ID, 请访问: http://h20229.www2.hp.com/passport-registration.html 或单击"HP Passport"登录页面上的"**New users - please register**"链接。

此外,如果订阅了相应的产品支持服务,则还会收到更新的版本或新版本。有关详细信息,请与您的 HP 销售代表联系。

#### 支持

请访问 HP 软件联机支持网站:**http://www.hp.com/go/hpsoftwaresupport**

此网站提供了联系信息,以及有关 HP 软件提供的产品、服务和支持的详细信息。 HP 软件联机支持提供客户自助解决功能。通过该联机支持,可快速高效地访问用于管理业务的各种交互式技术支持工具。作为尊贵的支持客户,您可以通过该支持 网站获得下列支持:

- l 搜索感兴趣的知识文档 ● 提交并跟踪支持案例和改进请求
- l 下载软件修补程序
- l 管理支持合同
- 查找 HP 支持联系人
- l 查看有关可用服务的信息
- 参与其他软件客户的讨论 ● 研究和注册软件培训

大多数提供支持的区域都要求您注册为 HP Passport 用户再登录,很多区域还要求用户提供支持合同。要注册 HP Passport ID,请访问:

#### **http://h20229.www2.hp.com/passport-registration.html**

要查找有关访问级别的详细信息,请访问:

#### **http://h20230.www2.hp.com/new\_access\_levels.jsp**

**HP Software Solutions Now** 可访问 HPSW 解决方案和集成门户网站。此网站将帮助您寻找可满足您业务需求的 HP 产品解决方案,包括 HP 产品之间的集成的完整列表 以及 ITIL 流程的列表。此网站的 URL 为 **http://h20230.www2.hp.com/sc/solutions/index.jsp**

# <span id="page-3-0"></span>目录

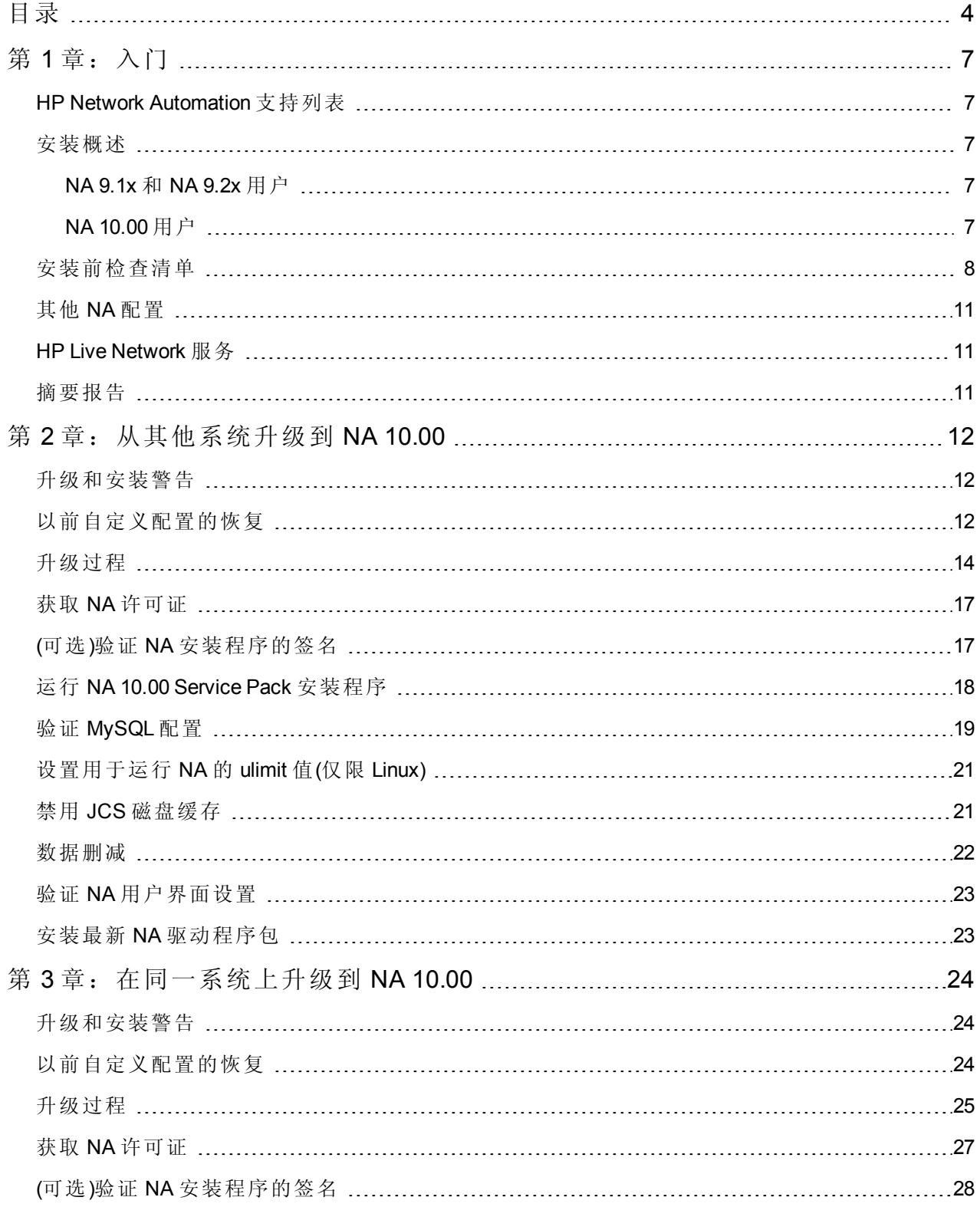

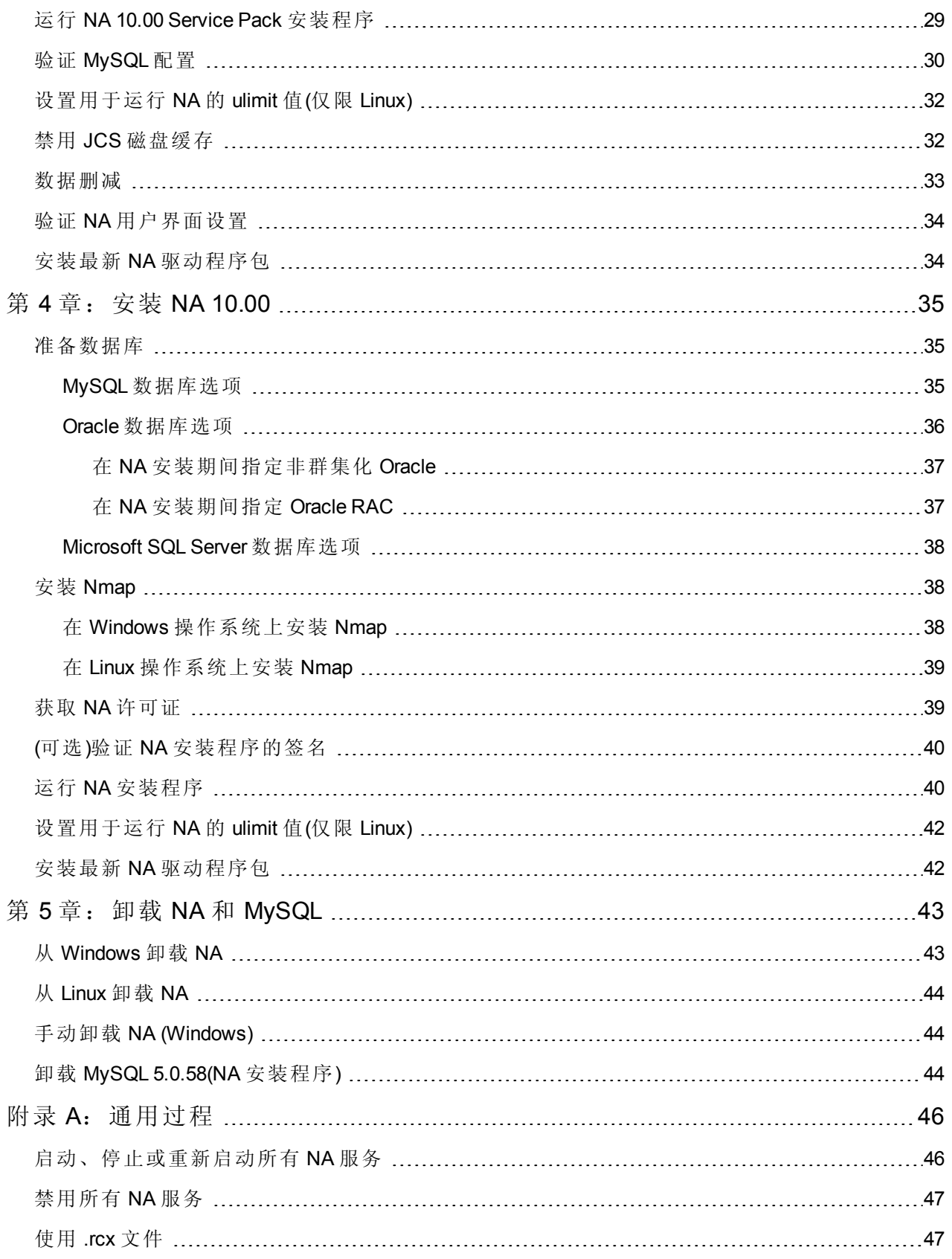

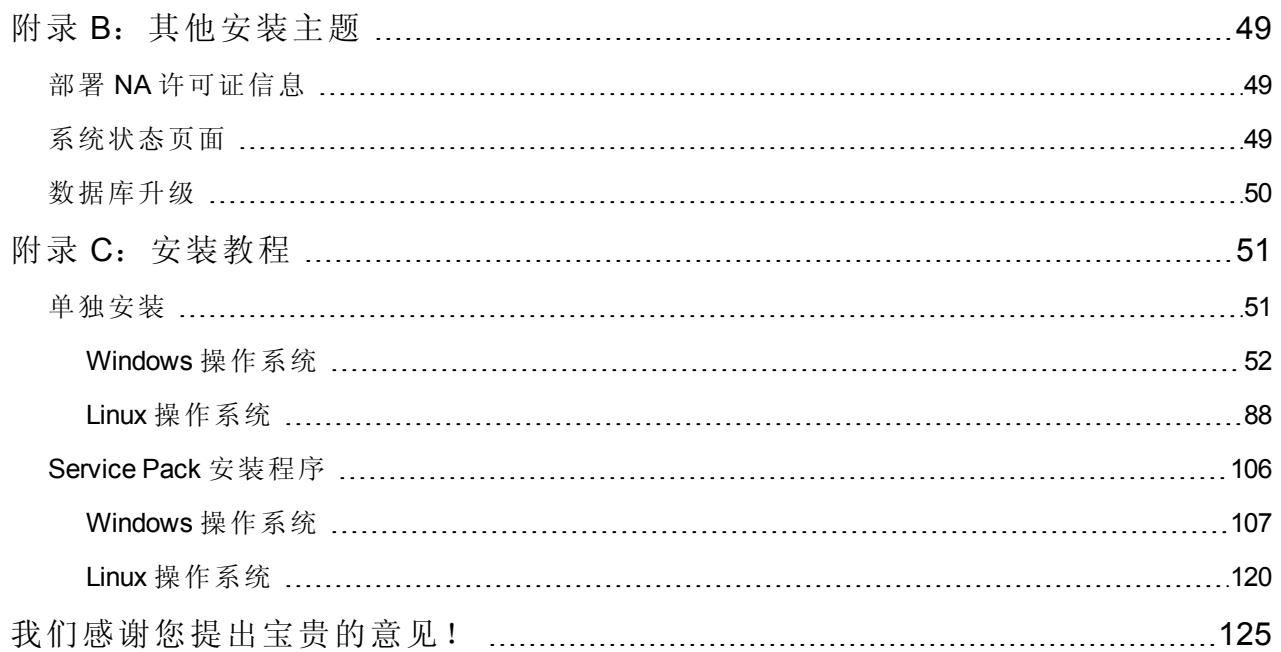

# <span id="page-6-0"></span>第1章:入门

本指南包括在单个 NA 核心上升级到或安装 HP Network Automation 软件(NA) 的相关信息。分布式系统 和 Satellite 配置在升级之前还需要其他信息。因此,在遵循本指南的说明进行操作之前,请先查看 分布式系统和 Satellite 的文档。

本章包含以下主题:

- HP Network [Automation](#page-6-1) 支持列表(第 7 页)
- <sup>l</sup> [安装概述](#page-6-2)(第 7 页)
- <sup>l</sup> [安装前检查清单](#page-7-0)(第 8 页)
- 其他 NA [配置](#page-10-0)(第 11页)
- HP Live [Network](#page-10-1) 服务(第 11 页)
- [摘要报告](#page-10-2)(第 11 页)

备注:当有新信息可用时,本文档将进行更新。要查看最新的更新或核实您所使用的文档是否 为最新版本,请转至:

http://h20230.www2.hp.com/selfsolve/manuals

<span id="page-6-1"></span>有关详细信息,请参阅[文档更新](#page-1-0)(第 2 页)。

## HP Network Automation 支持列表

有关硬件和软件要求、数据库要求、与其他产品的集成、与其他产品的共存、其他所需应用程序、 国际化和本地化支持以及其他安装要求的信息,请参阅《NA Support Matrix》,如[文档更新](#page-1-0)(第 2 页) 中所述。

### <span id="page-6-2"></span>安装概述

<span id="page-6-3"></span>在支持的 64 位平台上安装 NA 时, NA 将使用 64 位 Java 虚拟机 (JVM)。

#### NA 9.1x 和 NA 9.2x 用户

您可以按照[从其他系统升级到](#page-11-0) NA 10.00(第 12页)或[在同一系统上升级到](#page-23-0) NA 10.00(第 24页)中所述, 从 NA 9.1x 或 NA 9.2x 直接升级到 NA 10.00。

<span id="page-6-4"></span>备注: 在升级 NA 之前, 请将任何现有 \*.backup 文件从 <NA 主目 录>/server/lib/scripts/Database/Truecontrol 目录移动到 NA 目录结构以外的位置。

### NA 10.00 用户

要进行全新 NA 10.00 安装, 请参阅安装 [NA 10.00\(](#page-34-0)第 35 页)。

# <span id="page-7-0"></span>安装前检查清单

要成功安装 HP Network Automation (NA), 您应先审查[表](#page-7-1) 1 中的安装前检查清单。

备注: 将 NA 从 32 位操作系统升级到 64 位操作系统时, 所有包装配置文件(如 jboss wrapper.conf 和 syslog\_wrapper.conf)都将被覆盖。

| 项目   | 注意事项                                                                                                    |
|------|----------------------------------------------------------------------------------------------------|
| 用户信息 | 将有多少用户使用 NA?                                                                                                    |
|      | 这些 NA 用户将担当多少种不同角色?                                                                                                    |
|      | 您是对不同任务使用不同证书还是使用单点登录?                                                                                                    |
| 安装信息 | 将要安装 NA 的服务器的 FQDN 是什么?                                                                                                    |
|      | 将要安装 NA 的服务器将运行什么操作系统?                                                                                                    |
|      | NA 将安装在哪个路径下?                                                                                                    |
|      | 将要安装 NA 的服务器上是否正在运行其他应用程序?                                                                                                    |
|      | 您将使用什么数据库(MySQL、Oracle 还是 Microsoft SQL Server)? (注<br>意: 如果您正在使用 Oracle, 则需要创建一个 Oracle 数据库。有关配<br>置 Oracle 数据库的信息, 请参阅 Oracle 文档。) |
|      | 数据库服务器的完全限定域名是什么?                                                                                                    |
|      | 对于数据库服务器,用户必须有特权创建用户和数据库。(注意: 安装<br>NA 的过程中需要此信息来创建相应的用户和数据库。)                                                                       |
|      | 数据库侦听的远程连接 TCP 端口是什么?                                                                                                    |
|      | 如果 NA 附带安装 MySQL, MySQL 将安装到哪个目录中? (注意: 如果<br>MySQL 与 NA 不安装在同一个系统上, 那么运行 MySQL 的端口及其完<br>全限定的域名分别是什么?)                              |
|      | 您是否具有访问设备所需的相应设备证书信息?(注意: 设备可以按证<br>书分组。)                                                                                            |
|      | 是否需要修改任何访问列表以便 NA 服务器访问设备?                                                                                                    |
|      | 您有设备组计划吗?                                                                                                    |
|      | 您计划使用动态设备组吗?                                                                                                    |
|      | 您是否计划在通过 CSV 文件进行批量导入时创建设备组?                                                                                                    |
|      | 您打算使用检测网络设备吗? 您有 IP 地址范围吗?                                                                                                    |

<span id="page-7-1"></span>表 **1**:安装前检查清单

#### 表 **1**:安装前检查清单**(**续**)**

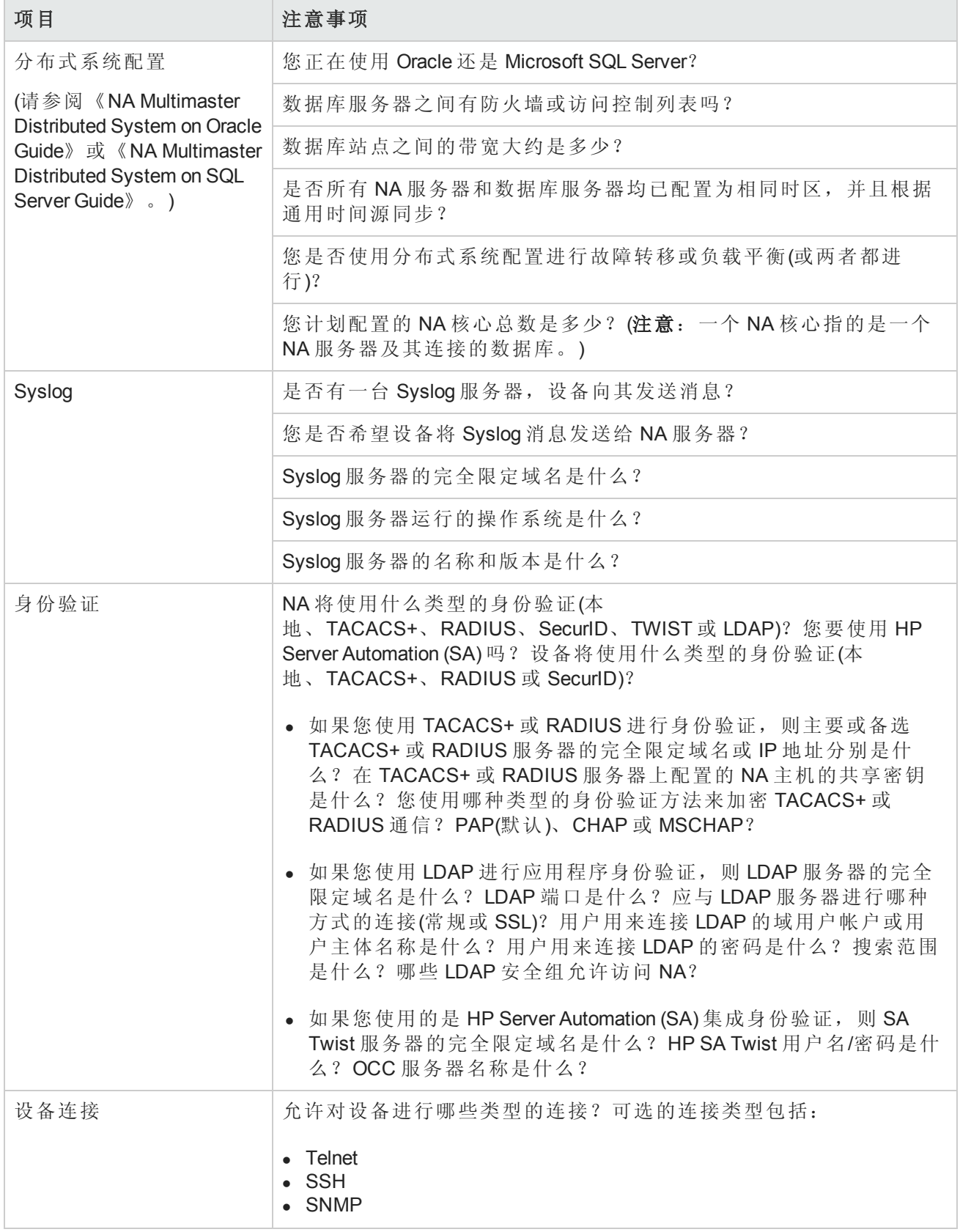

#### 表 **1**:安装前检查清单**(**续**)**

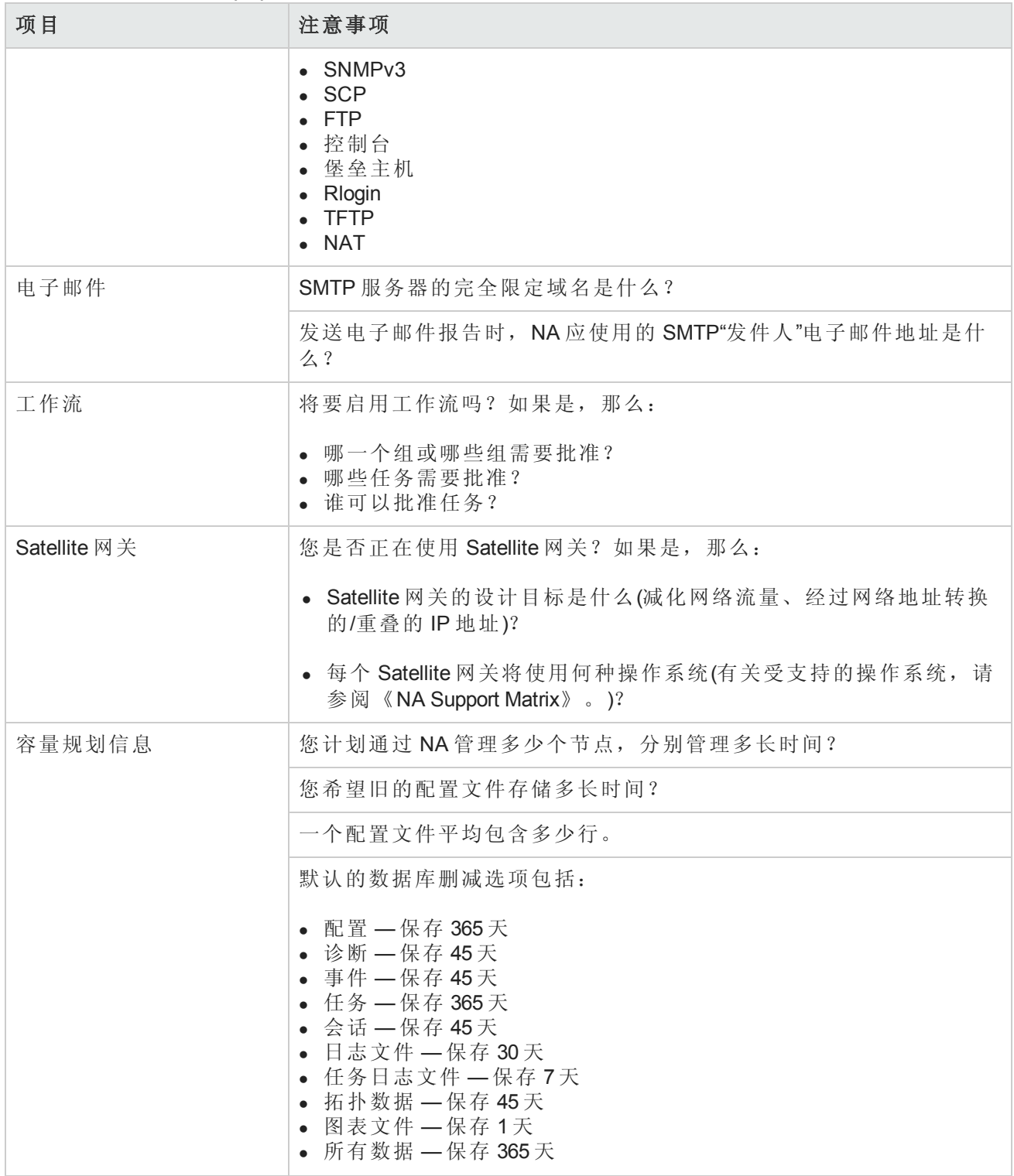

# <span id="page-10-0"></span>其他 NA 配置

有关配置分布式系统环境的信息,请参阅《NA Multimaster Distributed System on Oracle Guide》或《NA Multimaster Distributed System on SQL Server Guide》。

有关配置水平扩展系统环境的信息,请参阅《NA Horizontal Scalability Guide》。

<span id="page-10-1"></span>有关配置网关和 Satellite 代理环境的信息,请参阅《NA Satellite Guide》。

## HP Live Network 服务

HP Live Network 是一项补充性质的内容交付服务,与 HP Network Automation 集成,用于提供免费的 NA 驱动程序更新和基于订阅的网络安全性和合规内容更新。通过 HP Live Network 安全性与合规服 务,可以即时评估网络安全性、策略冲突以及自动补救选项。

NA 核心服务器通过独立安装的 HP Live Network Connector (LNc) 访问 HP Live Network 服务。

备注:LNc 需要通过 Internet 访问。

LNc 和包含安装和配置说明的《HP Live Network connector User Guide》可在以下 HP Live Network 网站 的"Resources"(资源)选项卡中找到:

<span id="page-10-2"></span>**https://hpln.hp.com/group/hp-live-network-connector**

## 摘要报告

"摘要"报告以 Microsoft Excel (.xls) 格式生成。如果是在 Linux 平台上运行 NA, 则可以从与 NA 服务器 连接的 Windows 客户端计算机中运行"摘要"报告, 也可以使用另一个程序来查看"摘要"报告。

# <span id="page-11-0"></span>第 2 章: 从其他系统升级到 NA 10.00

NA 10.00 必须在 64 位操作系统上运行。

本章将介绍如何将运行在一个独立 NA 核心服务器上的 NA 9.1x 或 9.2x 升级到运行在其他独立 NA 核 心服务器上的 NA 10.00。

有关升级其他 NA 环境的信息,请参阅相应的文档:

· NA 多主控分布式系统

有关在分布式系统环境中升级 NA 的信息,请参阅《NA Multimaster Distributed System on Oracle Guide》或《NA Multimaster Distributed System on SQL Server Guide》中的"Upgrade the NA Mesh"。当升 级过程中提示您返回本章时,请返回本章。

 $\bullet$  NA 水平扩展

有关在水平扩展环境中升级 NA 的信息,请参阅《NA Horizontal Scalability Guide》中的"Upgrading Horizontal Scalability"。当升级过程中提示您返回本章时,请返回本章。

• NA Satellite

如果要使用 NA Satellite, 则在安装当前版本的 NA 之后运行"部署远程代理"任务, 以便在所有远程 网关上重新安装已升级的 Satellite 代理。有关信息,请参阅《NA Satellite Guide》的"Upgrading the Satellite"部分。

<span id="page-11-1"></span>在升级过程中 NA 服务将不可用。此外, 在运行 NA Service Pack 安装程序之后, 将无法回退到之前 的 NA 版本。

### 升级和安装警告

安装或升级 NA 时,请注意以下事项:

- <sup>l</sup> 本文档描述仅在同一类型操作系统上(Windows 到 Windows 或 Solaris/Linux 到 Linux)升级 NA 的过 程。无论操作系统路径如何,服务支持部门均可帮助您对升级问题进行故障排除。如需获取帮助 将 NA 移动到其他操作系统,请联系 HP 专业服务人员。
- <sup>l</sup> NA 安装程序不执行任何种类的版本检查。因此,可以在不受支持的平台上完成安装或升级操 作。
- $\bullet$  如果在 32 位平台上进行 64 位 NA 完整安装或 Service Pack 安装, 则 NA 安装程序将启动然后退 出,而没有任何错误消息。
- <sup>l</sup> Windows 版本的 NA 安装程序带有在后台运行的黑色 CLI 窗口。请不要关闭此窗口,否则安装将 会结束而不给出任何提示。此外,通过网络执行 NA 安装时(例如从远程共享运行 hpna\_win.exe 安装程序), 将有几分钟看到黑色的 CLI 窗口。

## <span id="page-11-2"></span>以前自定义配置的恢复

在 NA 升级期间, NA 安装程序将自动备份关键的 NA 文件。

安装和升级指南

第 2 章: 从其他系统升级到 NA 10.00

在升级 NA 之后,安装程序将自动恢复以下文件:

- <sup>l</sup> 备份目录中的设备软件映像将被复制到 <NA 主目录>/server/images。
- <sup>l</sup> 备份目录中的摘要报告将被复制到 <NA 主目录>/addins。
- NA LiveNetwork 内容文件将被复制到 <NA 主目录>/content。
- <sup>l</sup> 如果在安装期间选择了"使用以前的管理设置"选项,则备份目录中的 site\_options.rcx 和 adjustable\_options.rcx 文件将复制到 <NA 主目录>/jre。
- <sup>l</sup> 将恢复 SecurID 令牌文件。
- <sup>l</sup> 将恢复网关加密密钥。
- <sup>l</sup> 将恢复 SSL 公共密钥证书。
- 如果没有新许可证文件, 则将恢复 license.dat 文件。

将备份以下文件,但不会在 NA 升级期间恢复这些文件:

- <sup>l</sup> <NA 主目录>/jre 文件夹中的大多数 .rcx 文件。
	- 除了 site\_options.rcx 和 adjustable\_options.rcx 文件以外, 其他 .rcx 文件中的变更不 会保留。
	- 如果已经自定义 NA 摘要报告模板或规范(比如添加其他报告选项卡), 请从 reporting.rcx 文 件的备份版本将自定义设置手动更新到 reporting.rcx 文件的新版本。
	- <sup>n</sup> 在升级之后,如果变更了以前安装中的其他 .rcx 文件,并且要保留这些变更,请将这些变更 添加到新的 adjustable\_options.rcx 文件中。不能使用以前的 .rcx 文件来覆盖新版本,否 则应用程序将失败。
- <sup>l</sup> <NA 主目录>/server/ext/jboss/server/default/conf/log4j.xml 文件。
	- 从 NA 9.20 起, 不再使用 log4j.xml 文件。对应的文件是<NA 主目 录>/server/ext/jboss/server/default/deploy/jboss-logging.xml。
	- 若要恢复以前的设置, 请使用 log4j.xml 文件中的自定义内容手动编辑 jboss-logging.xml 文件。请注意,两个文件的配置格式不同。
- <sup>l</sup> <NA 主目录>/server/ext/wrapper/conf 中的包装配置文件。
	- 如果在安装期间选择了"使用以前的管理设置"选项,则升级安装程序会尝试将 jboss.conf 文 件的备份版本中的设置合并到新的 jboss.conf 文件中。验证新文件中的配置。
	- <sup>n</sup> 若要在其他 .conf 文件中恢复以前设置,请在升级之后手动编辑相应的文件。不能使用以前的 文件来覆盖新版本,否则应用程序将失败。

## <span id="page-13-0"></span>升级过程

以下步骤简要说明如何将 NA 从一个独立 NA 核心服务器升级到其他独立 NA 核心服务器。在此过程 中,服务器 X 用于标识源(现有)NA 核心服务器, 服务器 Y 用于标识目标(新)NA 核心服务器。

警告:不要在跨服务器升级 NA 核心软件时升级 Oracle 或 SQL Server。如果需要为独立 NA 核心 服务器升级数据库产品,请完成此过程,然后按照[数据库升级](#page-49-0)(第50页)中所述升级数据库产 品。

- 1. 验证当前的 NA 版本:
	- 如果 NA 核心版本为 NA 7.xx 或 9.0x, 请在完成此过程之前, 先完成 《NA 安装和升级指南》 9.20 版的相应升级过程。
	- 如果 NA 核心版本当前为 NA 9.1x 或 9.2x, 请继续执行此过程。
- 2. 获取新 NA 10.00 许可证密钥。请参阅获取 NA [许可证](#page-16-0)(第 17 页)。
- 3. 确定 NA 数据库名称和数据库用户名。

在 NA 控制台中的"管理">"系统状态"页面上,找到"DatabaseMonitor"行, 然后在该行中单击"立即运 行"。

在"监控详细信息"页面上,找到 Database catalog(数据库名称)和 Database user name 的 值。

- 4. 为服务器 Y 准备受支持的操作系统。
- 5. 在服务器 X上, 停止所有 NA 服务。请参阅[启动、停止或重新启动所有](#page-45-1) NA 服务(第 46页)。
- 6. 在服务器 X 上, 如果 NA 核心服务器中安装了核心网关, 请停止该网关:

#### **/etc/init.d/opswgw-***<*网关名称*>* **stop**

- 7. 在服务器 X 上,备份下列文件:
	- **Nindows:** 
		- $\leq$ NA 主目录>\jre\\*.rcx
		- <NA 主目录>\server\ext\wrapper\conf\jboss wrapper.conf
		- $\triangleleft$   $\pm$   $\frac{1}{\text{degree}}$   $\text{degree}$   $\text{degree}$   $\text{degree}$   $\text{degree}$   $\text{degree}$   $\text{degree}$   $\text{degree}$
	- <sup>n</sup> *Linux*:
		- $\langle$ NA 主目录>/jre/\*.rcx
		- <NA 主目录>/server/ext/wrapper/conf/jboss wrapper.conf
		- <sup>l</sup> <NA 主目录>/server/ext/jboss/server/default/deploy/db-ds.xml
- 8. 备份数据库中的所有数据。要获取相关说明,请参阅数据库文档,或联系数据库管理员 (DBA)。

安装和升级指南 第 2 章: 从其他系统升级到 NA 10.00

对于 MySQL, 请使用类似于以下示例的命令:

mysqldump -u root -p -h 127.0.0.1 --database NA > NAdump.sql

对于此过程中的 MySQL 示例, 数据库用户名为 root, 数据库名称为 NA。

9. 在服务器 Y 上, 安装与服务器 X 上的版本相同的 NA。

例如,如果服务器 X 有 NA 9.22 和一个修补程序, 则安装 NA 9.20、NA 9.22 补丁, 然后是修补程 序。

备注: 由于您将不在服务器 Y 上的生产中运行此 NA 版本, 因此, 可接受在服务器 Y 的操作 系统上安装当前 NA 版本。

安装期间,注意以下事项:

- 如果您使用的是嵌入式数据库,请选择安装 MySQL。指定与服务器 X 上相同的数据库名称、 用户名和密码。
- 如果您使用的是远程数据库,请提供信息以用于连接到现有 NA 数据库。

10. 在服务器 Y 上,停止所有 NA 服务。请参阅[启动、停止或重新启动所有](#page-45-1) NA 服务(第 46 页)。

- 11. 复制服务器 X 的 NA 配置, 如下所述:
	- a. 将服务器 X 中已备份的 \*.rcx 文件复制到服务器 Y 上相同的位置。

提示: 在多 NA 核心环境中,考虑 \*.rcx 文件中是否包含特定于 NA 核心的设置。在这种 情况下,以将现有 NA 配置复制到新服务器的方式来复制 \*.rcx 文件。

- b. 在服务器 Y 上,手动编辑 jboss\_wrapper.conf 和 db-ds.xml 文件以还原在服务器 X 上进行 的任何自定义。
- 12. 如果要使用嵌入式数据库,请执行以下操作:
	- a. 如果服务器 X 上的 NA 数据库的 MySQL 配置已修改,请将配置更改复制到服务器 Y。

MySQL 在多个级别提供配置文件。您必须知道哪些配置已更改(如果存在)。全局配置文件通 常位于以下位置:

- o *Windows*:*<*驱动器*>*:\MySQL\my.ini
- o *Linux*:/etc/my.cnf

确定 NA 数据库的哪些 MySQL 配置文件已修改, 然后执行下列操作之一:

o 将这些文件从服务器 X 复制到服务器 Y 上相同的位置。保留文件的权限。

o 在服务器 Y 上编辑 MySQL 配置文件,以便与服务器 X 上的文件匹配。

b. 将服务器 X 中的数据库备份文件复制到服务器 Y。

确保数据库用户对数据库备份文件具有读取访问权限。

c. 在服务器 Y 上, 将 NA 数据库备份文件中的数据导入到在安装NA 期间创建的新数据库实例 中。例如:

mysql -u root -p NA < NAdump.sql

- 13. 确保数据库服务器正在运行。
- 14. *(*可选*)*按照(可选)验证 NA [安装程序的签名](#page-16-1)(第 17 页)中所述验证 NA 10.00 Service Pack 安装程序的 真实性。
- 15. 在服务器 Y 上, 按照运行 NA 10.00 Service Pack [安装程序](#page-17-0)(第 18 页)中所述运行 NA 10.00 Service Pack 安装程序。

备注:如果升级失败,请在重新运行升级之前将所有日志文件保存到 NA 目录结构之外的位 置。

- 16. 在服务器 Y 上, 如果 NA 使用 [MySQL](#page-18-0) 数据库, 请按照验证 MySQL 配置(第 19 页)中所述检查 MySQL 配置。
- 17. 如果服务器 Y 运行 Linux 操作系统,并且 NA 使用 MySQL 数据库,请验证 /etc/hosts 文件是否 包含以下行:

127.0.0.1 localhost

NA 安装的 MySQL 要求 localhost 行必须与此处所示的内容完全相同。要扩展主机文件中的信息, 请添加包含其他定义的新行。

- 18. 仅限 *Linux*。按照[设置用于运行](#page-20-0) NA 的 ulimit 值(仅限 Linux)(第 21 页)中所述设置 NA 会话的打开文 件限制。
- 19. 按照禁用 JCS [磁盘缓存](#page-20-1)(第 21 页)中所述禁用 JCS 磁盘缓存。
- 20. *(*可选*)*按照[数据删减](#page-21-0)(第 22 页)中所述使用优化的"数据删减"任务。
- 21. 按照验证 NA [用户界面设置](#page-22-0)(第 23 页)中所述更新 NA 配置。
- 22. 在服务器 Y 上,按照安装最新 NA [驱动程序包](#page-22-1)(第 23 页)中所述安装最新的 NA 驱动程序包。
- 23. 如果服务器 X 上安装了核心网关, 则在服务器 Y 上, 按照《NA Satellite Guide》中所述安装该核 心网关。

<span id="page-16-0"></span>安装和升级指南 第 2 章: 从其他系统升级到 NA 10.00

## 获取 NA 许可证

升级之前,必须先获得新的 NA 10.00 永久许可证密钥。

提示: 在多 NA 核心环境中,可在所有 NA 核心上使用相同的许可证密钥。

NA 支持以下许可证类型:

- 瞬时启动 瞬时启动许可证随产品附带。每个瞬时启动许可证最多可供 250台设备使用,并在安 装产品后 60 天内有效。
- 永久 永久许可证必须通过 HP License Key Delivery Service 获取。永久许可证没有过期日期。
- <sup>l</sup> 评估 评估许可证是带有自定义容量和持续时间的临时许可证。有关详细信息,请联系 NA 销售 代表。

要获取 NA 10.00 永久许可证密钥, 请执行以下步骤:

- 1. 转到 **http://support.openview.hp.com/support.jsp**。
- 2. 单击"使用 HP Passport 登录"或"登录"按钮, 输入您的证书, 然后单击"登录"按钮。
- 3. 单击"下载"选项卡。
- 4. 单击"软件更新"框。
- 5. 单击"我的更新"链接。
- 6. 从下拉菜单中选择服务协议 ID (SAID)或输入 SAID, 同意条款和要求, 然后单击"提交"。
- 7. 展开"网络管理中心"节点。
- 8. 选择 HP NA 版本 10.00 行。
- 9. 单击"获取软件更新"按钮。
- 10. 单击"获取许可"选项卡。
- 11. 验证选定的产品名称。
- 12. 单击"获取许可证"链接。
- 13. 在"搜索要激活的授权"页面上,验证选定的授权,然后单击"激活"。
- <span id="page-16-1"></span>14. 保存 NA 许可证文件,然后将该文件传输到一个能从 NA 核心服务器访问的位置。

### (可选)验证 NA 安装程序的签名

NA 安装介质上的所有 NA 安装程序都附带了 Gnu 隐私保护 (GPG) 签名文件 (.sig)。HP 建议在安装 NA 之前验证 NA 安装程序的真实性。要验证文件的有效性,请按照以下网址中的"使用 GPG 验证"

(Verification using GPG) 说明操作:

**https://h20392.www2.hp.com/portal/swdepot/displayProductInfo.do?productNumber=HPLinuxCodeSi gning**

<span id="page-17-0"></span>此过程适用于 NA 支持的所有操作系统平台。可在任何支持运行 gpg 的系统上完成文件验证。由于 验证过程可能因 gpg 版本和操作平台而异,请查看文档,以了解 gpg 的版本。

## 运行 NA 10.00 Service Pack 安装程序

在运行 NA Service Pack 安装程序之前, 请确保数据库服务器正在运行。

NA Service Pack 安装程序会根据系统 RAM 容量和处理器数设置 Java 虚拟机 (JVM) 堆大小。一般来 说, 安装程序会将 JVM 堆大小设置为 RAM 的一半。(NA 安装程序不会显式设置下一代的大小, 因此 该值默认为 JVM 堆大小的 1/3。)请注意以下例外情况:

- 如果为堆大小设置的值大于 NA Service Pack 安装程序将设置的值, 则 NA Service Pack 安装程序不 会更改此值。
- 如果 NA 核心服务器的 RAM 容量大于 64GB, 则 NA 安装程序会将 JVM 堆大小设置为 32GB。
- 如果已在 NA 核心服务器上安装了 HP Network Node Manager i 软件, 则无论系统 RAM 的大小如 何,NA 安装程序都会将 JVM 堆大小设置为 512MB。在这种情况下,NA 安装程序会将 JVM 永久 代垃圾回收 (PermGen) 设置为 128MB。

请阅读适用于您的操作系统类型的部分。

#### 在 **Windows** 操作系统上运行 **Service Pack** 安装程序

如果在 Windows 平台上进行升级, 则将 NA Service Pack 安装程序 DVD 插入 DVD 驱动器中, 并执行 以下操作:

- 1. 在 Windows 任务栏上, 单击"开始", 然后单击"运行"。
- 2. 输入: [drive]:\windows [nnnn]-[mmddyy] spi\_setup.exe, 其中 [drive] 是 DVD 驱动器 的盘符, [nnnn] 是内部版本号, 而 [mmddyy] 是版本日期。
- 3. 单击"确定"。
- 4. 按照屏幕上的指导说明操作。

警告:仅限 *Oracle*。在多主控分布式系统环境中,升级 NA 时不要启用不区分大小写搜索。

#### 在 **Linux** 操作系统上运行 **Service Pack** 安装程序

如果正在 NA Linux 服务器上安装 NA Service Pack 安装程序,请将 DVD 插入 DVD 驱动器中,并装载 它。必须拥有 root 访问权限,才能运行 NA Service Pack 安装程序。

- 1. cd /[DVD\_MOUNT\_POINT],其中 [DVD\_MOUNT\_POINT] 是 DVD 驱动器的位置。
- 2. cd linux

安装和升级指南

第 2 章: 从其他系统升级到 NA 10.00

- 3. 使用以下命令设置环境变量: TZ=UTC 和 export TZ。
- 4. 设置此会话的打开文件限制:
	- a. 通过运行以下命令确定打开文件限制:

```
ulimit -Sn
ulimit -Hn
```
软文件限制必须至少是 32768。

硬文件限制必须至少是 32768。

b. 如有必要,通过运行以下命令来更新软文件限制:

**ulimit -n 32768**

- 5. sh linux [nnnn]-[mmddyy] spi\_setup 64.bin, 其中 [nnnn] 是内部版本号, 而 [mmddyy] 是版本日期。
- 6. 按照屏幕上的指导说明操作。

警告:仅限 *Oracle*。在多主控分布式系统环境中,升级 NA 时不要启用不区分大小写搜索。

如果在日志文件中看到以下错误,请验证 TZ 环境变量的值,然后重新启动 NA Service Pack 安装程 序:

<span id="page-18-0"></span>SQLException while trying to connect to the database. java.sql.SQLException:ORA-00604:error occurred at recursive SQL level 1 RA-01882:timezone region not found

### 验证 MySQL 配置

以下 MySQL 配置选项会影响 NA 性能:

<sup>l</sup> 大型设备配置可以超过为 MySQL 配置的默认包大小,从而导致与以下示例类似的错误:

DeviceDataManagementEJB:Exception in addDeviceData com.mysql.jdbc.PacketTooBigException:Packet for query is too large.

若要避免此问题,请将 MySQL 接受的最大包大小至少增加到 16MB。在调整此值之后,如果仍然 发生错误,请进一步增大此值(最大 1GB)。

● 将 MySQL 限制到较少的并发线程数会降低 NA 性能。(在 NA 的先前版本上, 默认数字是 10。)为 避免此问题,请在 MySQL 配置文件中将并发线程数设置为 20,这样 NA 安装的 MySQL 版本会将 其解释为无限制的线程数量。

若要按这里的描述设置 MySQL 配置,请执行以下步骤:

1. 找到要修改的文件。

全局配置文件通常位于以下位置:

- <sup>l</sup> *Windows*:*<*驱动器*>*:\MySQL\my.ini
- $\bullet$  *Linux:* /etc/my.cnf
- 2. 备份在步骤 1 中标识的文件。
- 3. 在 WordPad 或 vi 等文本编辑器中打开配置文件。
- 4. 若要将 MySQL 允许的包大小设置为 16MB,请按如下所示编辑配置文件:
	- a. 找到包含 string max allowed packet= 的行。

如果此行不存在,则在下一步中创建它。

b. 通过更新此行(按如下所示)来增加分配量:

max\_allowed\_packet=16776192

- 5. 要设置无限大的并发线程数,请按如下所示编辑配置文件:
	- a. 找到包含字符串 innodb thread concurrency= 的行。
	- b. 通过更新此行(按如下所示)来设置无限线程并发:

innodb\_thread\_concurrency=20

- 6. 保存配置文件。
- 7. 停止所有 NA 服务。请参阅[启动、停止或重新启动所有](#page-45-1) NA 服务(第 46 页)。
- 8. 重新启动 MySQL:
	- <sup>n</sup> *Windows*:打开"服务"控制面板。在服务列表中,右键单击 MySQL 服务,然后单击"重新启 动"。
	- <sup>n</sup> *Linux* 运行以下命令:

/etc/init.d/mysql restart

9. 启动所有 NA 服务。请参阅[启动、停止或重新启动所有](#page-45-1) NA 服务(第 46 页)。

## <span id="page-20-0"></span>设置用于运行 NA 的 ulimit 值(仅限 Linux)

在 NA 核心服务器上,确保为每个 NA 会话正确设置打开文件限制。

1. 切换到以下目录:

/etc/init.d

- 2. 将 truecontrol 文件备份到 /etc 目录之外的位置。
- 3. 在 truecontrol 文件中,添加以下行作为第一个非注释行:

ulimit -n 32768

- 4. 在 NA 水平扩展环境中, 在每个 NA 核心服务器上都重复上述所有步骤。
- 5. 在每个 NA 服务器上, 重新启动所有 NA [服务。请参阅启动、停止或重新启动所有](#page-45-1) NA 服务(第 46 页)。

<span id="page-20-1"></span>提示: 您可以等待重新启动 NA 服务, 直到禁用 JCS 磁盘缓存(下一步)后。

### 禁用 JCS 磁盘缓存

要禁用 JCS 磁盘缓存,请执行以下步骤:

- 1. 切换到以下目录:
	- <sup>l</sup> *Windows*:<NA 主目录>\jre
	- $\bullet$  *Linux*: <NA 主目录>/jre
- 2. 将 cache.ccf 文件备份到 <NA 主目录> 目录之外的位置。
- 3. 在文本编辑器(如 WordPad 或 vi)中,打开 cache.ccf 文件。
- 4. 确保 jcs.default= 行不包括任何设置。它应该如下所示:

```
jcs.default=
```
5. 搜索字符串 AVAILABLE AUXILIARY CACHES,找到以下行:

```
# AVAILABLE AUXILIARY CACHES
jcs.auxiliary.DC=org.apache.jcs.auxiliary.disk.indexed.IndexedDiskCacheFacto
ry
jcs.auxiliary.DC.attributes=org.apache.jcs.auxiliary.disk.indexed.IndexedDis
kCacheAttributes
jcs.auxiliary.DC.attributes.DiskPath=/tmp/cache
jcs.auxiliary.DC.attributes.MaxPurgatorySize=10000000
jcs.auxiliary.DC.attributes.MaxKeySize=1000000
jcs.auxiliary.DC.attributes.MaxRecycleBinSize=5000
```
jcs.auxiliary.DC.attributes.OptimizeAtRemoveCount=300000 jcs.auxiliary.DC.attributes.ShutdownSpoolTimeLimit=60

- 6. 通过在行的开头处插入数字记号字符 (#),将上一步中的每一行都注释掉。
- 7. 保存 cache.ccf 文件。
- 8. 在 NA 水平扩展环境中, 在每个 NA 核心服务器上都重复上述所有步骤。
- <span id="page-21-0"></span>9. 在每个 NA 服务器上, 重新启动所有 NA [服务。请参阅启动、停止或重新启动所有](#page-45-1) NA 服务(第 46 页)。

### 数据删减

从 NA 9.20 起, 数据删减任务已在 NA 的先前版本基础上经过优化。为了利用此优化,请验证已预定 数据删减任务,使之至少每周运行一次。

备注:在分布式系统或水平扩展环境中,建议在一个 NA 核心服务器上手动运行数据删减任务, 直到不出现警告消息。这时,请验证是否已预定数据删减任务,使之在每个核心上至少每周运 行一次。

在升级 NA 之后,前几次运行数据删减任务时,所花费的时间可能会超过所配置的最大任务时间。 在这种情况下,可能看到以下警告消息:

com.rendition.pruner.ConfigPruner:任务线程已中断。删减已部分完成。

此消息表示可以删减其他记录。不需要执行任何操作;随后运行数据删减任务时,将清除其他记 录。

提示:如果数据库配置包括重做日志,请确保有足够磁盘空间可供这些日志使用,尤其是当出 现警告消息时。所需大小取决于数据库配置和 NA 数据库的大小。

要更快地完成数据库清理,请执行以下一个或全部步骤:

<sup>l</sup> 将最大任务时间长度的值临时增加到某个值,比如 18000(5 小时)。此设置在 NA 控制台中的"管 理">"管理设置">"服务器"页面的"任务"下。

提示: 在警告消息不再出现之后,请将最大任务长度重置为原始值(默认情况下是 3600)。

<sup>l</sup> 手动运行数据删减任务,直到不出现警告消息。

## <span id="page-22-0"></span>验证 NA 用户界面设置

升级到 NA 9.20 或更高版本时,将为 HTML 和应用程序处理安装代码修复功能。要启用这些修复功 能,请执行以下步骤:

- 1. 以 NA 管理员身份登录 NA 控制台。
- 2. 打开"用户内部页"(User Interpage) 页面("管理">"管理设置">"用户界面")。
- 3. 在"安全"下,进行以下更改:
	- <sup>l</sup> 选中"跨站脚本检查"复选框。
	- <sup>l</sup> 取消选中"显示堆栈跟踪"复选框。
- 4. 在"其他"下,进行以下更改:
	- <sup>l</sup> 选中"禁用隐藏的堆栈跟踪输出"复选框。
	- <sup>l</sup> 选中"禁用详细的异常消息输出"复选框。

## <span id="page-22-1"></span>安装最新 NA 驱动程序包

NA 升级安装程序将使用安装程序中嵌入的驱动程序包,覆盖 NA 服务器上的现有驱动程序包。为防 止功能退化,应在升级到或安装 NA 之后安装最新的 NA 驱动程序包。执行以下步骤:

1. 转到 HP Live Network 网站:

**https://hpln.hp.com//node/19/contentfiles?dir=2257**

(在 Driver Packs > Network Automation Version 10.xx Driver Packs 下面)

访问此页需要使用 HP Live Network 用户帐户。

- 2. 下载最新 NA 驱动程序包。
- 3. 安装下载的驱动程序包。

# <span id="page-23-0"></span>第3章: 在同一系统上升级到 NA 10.00

NA 10.00 必须在 64 位操作系统上运行。

本章介绍如何将在64位操作系统上,或在可以在相同硬件上升级到64位操作系统的32位操作系统 上运行的独立 NA 核心服务器从 NA 9.1x 或 9.2x 升级到 NA 10.00。

有关升级其他 NA 环境的信息,请参阅相应的文档:

· NA 多主控分布式系统

有关在分布式系统环境中升级 NA 的信息,请参阅《NA Multimaster Distributed System on Oracle Guide》或《NA Multimaster Distributed System on SQL Server Guide》中的"Upgrade the NA Mesh"。当升 级过程中提示您返回本章时,请返回本章。

 $\bullet$  NA 水平扩展

有关在水平扩展环境中升级 NA 的信息,请参阅《NA Horizontal Scalability Guide》中的"Upgrading Horizontal Scalability"。当升级过程中提示您返回本章时,请返回本章。

• NA Satellite

如果要使用 NA Satellite, 则在安装当前版本的 NA 之后运行"部署远程代理"任务, 以便在所有远程 网关上重新安装已升级的 Satellite 代理。有关信息,请参阅《NA Satellite Guide》的"Upgrading the Satellite"部分。

<span id="page-23-1"></span>在升级过程中 NA 服务将不可用。此外, 在运行 NA Service Pack 安装程序之后, 将无法回退到之前 的 NA 版本。

### 升级和安装警告

安装或升级 NA 时,请注意以下事项:

- <sup>l</sup> 本文档描述仅在同一类型操作系统上(Windows 到 Windows 或 Solaris/Linux 到 Linux)升级 NA 的过 程。无论操作系统路径如何,服务支持部门均可帮助您对升级问题进行故障排除。如需获取帮助 将 NA 移动到其他操作系统,请联系 HP 专业服务人员。
- <sup>l</sup> NA 安装程序不执行任何种类的版本检查。因此,可以在不受支持的平台上完成安装或升级操 作。
- $\bullet$  如果在 32 位平台上进行 64 位 NA 完整安装或 Service Pack 安装, 则 NA 安装程序将启动然后退 出,而没有任何错误消息。
- <sup>l</sup> Windows 版本的 NA 安装程序带有在后台运行的黑色 CLI 窗口。请不要关闭此窗口,否则安装将 会结束而不给出任何提示。此外,通过网络执行 NA 安装时(例如从远程共享运行 hpna\_win.exe 安装程序), 将有几分钟看到黑色的 CLI 窗口。

## <span id="page-23-2"></span>以前自定义配置的恢复

在 NA 升级期间, NA 安装程序将自动备份关键的 NA 文件。

安装和升级指南

第3章: 在同一系统上升级到 NA 10.00

在升级 NA 之后,安装程序将自动恢复以下文件:

- <sup>l</sup> 备份目录中的设备软件映像将被复制到 <NA 主目录>/server/images。
- <sup>l</sup> 备份目录中的摘要报告将被复制到 <NA 主目录>/addins。
- NA LiveNetwork 内容文件将被复制到 <NA 主目录>/content。
- <sup>l</sup> 如果在安装期间选择了"使用以前的管理设置"选项,则备份目录中的 site\_options.rcx 和 adjustable\_options.rcx 文件将复制到 <NA 主目录>/jre。
- <sup>l</sup> 将恢复 SecurID 令牌文件。
- <sup>l</sup> 将恢复网关加密密钥。
- <sup>l</sup> 将恢复 SSL 公共密钥证书。
- 如果没有新许可证文件, 则将恢复 license.dat 文件。

将备份以下文件,但不会在 NA 升级期间恢复这些文件:

- <sup>l</sup> <NA 主目录>/jre 文件夹中的大多数 .rcx 文件。
	- 除了 site\_options.rcx 和 adjustable\_options.rcx 文件以外, 其他 .rcx 文件中的变更不 会保留。
	- 如果已经自定义 NA 摘要报告模板或规范(比如添加其他报告选项卡), 请从 reporting.rcx 文 件的备份版本将自定义设置手动更新到 reporting.rcx 文件的新版本。
	- <sup>n</sup> 在升级之后,如果变更了以前安装中的其他 .rcx 文件,并且要保留这些变更,请将这些变更 添加到新的 adjustable\_options.rcx 文件中。不能使用以前的 .rcx 文件来覆盖新版本,否 则应用程序将失败。
- <sup>l</sup> <NA 主目录>/server/ext/jboss/server/default/conf/log4j.xml 文件。
	- 从 NA 9.20 起, 不再使用 log4j.xml 文件。对应的文件是<NA 主目 录>/server/ext/jboss/server/default/deploy/jboss-logging.xml。
	- 若要恢复以前的设置, 请使用 log4j.xml 文件中的自定义内容手动编辑 jboss-logging.xml 文件。请注意,两个文件的配置格式不同。
- <sup>l</sup> <NA 主目录>/server/ext/wrapper/conf 中的包装配置文件。
	- 如果在安装期间选择了"使用以前的管理设置"选项,则升级安装程序会尝试将 jboss.conf 文 件的备份版本中的设置合并到新的 jboss.conf 文件中。验证新文件中的配置。
	- <sup>n</sup> 若要在其他 .conf 文件中恢复以前设置,请在升级之后手动编辑相应的文件。不能使用以前的 文件来覆盖新版本,否则应用程序将失败。

### <span id="page-24-0"></span>升级过程

以下步骤简要描述了如何在独立的 NA 核心服务器上升级 NA。

- 1. 验证当前的 NA 版本:
	- 如果 NA 核心版本为 NA 7.xx 或 9.0x, 请在完成此过程之前, 先完成 《NA 安装和升级指南》 9.20 版的相应升级过程。
	- 如果 NA 核心版本当前为 NA 9.1x 或 9.2x, 请继续执行此过程。
- 2. 获取新 NA 10.00 许可证密钥。请参阅获取 NA [许可证](#page-26-0)(第 27 页)。
- 3. 停止所有 NA 服务。请参阅[启动、停止或重新启动所有](#page-45-1) NA 服务(第 46 页)
- 4. 如果 NA 核心服务器中安装了核心网关,请停止该网关:

#### **/etc/init.d/opswgw-***<*网关名称*>* **stop**

- 5. 将 NA 安装目录备份到安全位置。例如, 如果在 C:\NA 或 /opt/NA 中安装了 NA, 则将整个目录 备份到安全位置。
- 6. 备份数据库中的所有数据。要获取相关说明,请参阅数据库文档,或联系数据库管理员 (DBA)。

提示:备份和恢复数据库时,请输入与数据库应用程序中的数据库名称大小写完全相同的 NA 数据库名称。例如, 如果创建了名为 Nadb 的 NA 数据库, 则输入 Nadb。

- 7. 将任何现有 \*.backup 文件从 <NA 主目录>/server/lib/scripts/Database/Truecontrol 目 录移动到 NA 目录结构之外的位置。
- 8. 如果您将需要在此过程中重新启动 NA 核心服务器(例如需要升级操作系统或数据库),请禁用 NA 服务的自动启动功能。请参阅[禁用所有](#page-46-0) NA 服务(第 47 页)。
- 9. 如果当前 NA 核心服务器的操作系统不支持 NA 10.00,请执行以下操作:
	- a. 将操作系统升级到 NA 10.00 支持的版本。

对于所有操作系统升级,请查阅供应商文档并咨询您的系统支持人员。

- b. 重新启动 NA,并验证 NA 是否可正常工作。
- c. 停止所有 NA 服务, 然后继续执行此过程。
- 10. 如果当前 NA 数据库服务器的数据库版本不支持 NA 10.00,请执行以下操作:
	- a. 将数据库升级到 NA 10.00 支持的版本。
		- o 对于所有数据库升级,请查阅由相应供应商和数据库管理员 (DBA) 提供的文档。
		- o 如果在升级 NA 之后出现性能问题,比如 NA 主页加载时间过长,则建议 Oracle DBA 为 NA 数据库实例中的表重建索引。此工作应作为 Oracle 定期维护任务的一部分。

安装和升级指南

第3章: 在同一系统上升级到 NA 10.00

- b. 重新启动 NA,并验证 NA 是否可正常工作。
- c. 停止所有 NA 服务, 然后继续执行此过程。
- 11. 确保数据库服务器正在运行。
- 12. *(*可选*)*按照(可选)验证 NA [安装程序的签名](#page-27-0)(第 28 页)中所述验证 NA 10.00 Service Pack 安装程序的 真实性。
- 13. 按照运行 NA 10.00 Service Pack [安装程序](#page-28-0)(第 29 页)中所述运行 NA 10.00 Service Pack 安装程序。

备注:如果升级失败,请在重新运行升级之前将所有日志文件保存到 NA 目录结构之外的位 置。

提示: Service Pack 安装程序会重新启用 NA 服务的自动启动功能。

- 14. 如果 NA 使用 [MySQL](#page-29-0) 数据库,请按照验证 MySQL 配置(第 30 页)中所述检查 MySQL 配置。
- 15. 在 Linux 操作系统上, 如果 NA 使用 MySQL 数据库, 请验证 /etc/hosts 文件中是否包含以下行:

127.0.0.1 localhost

NA 安装的 MySQL 要求 localhost 行必须与此处所示的内容完全相同。要扩展主机文件中的信息, 请添加包含其他定义的新行。

- 16. 仅限 *Linux*。按照[设置用于运行](#page-31-0) NA 的 ulimit 值(仅限 Linux)(第 32 页)中所述设置 NA 会话的打开文 件限制。
- 17. 按照禁用 JCS [磁盘缓存](#page-31-1)(第 32 页)中所述禁用 JCS 磁盘缓存。
- 18. *(*可选*)*按照[数据删减](#page-32-0)(第 33 页)中所述使用优化的"数据删减"任务。
- 19. 按照验证 NA [用户界面设置](#page-33-0)(第 34 页)中所述更新 NA 配置。
- 20. 按照安装最新 NA [驱动程序包](#page-33-1)(第 34 页)中所述安装最新的 NA 驱动程序包。
- <span id="page-26-0"></span>21. 如果 NA 核心服务器中安装了核心网关,请启动该网关:

**/etc/init.d/opswgw-***<*网关名称*>* **start**

### 获取 NA 许可证

升级之前,必须先获得新的 NA 10.00 永久许可证密钥。

提示: 在多 NA 核心环境中,可在所有 NA 核心上使用相同的许可证密钥。

安装和升级指南 第3章: 在同一系统上升级到 NA 10.00

NA 支持以下许可证类型:

- <sup>l</sup> 瞬时启动 瞬时启动许可证随产品附带。每个瞬时启动许可证最多可供 250 台设备使用,并在安 装产品后 60 天内有效。
- 永久 永久许可证必须通过 HP License Key Delivery Service 获取。永久许可证没有过期日期。
- <sup>l</sup> 评估 评估许可证是带有自定义容量和持续时间的临时许可证。有关详细信息,请联系 NA 销售 代表。

要获取 NA 10.00 永久许可证密钥, 请执行以下步骤:

- 1. 转到 **http://support.openview.hp.com/support.jsp**。
- 2. 单击"使用 HP Passport 登录"或"登录"按钮, 输入您的证书, 然后单击"登录"按钮。
- 3. 单击"下载"选项卡。
- 4. 单击"软件更新"框。
- 5. 单击"我的更新"链接。
- 6. 从下拉菜单中选择服务协议 ID (SAID) 或输入 SAID, 同意条款和要求, 然后单击"提交"。
- 7. 展开"网络管理中心"节点。
- 8. 选择 HP NA 版本 10.00 行。
- 9. 单击"获取软件更新"按钮。
- 10. 单击"获取许可"选项卡。
- 11. 验证选定的产品名称。
- 12. 单击"获取许可证"链接。
- 13. 在"搜索要激活的授权"页面上,验证选定的授权,然后单击"激活"。
- <span id="page-27-0"></span>14. 保存 NA 许可证文件,然后将该文件传输到一个能从 NA 核心服务器访问的位置。

## (可选)验证 NA 安装程序的签名

NA 安装介质上的所有 NA 安装程序都附带了 Gnu 隐私保护 (GPG) 签名文件 (.sig)。HP 建议在安装 NA 之前验证 NA 安装程序的真实性。要验证文件的有效性,请按照以下网址中的"使用 GPG 验证" (Verification using GPG) 说明操作:

#### **https://h20392.www2.hp.com/portal/swdepot/displayProductInfo.do?productNumber=HPLinuxCodeSi gning**

此过程适用于 NA 支持的所有操作系统平台。可在任何支持运行 gpg 的系统上完成文件验证。由于 验证过程可能因 gpg 版本和操作平台而异, 请查看文档, 以了解 gpg 的版本。

# <span id="page-28-0"></span>运行 NA 10.00 Service Pack 安装程序

在运行 NA Service Pack 安装程序之前, 请确保数据库服务器正在运行。

NA Service Pack 安装程序会根据系统 RAM 容量和处理器数设置 Java 虚拟机 (JVM) 堆大小。一般来 说, 安装程序会将 JVM 堆大小设置为 RAM 的一半。(NA 安装程序不会显式设置下一代的大小,因此 该值默认为 JVM 堆大小的 1/3。)请注意以下例外情况:

- 如果为堆大小设置的值大于 NA Service Pack 安装程序将设置的值, 则 NA Service Pack 安装程序不 会更改此值。
- 如果 NA 核心服务器的 RAM 容量大于 64GB, 则 NA 安装程序会将 JVM 堆大小设置为 32GB。
- 如果已在 NA 核心服务器上安装了 HP Network Node Manager i 软件, 则无论系统 RAM 的大小如 何,NA 安装程序都会将 JVM 堆大小设置为 512MB。在这种情况下,NA 安装程序会将 JVM 永久 代垃圾回收 (PermGen) 设置为 128MB。

请阅读适用于您的操作系统类型的部分。

#### 在 **Windows** 操作系统上运行 **Service Pack** 安装程序

如果在 Windows 平台上进行升级, 则将 NA Service Pack 安装程序 DVD 插入 DVD 驱动器中, 并执行 以下操作:

- 1. 在 Windows 任务栏上, 单击"开始", 然后单击"运行"。
- 2. 输入: [drive]:\windows [nnnn]-[mmddyy] spi\_setup.exe, 其中 [drive] 是 DVD 驱动器 的盘符, [nnnn] 是内部版本号, 而 [mmddyy] 是版本日期。
- 3. 单击"确定"。
- 4. 按照屏幕上的指导说明操作。

警告:仅限 *Oracle*。在多主控分布式系统环境中,升级 NA 时不要启用不区分大小写搜索。

#### 在 **Linux** 操作系统上运行 **Service Pack** 安装程序

如果正在 NA Linux 服务器上安装 NA Service Pack 安装程序,请将 DVD 插入 DVD 驱动器中,并装载 它。必须拥有 root 访问权限,才能运行 NA Service Pack 安装程序。

- 1. cd /[DVD\_MOUNT\_POINT],其中 [DVD\_MOUNT\_POINT] 是 DVD 驱动器的位置。
- 2. cd linux
- 3. 使用以下命令设置环境变量: TZ=UTC 和 export TZ。

安装和升级指南

第3章: 在同一系统上升级到 NA 10.00

- 4. 设置此会话的打开文件限制:
	- a. 通过运行以下命令确定打开文件限制:

ulimit -Sn ulimit -Hn

软文件限制必须至少是 32768。

硬文件限制必须至少是 32768。

b. 如有必要,通过运行以下命令来更新软文件限制:

#### **ulimit -n 32768**

- 5. sh linux [nnnn]-[mmddyy] spi\_setup 64.bin, 其中 [nnnn] 是内部版本号, 而 [mmddyy] 是版本日期。
- 6. 按照屏幕上的指导说明操作。

警告:仅限 *Oracle*。在多主控分布式系统环境中,升级 NA 时不要启用不区分大小写搜索。

如果在日志文件中看到以下错误,请验证 TZ 环境变量的值,然后重新启动 NA Service Pack 安装程 序:

<span id="page-29-0"></span>SQLException while trying to connect to the database. java.sql.SQLException:ORA-00604:error occurred at recursive SQL level 1 RA-01882:timezone region not found

### 验证 MySQL 配置

以下 MySQL 配置选项会影响 NA 性能:

<sup>l</sup> 大型设备配置可以超过为 MySQL 配置的默认包大小,从而导致与以下示例类似的错误:

DeviceDataManagementEJB:Exception in addDeviceData com.mysql.jdbc.PacketTooBigException:Packet for query is too large.

若要避免此问题,请将 MySQL 接受的最大包大小至少增加到 16MB。在调整此值之后,如果仍然 发生错误, 请进一步增大此值(最大 1GB)。

● 将 MySQL 限制到较少的并发线程数会降低 NA 性能。(在 NA 的先前版本上, 默认数字是 10。)为 避免此问题,请在 MySQL 配置文件中将并发线程数设置为 20,这样 NA 安装的 MySQL 版本会将 其解释为无限制的线程数量。

若要按这里的描述设置 MySQL 配置,请执行以下步骤:

1. 找到要修改的文件。

全局配置文件通常位于以下位置:

- <sup>l</sup> *Windows*:*<*驱动器*>*:\MySQL\my.ini
- $\bullet$  *Linux:* /etc/my.cnf
- 2. 备份在步骤 1 中标识的文件。
- 3. 在 WordPad 或 vi 等文本编辑器中打开配置文件。
- 4. 若要将 MySQL 允许的包大小设置为 16MB,请按如下所示编辑配置文件:
	- a. 找到包含 string max allowed packet= 的行。

如果此行不存在,则在下一步中创建它。

b. 通过更新此行(按如下所示)来增加分配量:

max\_allowed\_packet=16776192

- 5. 要设置无限大的并发线程数,请按如下所示编辑配置文件:
	- a. 找到包含字符串 innodb thread concurrency= 的行。
	- b. 通过更新此行(按如下所示)来设置无限线程并发:

innodb\_thread\_concurrency=20

- 6. 保存配置文件。
- 7. 停止所有 NA 服务。请参阅[启动、停止或重新启动所有](#page-45-1) NA 服务(第 46 页)。
- 8. 重新启动 MySQL:
	- <sup>n</sup> *Windows*:打开"服务"控制面板。在服务列表中,右键单击 MySQL 服务,然后单击"重新启 动"。
	- <sup>n</sup> *Linux* 运行以下命令:

/etc/init.d/mysql restart

9. 启动所有 NA 服务。请参阅[启动、停止或重新启动所有](#page-45-1) NA 服务(第 46 页)。

## <span id="page-31-0"></span>设置用于运行 NA 的 ulimit 值(仅限 Linux)

在 NA 核心服务器上,确保为每个 NA 会话正确设置打开文件限制。

1. 切换到以下目录:

/etc/init.d

- 2. 将 truecontrol 文件备份到 /etc 目录之外的位置。
- 3. 在 truecontrol 文件中,添加以下行作为第一个非注释行:

ulimit -n 32768

- 4. 在 NA 水平扩展环境中, 在每个 NA 核心服务器上都重复上述所有步骤。
- 5. 在每个 NA 服务器上, 重新启动所有 NA [服务。请参阅启动、停止或重新启动所有](#page-45-1) NA 服务(第 46 页)。

<span id="page-31-1"></span>提示: 您可以等待重新启动 NA 服务, 直到禁用 JCS 磁盘缓存(下一步)后。

### 禁用 JCS 磁盘缓存

要禁用 JCS 磁盘缓存,请执行以下步骤:

- 1. 切换到以下目录:
	- <sup>l</sup> *Windows*:<NA 主目录>\jre
	- <sup>l</sup> *Linux*:<NA 主目录>/jre
- 2. 将 cache.ccf 文件备份到 <NA 主目录> 目录之外的位置。
- 3. 在文本编辑器(如 WordPad 或 vi)中,打开 cache.ccf 文件。
- 4. 确保 jcs.default= 行不包括任何设置。它应该如下所示:

```
jcs.default=
```
5. 搜索字符串 AVAILABLE AUXILIARY CACHES,找到以下行:

```
# AVAILABLE AUXILIARY CACHES
jcs.auxiliary.DC=org.apache.jcs.auxiliary.disk.indexed.IndexedDiskCacheFacto
ry
jcs.auxiliary.DC.attributes=org.apache.jcs.auxiliary.disk.indexed.IndexedDis
kCacheAttributes
jcs.auxiliary.DC.attributes.DiskPath=/tmp/cache
jcs.auxiliary.DC.attributes.MaxPurgatorySize=10000000
jcs.auxiliary.DC.attributes.MaxKeySize=1000000
jcs.auxiliary.DC.attributes.MaxRecycleBinSize=5000
```
jcs.auxiliary.DC.attributes.OptimizeAtRemoveCount=300000 jcs.auxiliary.DC.attributes.ShutdownSpoolTimeLimit=60

- 6. 通过在行的开头处插入数字记号字符 (#),将上一步中的每一行都注释掉。
- 7. 保存 cache.ccf 文件。
- 8. 在 NA 水平扩展环境中, 在每个 NA 核心服务器上都重复上述所有步骤。
- <span id="page-32-0"></span>9. 在每个 NA 服务器上, 重新启动所有 NA [服务。请参阅启动、停止或重新启动所有](#page-45-1) NA 服务(第 46 页)。

### 数据删减

从 NA 9.20 起, 数据删减任务已在 NA 的先前版本基础上经过优化。为了利用此优化,请验证已预定 数据删减任务,使之至少每周运行一次。

备注:在分布式系统或水平扩展环境中,建议在一个 NA 核心服务器上手动运行数据删减任务, 直到不出现警告消息。这时,请验证是否已预定数据删减任务,使之在每个核心上至少每周运 行一次。

在升级 NA 之后,前几次运行数据删减任务时,所花费的时间可能会超过所配置的最大任务时间。 在这种情况下,可能看到以下警告消息:

com.rendition.pruner.ConfigPruner:任务线程已中断。删减已部分完成。

此消息表示可以删减其他记录。不需要执行任何操作;随后运行数据删减任务时,将清除其他记 录。

提示:如果数据库配置包括重做日志,请确保有足够磁盘空间可供这些日志使用,尤其是当出 现警告消息时。所需大小取决于数据库配置和 NA 数据库的大小。

要更快地完成数据库清理,请执行以下一个或全部步骤:

<sup>l</sup> 将最大任务时间长度的值临时增加到某个值,比如 18000(5 小时)。此设置在 NA 控制台中的"管 理">"管理设置">"服务器"页面的"任务"下。

提示: 在警告消息不再出现之后,请将最大任务长度重置为原始值(默认情况下是 3600)。

<sup>l</sup> 手动运行数据删减任务,直到不出现警告消息。

## <span id="page-33-0"></span>验证 NA 用户界面设置

升级到 NA 9.20 或更高版本时,将为 HTML 和应用程序处理安装代码修复功能。要启用这些修复功 能,请执行以下步骤:

- 1. 以 NA 管理员身份登录 NA 控制台。
- 2. 打开"用户内部页"(User Interpage) 页面("管理">"管理设置">"用户界面")。
- 3. 在"安全"下,进行以下更改:
	- <sup>l</sup> 选中"跨站脚本检查"复选框。
	- <sup>l</sup> 取消选中"显示堆栈跟踪"复选框。
- 4. 在"其他"下,进行以下更改:
	- <sup>l</sup> 选中"禁用隐藏的堆栈跟踪输出"复选框。
	- <sup>l</sup> 选中"禁用详细的异常消息输出"复选框。

## <span id="page-33-1"></span>安装最新 NA 驱动程序包

NA 升级安装程序将使用安装程序中嵌入的驱动程序包,覆盖 NA 服务器上的现有驱动程序包。为防 止功能退化,应在升级到或安装 NA 之后安装最新的 NA 驱动程序包。执行以下步骤:

1. 转到 HP Live Network 网站:

**https://hpln.hp.com//node/19/contentfiles?dir=2257**

(在 Driver Packs > Network Automation Version 10.xx Driver Packs 下面)

访问此页需要使用 HP Live Network 用户帐户。

- 2. 下载最新 NA 驱动程序包。
- 3. 安装下载的驱动程序包。

# <span id="page-34-0"></span>第 4 章: 安装 NA 10.00

本章提供有关在新的独立 NA 核心服务器上安装 NA 10.00 的信息。 有关在其他 NA 环境中进行安装的信息,请参阅相应的文档:

• NA 多主控分布式系统

有关在分布式系统环境中安装 NA 的信息,请参阅《NA Multimaster Distributed System on Oracle Guide》或《NA Multimaster Distributed System on SQL Server Guide》。

 $\bullet$  NA 水平扩展

有关在水平扩展环境中安装 NA 的信息,请参阅《NA Horizontal Scalability Guide》。

• NA Satellite

请参阅《NA Satellite Guide》中的"Installation"部分。

以下步骤简要说明了单个 NA 核心安装过程:

- 1. [准备数据库](#page-34-1)(第 35 页)
- 2. 安装 [Nmap\(](#page-37-1)第 38 页)
- 3. 获取 NA [许可证](#page-38-1)(第 39 页)
- 4. (可选)验证 NA [安装程序的签名](#page-39-0)(第 40 页)
- 5. 运行 NA [安装程序](#page-39-1)(第 40 页)
- 6. [设置用于运行](#page-41-0) NA 的 ulimit 值(仅限 Linux)(第 42 页)
- <span id="page-34-1"></span>7. 安装最新 NA [驱动程序包](#page-41-1)(第 42 页)

## 准备数据库

对于 Oracle 或 SQL Server, NA 支持减少 NA 数据库用户帐户的常规操作特权。有关信息,请参阅 《NA Administration Guide》中的"Running NA with Minimal Database User Privileges"。

有关数据库选项的信息,请阅读适用于您的数据库类型的部分:

- MySQL [数据库选项](#page-34-2)(第 35页)
- Oracle [数据库选项](#page-35-0)(第 36 页)
- <span id="page-34-2"></span>**• Microsoft SQL Server** [数据库选项](#page-37-0)(第 38 页)

#### MySQL 数据库选项

在 Linux 操作系统上, 验证 /etc/hosts 文件中是否包含以下行:

127.0.0.1 localhost

NA 安装的 MySQL 要求 localhost 行必须与此处所示的内容完全相同。要扩展主机文件中的信息,请 添加包含其他定义的新行。

在安装期间,请注意以下 MySQL 数据库选项:

- 1. 如果希望 NA 安装 MySQL Enterprise Server 5.0.58, 则当系统提示您选择安装 MySQL 的文件夹时, 不要选择 NA 安装文件夹或其中的任何子文件夹。
- 2. 当系统提示您是创建新数据库还是使用现有数据库时,选择"创建新数据库"选项。创建数据库 后,不要返回到上一步。

备注:如果要使用由之前的 NA 安装程序创建的现有 NA 数据库,则选择"使用现有数据库"选 项。如果适用,数据库将升级到当前版本。

#### <span id="page-35-0"></span>Oracle 数据库选项

Oracle 数据库配置要求:

<sup>l</sup> 创建一个专用于 NA 的新表空间。例如:

CREATE TABLESPACE NADB DATAFILE '/u01/app/oracle/oradata/SIDxx/NADB01.DBF' SIZE 30G REUSE;

提示: 为了以后对 NA 表空间进行碎片整理, 请使用自动段空间管理 (ASSM) 创建表空间。此 示例命令会使用 ASSM 创建表空间。

● 创建使用新表空间的 NA 数据库用户。例如(对于 Oracle 用户名 nauser):

CREATE USER nauser IDENTIFIED BY napass DEFAULT TABLESPACE NADB QUOTA 100M ON NADB;

- <sup>l</sup> 至少应向 NA 数据库用户授予以下特权:
	- **· CREATE SEQUENCE**
	- **CREATE SESSION**
	- **CREATE TABLE**
	- **CREATE PROCEDURE**
	- **.** SELECT ANY DICTIONARY
	- CONNECT
	- EXECUTE on CTXSYS.ctx ddl

例如(对于 Oracle 用户名 nauser):

GRANT CREATE SEQUENCE, CREATE SESSION, CREATE TABLE to nauser; GRANT CREATE PROCEDURE, SELECT ANY DICTIONARY, CONNECT to nauser; GRANT EXECUTE on CTXSYS.ctx ddl to nauser;

<sup>l</sup> 为了以后能够配置"包含(全文)"搜索功能,请为数据库启用 Oracle 文本。
#### 在 *NA* 安装期间指定非群集化 *Oracle*

在非群集化 Oracle 环境中,请在安装期间注意以下数据库选项:

- 1. 当系统提示您输入"数据库管理员登录"信息时,请输入有权访问 NA 表空间的数据库用户。
- 2. 当系统提示您配置数据库时,请选择"清理数据库以供 NA 使用"选项。创建数据库后,不要返回 到上一步。

备注: 如果要使用由之前的 NA 安装程序创建的现有 NA 数据库, 则选择"使用现有数据库"选 项。如果适用,数据库将升级到当前版本。

#### 在 *NA* 安装期间指定 *Oracle RAC*

在 Oracle RAC 环境中,请在安装期间注意以下数据库选项:

- 1. 当系统提示您输入"数据库管理员登录"信息时,请输入有权访问 NA 表空间的数据库用户。
- 2. 当系统提示您配置数据库时,请选择"清理数据库以供 NA 使用"选项。创建数据库后,不要返回 到上一步。

备注: 如果要使用由之前的 NA 安装程序创建的现有 NA 数据库, 则选择"使用现有数据库"选 项。如果适用,数据库将升级到当前版本。

- 3. 当系统提示您需要数据库证书时,请执行以下操作:
	- a. 在文本编辑器中,打开 <NA 主目录>/server/conf/JDBCDrivers.properties 文件。
	- b. 设置 oracle.url 变量,格式如下:

oracle.url=jdbc:oracle:thin:@//*<*服务器*>:<*端口*>*/*<*服务名称*>*

替换这些变量,如下所示:

- o *<*服务器*>* 是 Oracle RAC 群集的 IP 地址或完全限定主机名。
- o *<*端口*>* 是 Oracle RAC 群集的端口。
- o *<*服务名称*>* 是 Oracle RAC 群集的服务名称。
- c. 保存文件。
- d. 在 NA 安装程序提示符下,输入以下信息:
	- o 对于数据库 IP 地址或主机名,请在 oracle.url 变量中输入值 *<*服务器*>*。
- o 对于数据库端口,请在 oracle.url 变量中输入值 *<*端口*>*。
- o 对于数据库 SID/服务名称,请在 oracle.url 变量中输入值 *<*服务名称*>*。
- 4. NA 安装完成后,请确保 <NA 主目录>/server/ext/jboss/server/default/deploy/db\_ ds.xml 文件中的 Oracle RAC 群集信息是当前的。

#### Microsoft SQL Server 数据库选项

SQL Server 数据库配置要求:

• 为了以后能够配置"包含(全文)"搜索功能,请为数据库安装并启用 SQL Server 全文搜索服务。

在 NA 安装期间, 请注意以下 SQL Server 数据库选项:

- 1. 当系统提示"数据库管理员登录"时,如果不选择"使用 Windows 身份验证"选项,则确保已在全局 级别上设置了所有特权。
- 2. 当系统提示输入数据库管理员证书时,请提供具有 sysadmin 角色的 SQL Server 用户帐户。您可 以使用 SQL Server SA 用户帐户或自定义用户帐户。
- 3. 当系统提示您是创建新数据库还是使用现有数据库时,选择"创建新数据库"选项。

备注: 如果要使用由之前的 NA 安装程序创建的现有 NA 数据库, 则选择"使用现有数据库"选 项。如果适用,数据库将升级到当前版本。

4. 当系统提示您为新数据库用户提供证书时,请提供 SQL Server 中尚不存在的用户名。

作为 SQL Server 管理员用户, NA 安装程序将执行以下数据库操作:

1. 使用 NA 表填充 NA 数据库。

2. 使用提供的证书创建新的 SQL Server 用户。使用此新帐户, NA 核心将连接到 NA 数据库。

### 安装 Nmap

通过 Nmap 您可以扫描网络, 从而确定哪些主机已开机以及分别提供哪些服务。

按照适用于 NA 核心服务器操作系统的部分中的描述安装 Nmap:

- 在 Windows [操作系统上安装](#page-37-0) Nmap (第 38 页)
- 在 Linux [操作系统上安装](#page-38-0) Nmap(第 39 页)

<span id="page-37-0"></span>有关 Nmap 的更多信息,请参阅《*NA* 用户指南》中的"扫描方法"。

#### 在 Windows 操作系统上安装 Nmap

NA 附带的 Nmap 可执行文件可能不会与所有 Windows 版本兼容。请确保下载适合您 Windows 版本的 正确 Nmap 安装包。

#### <span id="page-38-0"></span>在 Linux 操作系统上安装 Nmap

要在 Linux 操作系统上安装 Nmap, 请执行以下步骤:

- 1. cd <NA 主目录>/server/ext/nmap
- 2. 使用以下命令安装 RPM 软件包:

rpm -i <rpm 文件>

例如:

```
cd <NA 主目录>/server/ext/nmap
rpm -i nmap-3.81-1.i386.rpm
```
3. 在 <NA 主目录>/server/ext/nmap 目录中创建一个指向 nmap 可执行文件的链接:

cd <NA 主目录>/server/ext/nmap ln -s /usr/bin/nmap nmap

#### <span id="page-38-1"></span>获取 NA 许可证

升级之前,必须先获得新的 NA 10.00 永久许可证密钥。

提示:在多 NA 核心环境中,可在所有 NA 核心上使用相同的许可证密钥。

NA 支持以下许可证类型:

- <sup>l</sup> 瞬时启动 瞬时启动许可证随产品附带。每个瞬时启动许可证最多可供 250 台设备使用,并在安 装产品后 60 天内有效。
- 永久 永久许可证必须通过 HP License Key Delivery Service 获取。永久许可证没有过期日期。
- <sup>l</sup> 评估 评估许可证是带有自定义容量和持续时间的临时许可证。有关详细信息,请联系 NA 销售 代表。

要获取 NA 10.00 永久许可证密钥, 请执行以下步骤:

- 1. 转到 **http://support.openview.hp.com/support.jsp**。
- 2. 单击"使用 HP Passport 登录"或"登录"按钮, 输入您的证书, 然后单击"登录"按钮。
- 3. 单击"下载"选项卡。
- 4. 单击"软件更新"框。
- 5. 单击"我的更新"链接。
- 6. 从下拉菜单中选择服务协议 ID (SAID) 或输入 SAID, 同意条款和要求, 然后单击"提交"。
- 7. 展开"网络管理中心"节点。
- 8. 选择 HP NA 版本 10.00 行。
- 9. 单击"获取软件更新"按钮。
- 10. 单击"获取许可"选项卡。
- 11. 验证选定的产品名称。
- 12. 单击"获取许可证"链接。
- 13. 在"搜索要激活的授权"页面上,验证选定的授权,然后单击"激活"。
- 14. 保存 NA 许可证文件,然后将该文件传输到一个能从 NA 核心服务器访问的位置。

### (可选)验证 NA 安装程序的签名

NA 安装介质上的所有 NA 安装程序都附带了 Gnu 隐私保护 (GPG) 签名文件 (.sig)。HP 建议在安装 NA 之前验证 NA 安装程序的真实性。要验证文件的有效性,请按照以下网址中的"使用 GPG 验证" (Verification using GPG) 说明操作:

#### **https://h20392.www2.hp.com/portal/swdepot/displayProductInfo.do?productNumber=HPLinuxCodeSi gning**

此过程适用于 NA 支持的所有操作系统平台。可在任何支持运行 gpg 的系统上完成文件验证。由于 验证过程可能因 gpg 版本和操作平台而异, 请查看文档, 以了解 gpg 的版本。

## 运行 NA 安装程序

如果要在 Windows 平台上安装 NA, 请运行安装向导。如果要在 Linux 平台上安装 NA, 请运行 CLI 安 装程序。

NA 安装程序会根据系统的 RAM 容量和处理器数设置 Java 虚拟机 (JVM) 堆大小。一般来说,安装程 序会将 JVM 堆大小设置为 RAM 的一半。(NA 安装程序不会显式设置下一代的大小,因此该值默认为 JVM 堆大小的 1/3。)请注意以下例外情况:

- 如果 NA 核心服务器的 RAM 容量大于 64GB, 则 NA 安装程序会将 JVM 堆大小设置为 32GB。
- 如果已在 NA 核心服务器上安装了 HP Network Node Manager i (NNMi) 软件, 则无论系统 RAM 的大 小如何,NA 安装程序都会将 JVM 堆大小设置为 512MB。在这种情况下,NA 安装程序会将 JVM 永久代垃圾回收 (PermGen) 设置为 128MB。

备注:请确保已在安装 NA 之前安装了受支持的 ActivePerl(对于 Windows)或 Perl(对于 Linux)版 本。有关受支持的版本的信息, 请参阅《NA Support Matrix》。

备注:如果安装失败,请在重新运行安装之前将所有日志文件保存到 NA 目录结构之外的位置。

请阅读适用于您的操作系统类型的部分。

安装和升级指南 第 4章: 安装 NA 10.00

#### 在 **Windows** 操作系统上运行安装程序

使用管理员特权执行以下步骤来安装 NA:

- 1. 在 Windows 任务栏上, 单击"开始", 然后单击"运行"。
- 2. 输入: <驱动器>:\windows\windows [nnn]-[mmddyy] setup 64.exe, 其中 <驱动器> 是 CD-ROM 驱动器的盘符,而 [nnn]-[mmddyy] 是内部版本号。
- 3. 单击"确定"。

按照屏幕上的指导说明操作。

备注: 安装程序不能与 PC Anywhere 一起工作。如果您试图通过 PC Anywhere 运行安装程序, 则 无法看到逐步安装的窗口。这也会影响 NA 的卸载。

#### 在 **Linux** 操作系统上运行安装程序

要在 Linux 服务器上安装 NA, 请执行以下步骤:

- 1. 以 root 用户身份登录到 Linux 服务器。
- 2. 如果安装程序位于物理介质上,请装载该驱动器:
	- a. mount /mnt/cdrom
	- b. cd /mnt/cdrom
- 3. 更改为包含 CLI 安装程序的目录。

在物理介质上,更改为 linux 目录。

4. 使用以下命令设置时区环境变量:

- 5. 设置此会话的打开文件限制:
	- a. 通过运行以下命令确定打开文件限制:

ulimit -Sn ulimit -Hn

软文件限制必须至少是 32768。

硬文件限制必须至少是 32768。

b. 如有必要,通过运行以下命令来更新软文件限制:

**ulimit -n 32768**

TZ=UTC export TZ

安装和升级指南 第 4 章: 安装 NA 10.00

6. 运行安装程序:

#### **./linux\_[nnn]-[mmddyy]\_setup\_64.bin**

按照屏幕上的指导说明操作。

如果在日志文件中看到以下错误,请验证 TZ 环境变量的值,然后重新启动 NA Service Pack 安装程 序:

SQLException while trying to connect to the database. java.sql.SQLException:ORA-00604:error occurred at recursive SQL level 1 RA-01882:timezone region not found

### 设置用于运行 NA 的 ulimit 值(仅限 Linux)

在 NA 核心服务器上,确保为每个 NA 会话正确设置打开文件限制。

1. 切换到以下目录:

/etc/init.d

- 2. 将 truecontrol 文件备份到 /etc 目录之外的位置。
- 3. 在 truecontrol 文件中,添加以下行作为第一个非注释行:

ulimit -n 32768

- 4. 在 NA 水平扩展环境中, 在每个 NA 核心服务器上都重复上述所有步骤。
- 5. 在每个 NA 服务器上, 重新启动所有 NA [服务。请参阅启动、停止或重新启动所有](#page-45-0) NA 服务(第 46 页)。

#### 安装最新 NA 驱动程序包

NA 升级安装程序将使用安装程序中嵌入的驱动程序包,覆盖 NA 服务器上的现有驱动程序包。为防 止功能退化,应在升级到或安装 NA 之后安装最新的 NA 驱动程序包。执行以下步骤:

1. 转到 HP Live Network 网站:

**https://hpln.hp.com//node/19/contentfiles?dir=2257**

(在 Driver Packs > Network Automation Version 10.xx Driver Packs 下面)

访问此页需要使用 HP Live Network 用户帐户。

- 2. 下载最新 NA 驱动程序包。
- 3. 安装下载的驱动程序包。

# 第 5 章: 卸载 NA 和 MySQL

卸载 NA 需要分几步完成。这其中,最重要的步骤是卸载 NA 本身以及从 Windows 或 Linux 中删除相 关组件。如果您选择随 NA 安装 MySQL 数据库,您可能希望在卸载 NA 的同时卸载该数据库,但是 如果删除该数据库,历史数据将会永远丢失。

#### 备注:MySQL 必须单独卸载。

请记住,卸载 NA 时, 卸载程序不会删除数据库。如果您手动删除数据库, 则必须确保在尝试重新 安装 NA 前这些文件已删除。

备注:如果卸载失败,请在重新运行卸载进程之前将所有日志文件保存到 NA 目录结构之外的位 置。

本章包含以下主题:

- 从 [Windows](#page-42-0) 卸载 NA(第 43 页)
- 手动卸载 NA [\(Windows\)\(](#page-43-0)第 44页)
- <span id="page-42-0"></span>■ 卸载 MySQL [5.0.58\(NA](#page-43-1) 安装程序)(第 44 页)

### 从 Windows 卸载 NA

以下步骤假定您使用默认目录和名称安装 NA。如果您将 NA 安装到了其他目录或使用了不同的名 称,则必须作出相应调整。

要从 Windows 卸载 NA, 请执行以下操作:

- 1. 单击"开始">"程序">"HP Network Automation">"卸载 HP Network Automation"。
- 2. 单击"卸载"。
- 3. 卸载程序运行完毕后,单击"完成"。
- 4. 此时将显示一条消息,要求您必须重新启动。重新启动计算机时,文件夹 c:\NA(安装文件夹)将 被删除。

备注: 如果在 Windows 平台上将 NA 升级到更新的版本, 则 NA 卸载程序将不会删除 FTP 服务。 因此,卸载 NA 之后,请在命令行提示符下输入 sc delete TrueControlFTP 命令,删除 FTP 服务。

# 从 Linux 卸载 NA

要从 Linux 卸载 NA, 请以 root 用户身份执行以下步骤:

- 1. 切换到 <NA 主目录>/UninstallerData 目录(例如:/opt/NA/UninstallerData)。
- 2.  $\hat{m} \lambda$ : ./Uninstall HP Network Automation
- <span id="page-43-0"></span>3. 卸载程序完成后,如果 <NA 主目录> 目录仍然存在,则删除该目录。

## 手动卸载 NA (Windows)

如果 NA 卸载程序在 10 分钟后仍毫无进展, 则停止 NA 卸载程序进程, 并执行以下操作:

1. 运行以下命令,停止所有 NA 服务:

```
{<NA 主目录>}\server\ext\wrapper\bin\UninstallAAAWrapper-NT.bat
{<NA 主目录>}\server\ext\wrapper\bin\UninstallJBossWrapper-NT.bat
{<NA 主目录>}\server\ext\wrapper\bin\UninstallSWIMWrapper-NT.bat
{<NA 主目录>}\server\ext\wrapper\bin\UninstallSyslogWrapper-NT.bat
{<NA 主目录>}\server\ext\wrapper\bin\UninstallTFTPWrapper-NT.bat
```
- 2. 删除 NA 文件夹。
- 3. 删除以下 Windows 注册表项(如果存在):

HKEY LOCAL MACHINE\SOFTWARE\Rendition Networks\TrueControl HKEY\_LOCAL\_MACHINE\SYSTEM\CurrentControlSet\Services\TrueControlJBoss HKEY\_LOCAL\_MACHINE\SYSTEM\CurrentControlSet\Services\TrueControlAAA HKEY\_LOCAL\_MACHINE\SYSTEM\CurrentControlSet\Services\TrueControlJBossSWIM HKEY\_LOCAL\_MACHINE\SYSTEM\CurrentControlSet\Services\TrueControlJBossSyslog HKEY\_LOCAL\_MACHINE\SYSTEM\CurrentControlSet\Services\TrueControlJBossTFTP

<span id="page-43-1"></span>4. 手动删除 %WINDIR%\temp\Rendition 文件夹。(注意:%WINDIR% 通常位于 C:\WINDOWS 或 C:\WINNT 中,但也可能在不同的驱动器中。)

## 卸载 MySQL 5.0.58(NA 安装程序)

本节包括有关卸载 MySQL 5.0.58 的信息(如果 MySQL 5.0.58 是通过 NA 安装程序安装的)。

要在 Windows 平台上卸载 MySQL 5.0.58, 请执行以下操作:

- 1. 双击 [\$MYSQL\_HOME]\bin\remove-service.bat。
- 2. 如有必要, 请备份 MySQL 数据文件夹。
- 3. 手动删除 [\$MYSQL\_HOME]。其中, [\$MYSQL\_HOME] 是安装 MySQL 的位置。

要在 Linux 平台上卸载 MySQL 5.0.58, 请执行以下操作:

- 1. 运行 /etc/init.d/mysql stop
- 2. 如有必要,请备份 MySQL 数据文件夹。
- 3. 运行 rm -rf /etc/init.d/mysql /etc/my.cnf [\$MYSQL HOME], 其中 [\$MYSQL HOME]是安 装 MySQL 的位置(默认为 /opt/mysql)。

# 附录 A: 通用过程

本节描述了许多 HP Network Automation 软件 (NA) 配置和维护任务通用的过程。其中包含以下主题:

- <sup>l</sup> [启动、停止或重新启动所有](#page-45-0) NA 服务(第 46 页)
- <sup>l</sup> [禁用所有](#page-46-0) NA 服务(第 47 页)
- <span id="page-45-0"></span>• 使用 .rcx [文件](#page-46-1)(第 47 页)

### 启动、停止或重新启动所有 NA 服务

更改 NA 配置之前,停止 NA 服务可防止将冲突的数据存储到 NA 数据库中。有些过程需要重新启动 NA 服务以读取更新配置。

#### 启动所有 **NA** 服务

- <sup>l</sup> *Windows*:打开"服务"控制面板。在服务列表中,右键单击以下各项服务,然后单击"启动":
	- <sup>l</sup> **TrueControl ManagementEngine**
	- <sup>l</sup> **TrueControl FTP Server**
	- <sup>l</sup> **TrueControl SWIM Server**
	- <sup>l</sup> **TrueControl Syslog Server**
	- <sup>l</sup> **TrueControl TFTP Server**
- $\bullet$  *Linux*: 运行以下命令:

**/etc/init.d/truecontrol start**

#### 停止所有 **NA** 服务

- <sup>l</sup> *Windows*:打开"服务"控制面板。在服务列表中,右键单击下列每个服务,然后单击"停止":
	- <sup>l</sup> **TrueControl ManagementEngine**
	- <sup>l</sup> **TrueControl FTP Server**
	- <sup>l</sup> **TrueControl SWIM Server**
	- <sup>l</sup> **TrueControl Syslog Server**
	- <sup>l</sup> **TrueControl TFTP Server**
- <sup>l</sup> *Linux*:运行以下命令:

**/etc/init.d/truecontrol stop**

#### 重新启动所有 **NA** 服务

- <sup>l</sup> *Windows*:打开"服务"控制面板。在服务列表中,右键单击下列每个服务,然后单击"重新启动":
	- <sup>l</sup> **TrueControl ManagementEngine**
	- <sup>l</sup> **TrueControl FTP Server**
	- <sup>l</sup> **TrueControl SWIM Server**
	- <sup>l</sup> **TrueControl Syslog Server**
	- <sup>l</sup> **TrueControl TFTP Server**

<sup>l</sup> *Linux*:运行以下命令:

**/etc/init.d/truecontrol restart**

# <span id="page-46-0"></span>禁用所有 NA 服务

有些过程需要在系统引导时禁用 NA 服务的自动启动。

#### 禁用所有 **NA** 服务

- <sup>l</sup> *Windows*:打开"服务"控制面板。在服务列表中,右键单击下列每个服务,单击"属性",然后将"启 动类型"设置为"禁用":
	- <sup>l</sup> **TrueControl ManagementEngine**
	- <sup>l</sup> **TrueControl FTP Server**
	- <sup>l</sup> **TrueControl SWIM Server**
	- <sup>l</sup> **TrueControl Syslog Server**
	- <sup>l</sup> **TrueControl TFTP Server**
- Linux:

**mv /etc/rc.d/rc5.d/S99truecontrol /etc/S99truecontrol**

## <span id="page-46-1"></span>使用 .rcx 文件

HP Network Automation 软件 (NA) 属性文件使用 .rcx 扩展名。NA 以字母倒序方式读取 .rcx 文件。如 果多个.rcx 文件中存在给定设置,则NA 使用上次读取的值。因此, adjustable\_options.rcx 文 件中的设置优先于安装了 NA 的其他 .rcx 文件。

备注: 启动时, NA 读取 jre 目录中的所有文件并为 NA 配置选项解释文件内容。鉴于此原因, 请将 .rcx 文件的所有备份副本保存在根 NA 目录之外。

在水平扩展环境中,NA 共享所有 NA 核心的大部分设置的实际值而非 .rcx 文件。当修改了一个 NA 核心中的设置后,该设置将复制到其他 NA 核心中。如果 NA 核心在更改复制期间不可操作, 则 NA 核心将接收不到更改。这种情况下,可稍后使用"管理">"分布式">"更新配置选项"页将更改推送到其 他 NA 核心。

提示: appserver.rcx 文件的分布式系统选项部分列出了特定于一个 NA 核心且未在 NA 核心间 共享的设置。

一些配置更改需要修改 .rcx 文件。.rcx 文件位于以下目录中:

- Windows: <NA 主目录>\jre
- <sup>l</sup> *Linux*:<NA 主目录>/jre

警告:每次都请谨慎编辑 .rcx 文件。这些文件使用 XML 格式。如果更改 .rcx 文件产生无效 XML, 则 NA 控制台可能不能正常启动。

提示: 建议在 adjustable\_options.rcx 文件中进行所有配置更改。NA 补丁安装和产品升级可 能会覆盖 NA 安装的任何其他 .rcx 文件。

更改 .rcx 文件的一般步骤如下:

1. 将 .rcx 文件备份到 <NA 主目录> 目录之外的位置。

(NA 读取 NA 目录结构中的所有 .rcx 文件。)

- 2. 如说明中所述添加新内容或更新现有内容。
- 3. 保存 .rcx 文件。
- 4. 通过执行以下操作之一,重新加载 .rcx 设置:
	- <sup>l</sup> 在 NA 控制台中,在"管理">"管理设置">"用户界面"页,单击"保存"。
	- 从 NA 代理运行 reload server options 命令。
	- <sup>l</sup> 重新启动 NA 服务。

提示: 许多更改直到重新启动 NA 服务后才生效。

# 附录 B: 其他安装主题

本节包括有关维护 HP Network Automation 软件 (NA) 安装的信息。其中包含以下主题:

- 部署 NA [许可证信息](#page-48-0)(第 49 页)
- <sup>l</sup> [系统状态页面](#page-48-1)(第 49 页)
- <span id="page-48-0"></span><sup>l</sup> [数据库升级](#page-49-0)(第 50 页)

### 部署 NA 许可证信息

部署 NA 10.00 许可证的最佳实践是在安装或升级期间向 NA 核心服务器提供包含 NA 许可证密钥的文 本文件。通过这种方式,您可以立即访问 NA 控制台。如果安装或升级期间不提供 NA 许可证文本文 件,且已使用瞬时启动许可证,则 NA 不可用,除非您提供有效的 NA 10.00 许可证信息。

要在产品安装或升级之后部署 NA 许可证密钥,请执行以下与您情况匹配的步骤:

- <sup>l</sup> 如果可以登录到 NA 控制台:
	- a. 按照获取 NA [许可证](#page-38-1)(第 39 页)中所述获取 NA 许可证密钥。
	- b. 以 NA 管理员身份登录 NA 控制台。
	- c. 在"关于 HP Network Automation"页面("帮助">"关于 HP Network Automation")中单击"查看许可证信 息"链接。
	- d. 在"许可证信息"页面中,将提供的许可证文件的全部内容复制到文本框中,然后单击"更新许 可证"。
- <sup>l</sup> 如果不能登录到 NA 控制台:
	- a. 按照获取 NA [许可证](#page-38-1)(第 39 页)中所述获取 NA 许可证密钥。
	- b. 将新的 NA 许可证密钥复制到位于 NA 安装目录(<NA 主目录>)的 license.dat 文件中。
		- o 如果该文件已存在,则用提供的许可证文件的全部内容替换当前内容。
		- o 如果该文件不存在,则创建仅包含所提供许可证文件(没有多余的行)内容的文件。
	- c. 重新启动所有 NA 服务。请参阅[启动、停止或重新启动所有](#page-45-0) NA 服务(第 46 页)。

### <span id="page-48-1"></span>系统状态页面

如果不知道现有 NA 数据库的名称, 则在关闭 NA 之前执行以下操作:

- 1. 在"管理"下方的菜单栏中,单击"系统状态"。此时将打开"系统状态"页面。
- 2. 在"监控器名称"列中,找出 DatabaseMonitor。
- 3. 单击"操作"列中的"查看详细信息"选项。从而显示数据库信息。

## <span id="page-49-0"></span>数据库升级

本主题介绍如何在不升级 NA 核心软件的情况下单独升级 NA 数据库。如果还需升级 NA 核心软件, 请先参阅相应的说明:

- [从其他系统升级到](#page-11-0) NA 10.00(第 12页)
- [在同一系统上升级到](#page-23-0) NA 10.00(第 24 页)

要在 NA 所使用的数据库服务器上对数据库软件执行同一系统升级,请执行以下步骤:

- 1. 停止所有 NA 服务。
- 2. 备份 NA 数据库。

备注: 输入数据库名称以识别 NA 数据库时,该名称必须与数据库应用程序中的数据库名称 相同。例如,如果创建了名为"Nadb"的 NA 数据库,则确保在备份和恢复数据库时输 入"Nadb"。

- 3. 将数据库升级到 NA 10.00 支持的版本。
- 4. 重新启动 NA,并确保 NA 可正常工作。

备注:对于所有数据库升级,请查阅由相应供应商和数据库管理员 (DBA) 提供的文档。

# 附录 C:安装教程

本附录提供 HP Network Automation 软件 (NA) 的安装信息。其中包含以下主题:

- <sup>l</sup> [单独安装](#page-50-0)(第 51 页)
	- Windows [操作系统](#page-51-0)(第 52 页)
	- Linux [操作系统](#page-87-0)(第 88页)
- Service Pack [安装程序](#page-105-0)(第 106 页)
	- Windows [操作系统](#page-106-0)(第 107 页)
	- Linux [操作系统](#page-119-0)(第 120 页)

### <span id="page-50-0"></span>单独安装

有关受支持的平台的信息,请参阅《NA Support Matrix》。

备注:如果使用 Oracle,请在安装之前创建 NA 数据库表空间。

如果使用 Microsoft SQL Server, 将会在安装期间创建 NA 数据库实例。

按照本指南安装 [NA 10.00\(](#page-34-0)第 35 页)中的说明操作。如需关于 NA 安装程序界面的帮助,请参考本部 分。

备注:建议 NA 核心服务器的操作系统区域设置与 NA 安装的语言相同。

### <span id="page-51-0"></span>Windows 操作系统

要在 Windows 平台上安装 NA, 请执行以下操作:

1. 在发行软件包中找到 setup.exe 文件并双击该文件。

随即将打开一个空的命令提示符窗口。在安装过程中使此窗口保持打开状态。

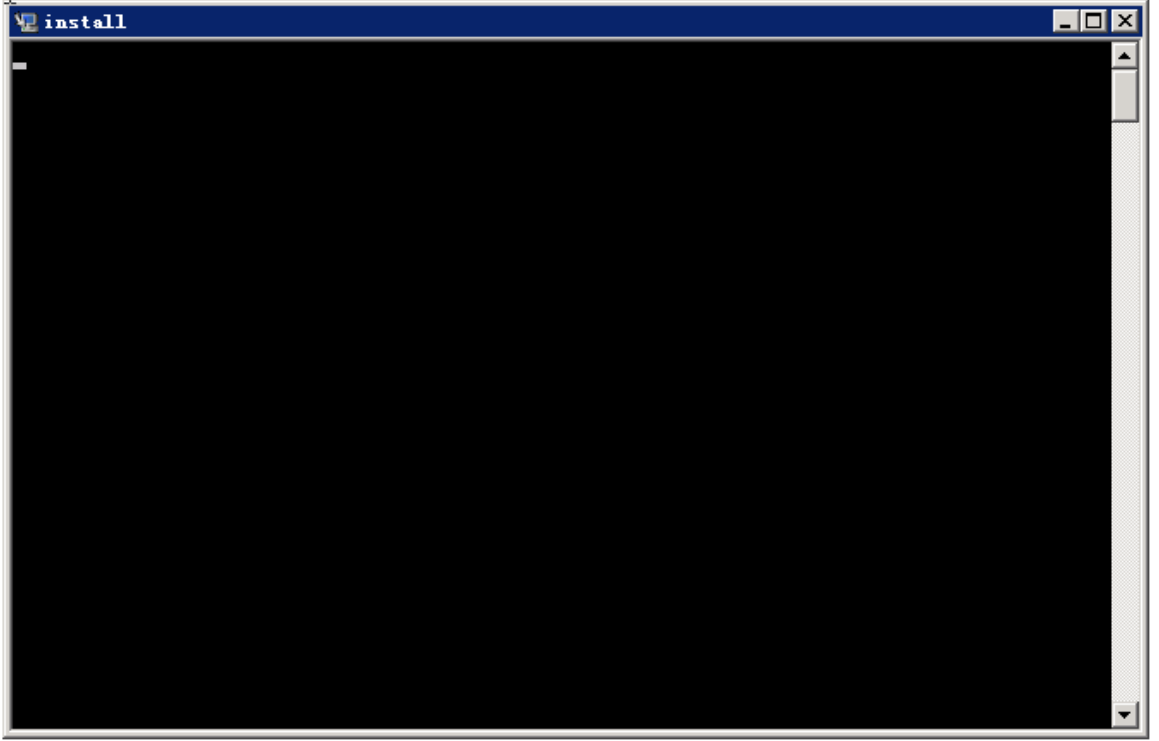

2. 在"简介"(Introduction) 页面上查看简介信息, 然后单击"下一步"(Next)。

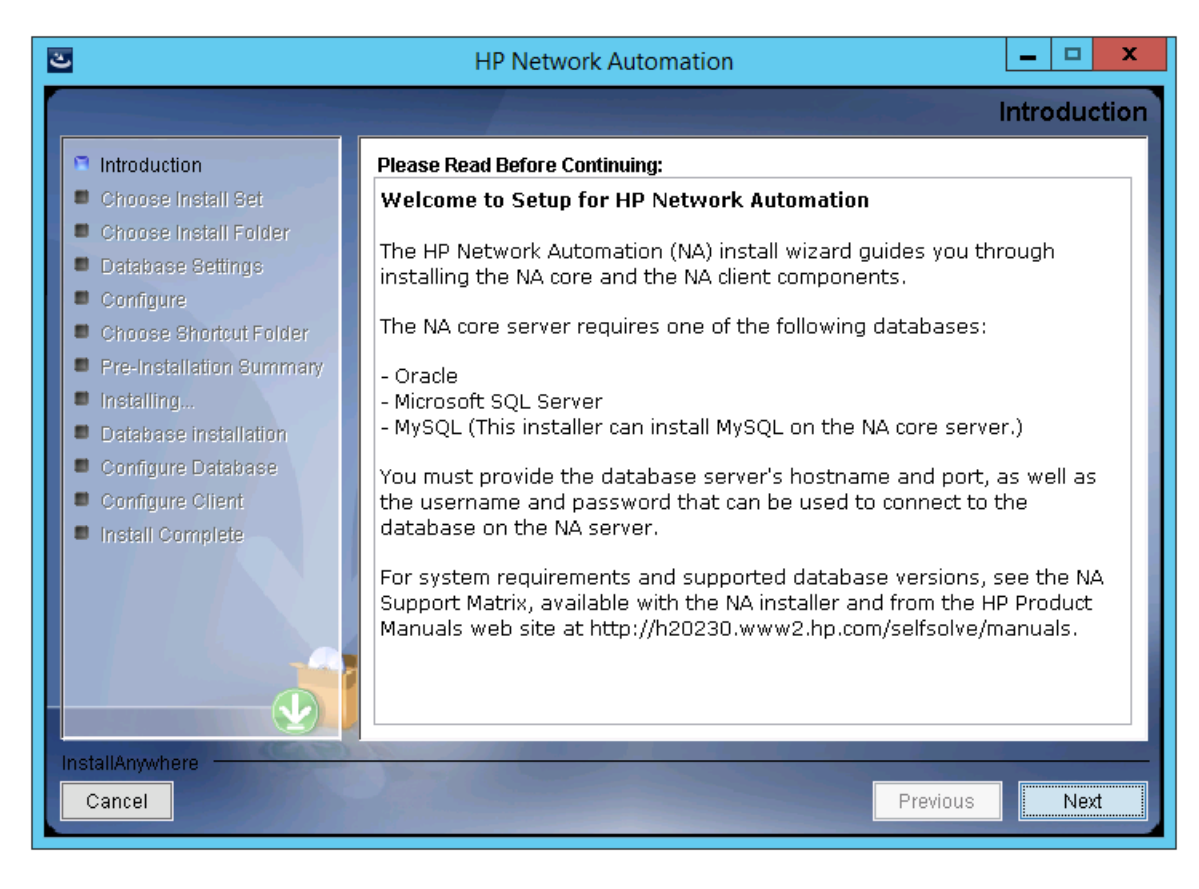

- 3. 在"选择安装集"(Choose Install Set) 页面上,选择要安装的选项,然后单击"下一步"(Next)。选项如 下:
	- "使用 Oracle 的 NA 核心和 NA 客户端"(NA core and NA client using Oracle) 如果将对 NA 数据库 使用受支持的 Oracle 版本,请选择此选项。要求必须已在独立的数据库服务器上安装 Oracle,并且必须已创建 NA 表空间。
	- "使用 Microsoft SQL Server 的 NA 核心和 NA 客户端"(NA core and NA client using Microsoft SQL Server) — 如果将对 NA 数据库使用受支持的 Microsoft SQL Server 版本,请选择此选项。要求必 须已在独立的数据库服务器上安装 SQL Server。NA 安装程序将创建 NA 数据库实例。
	- "使用 MySQL 的 NA 核心和 NA 客户端"(NA core and NA client using MySQL) 如果希望 NA 安装程 序同时安装 NA 附带的数据库,或者如果要使用已在此系统或独立数据库服务器上安装的受 支持的 MySQL 版本,请选择此选项。NA 安装程序将创建 NA 数据库实例。
	- "仅 NA 客户端"(NA Client Only) 对于不带数据库的备选 NA 安装(例如, 水平扩展环境中的第 二个 NA 核心服务器), 请选择此选项。

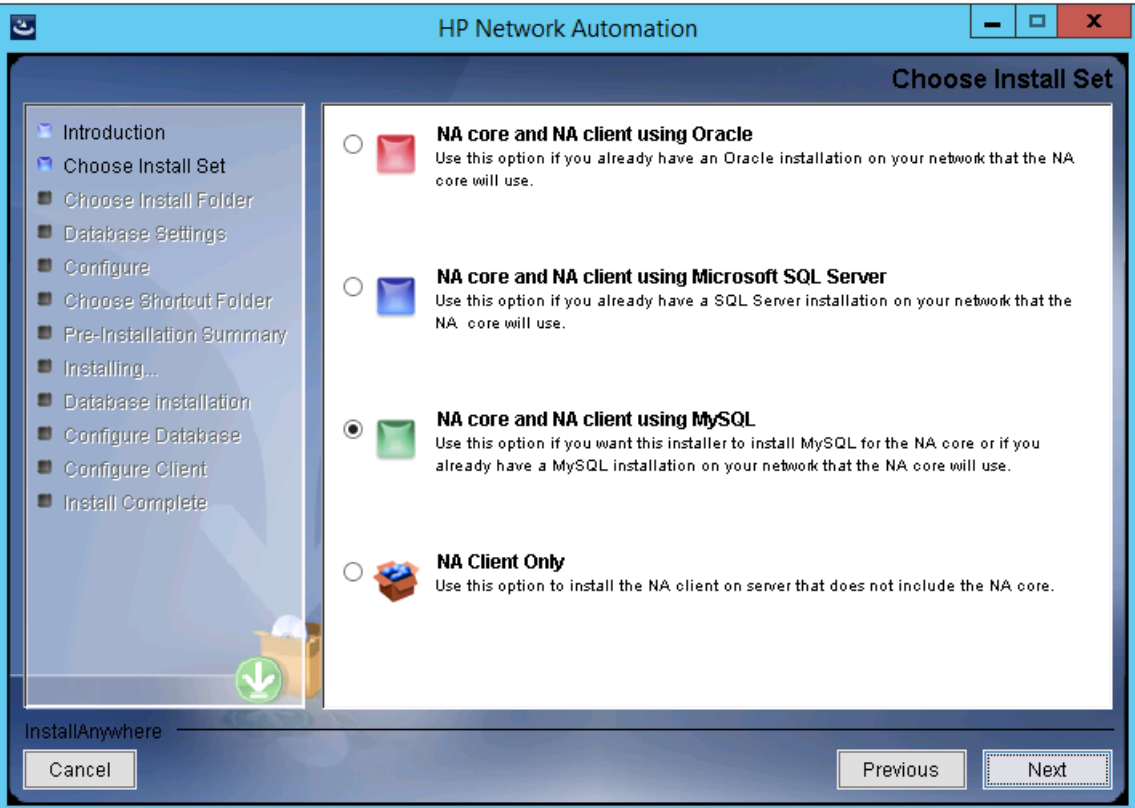

4. 仅限 *SQL Server*。在"许可协议"(License Agreement) 页面上,如果同意 Microsoft SQL Server JDBC 驱 动程序许可中的条款,请选择"我接受许可协议中的条款"(I accept the terms of the License Agreement), 然后单击"下一步"(Next)。

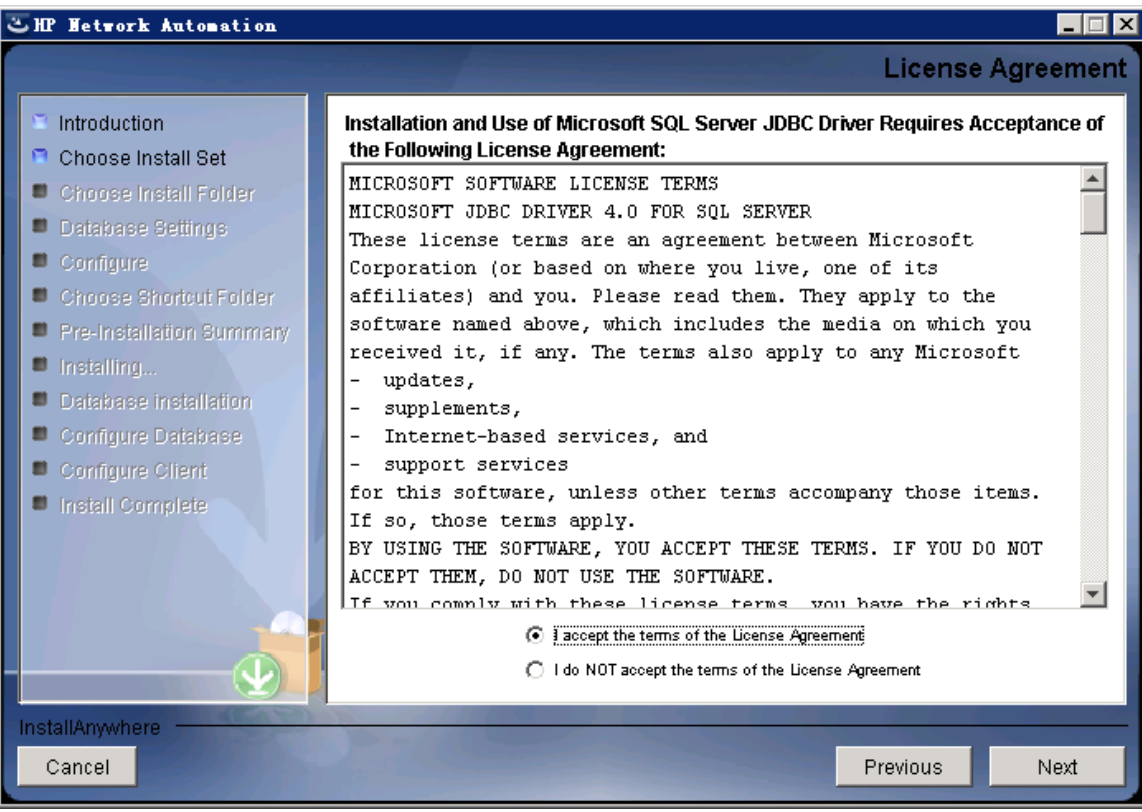

5. 在"许可协议"(License Agreement) 页面上,如果同意 OROMatcher 许可中的条款,请选择"我接受许 可协议中的条款"(I accept the terms of the License Agreement),然后单击"下一步"(Next)。

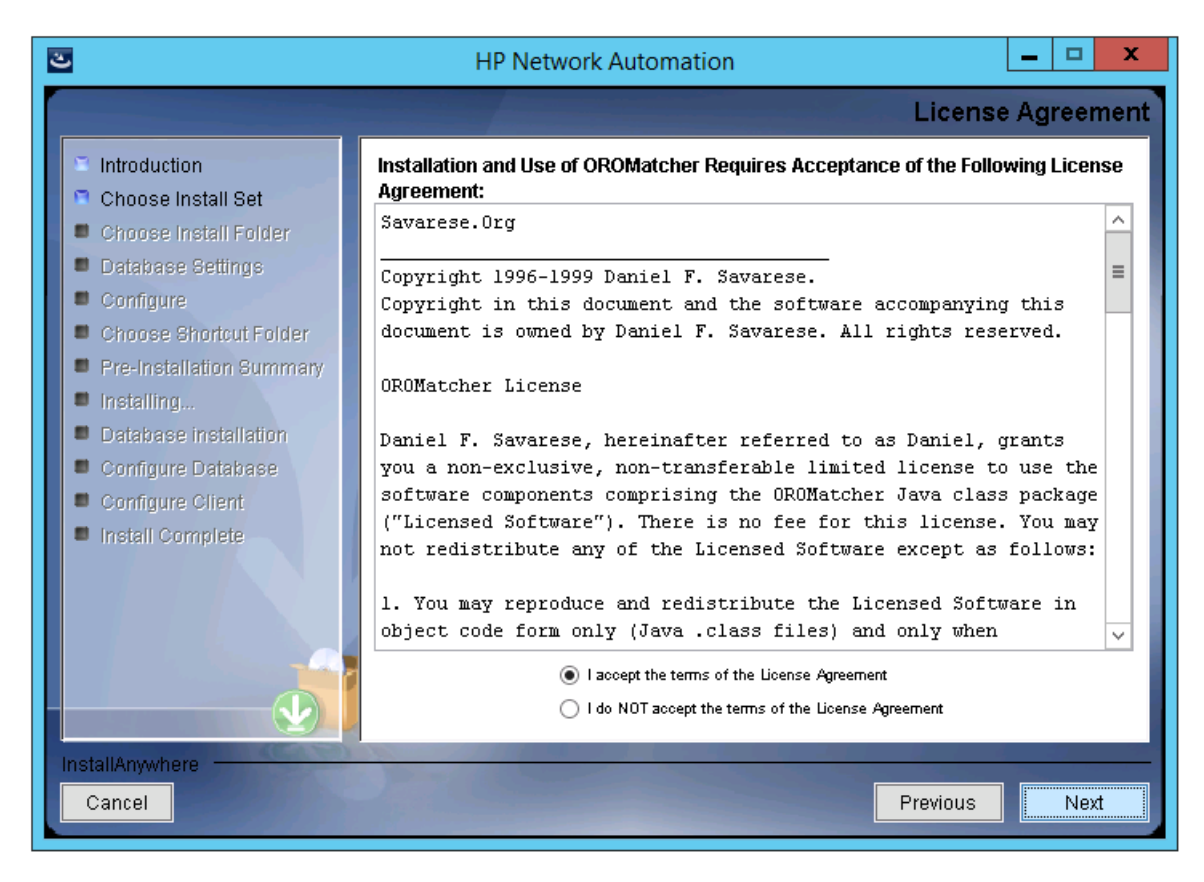

6. 仅限 *MySQL*。在"MySQL 安装"(MySQL Installation) 页面上,选择 NA 安装程序是应安装 MySQL 还 是应连接到之前安装的 MySQL, 然后单击"下一步"(Next)。

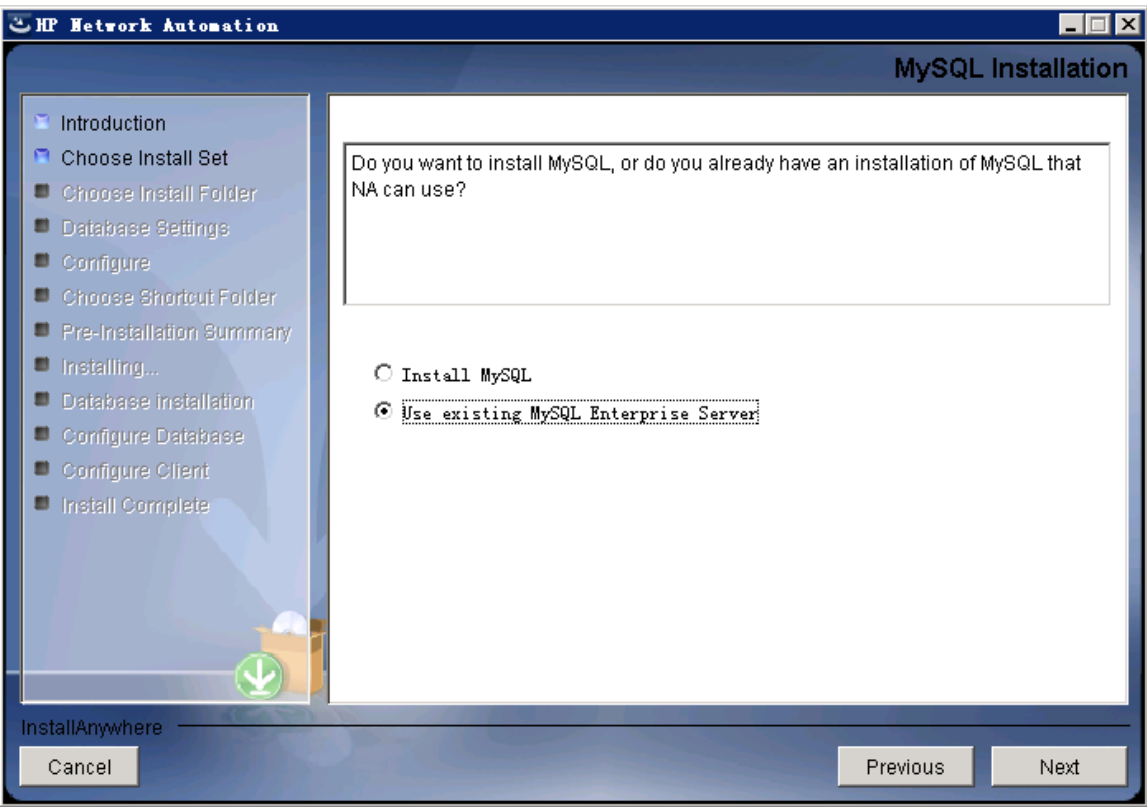

7. 仅限之前存在的 *MySQL*。"重要:MySQL 版本"(Important: MySQL Version) 页面将提示您验证此系统 是否已安装 MySQL, 或独立的数据库服务器是否是受支持的版本。有关详细信息,请参阅《NA Support Matrix》。

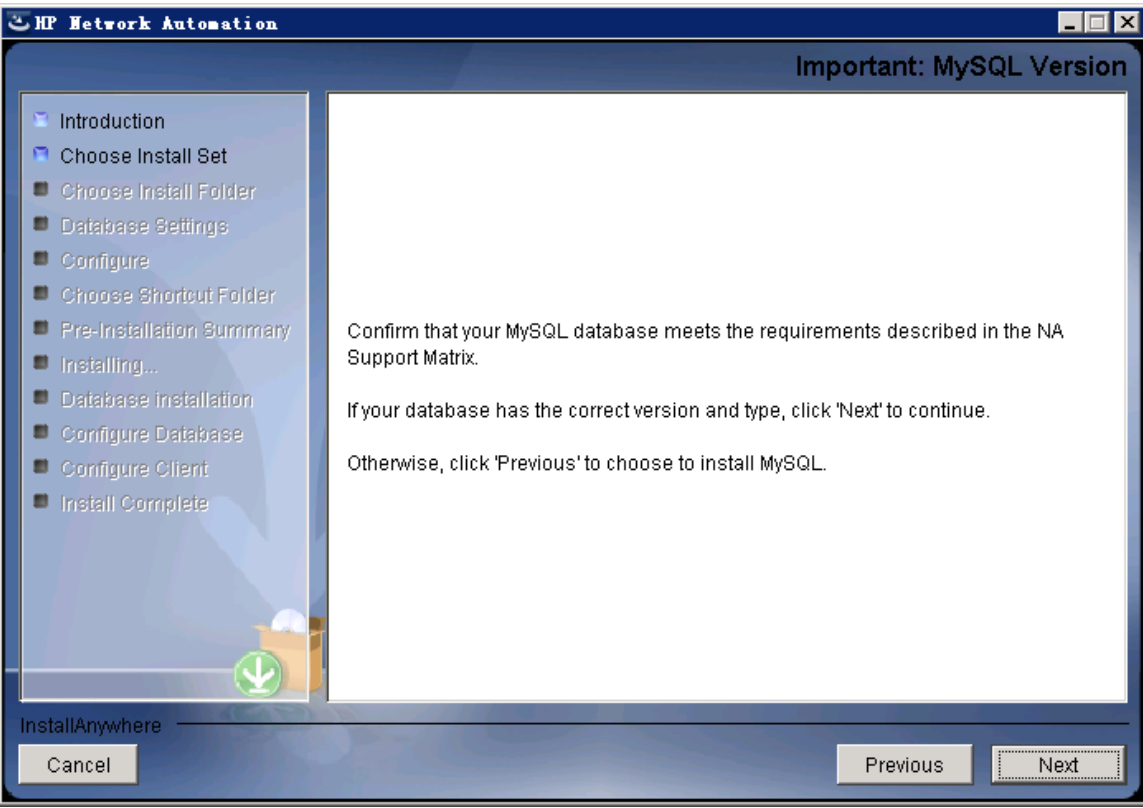

8. 在"产品许可证"(Product License) 页面上,如果有许可证文件,则输入该文件的路径,然后单 击"下一步"(Next)。

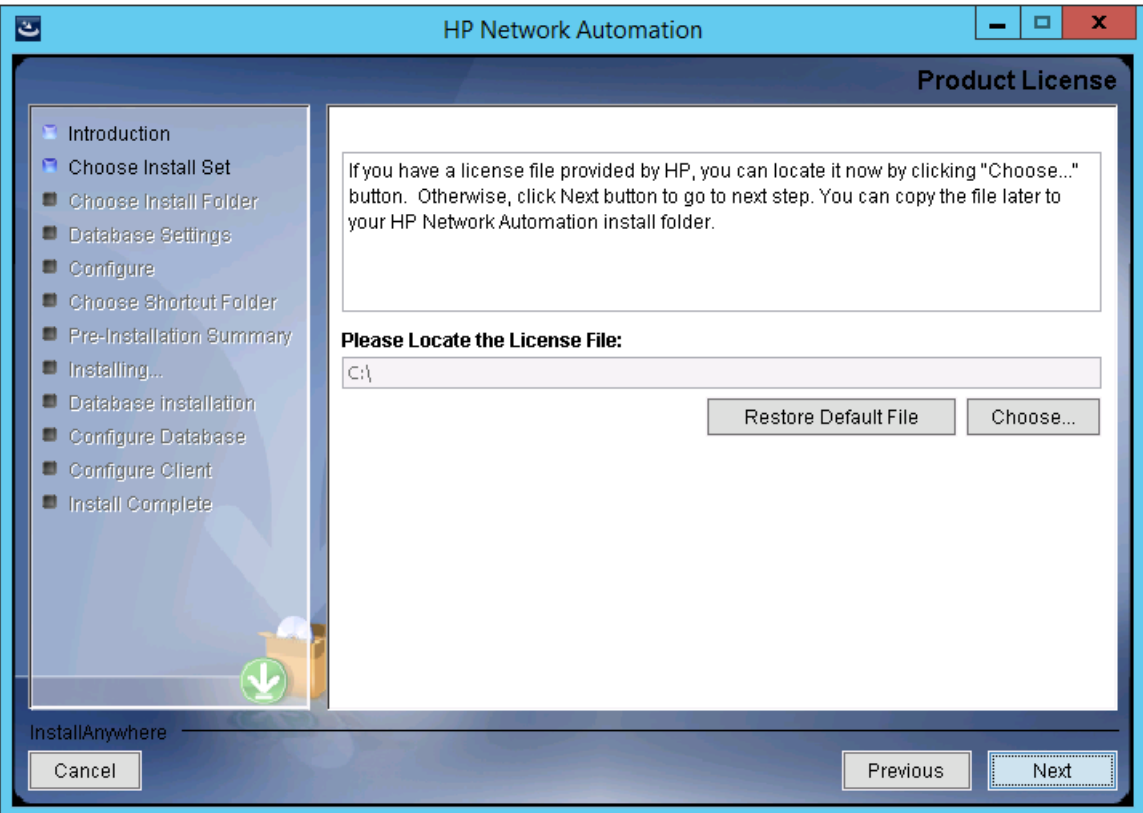

9. 在"选择安装文件夹"(Choose Install Folder) 页面上,输入 NA 根目录的路径,然后单击"下一步" (Next)。

备注:路径中不得包含任何空格。

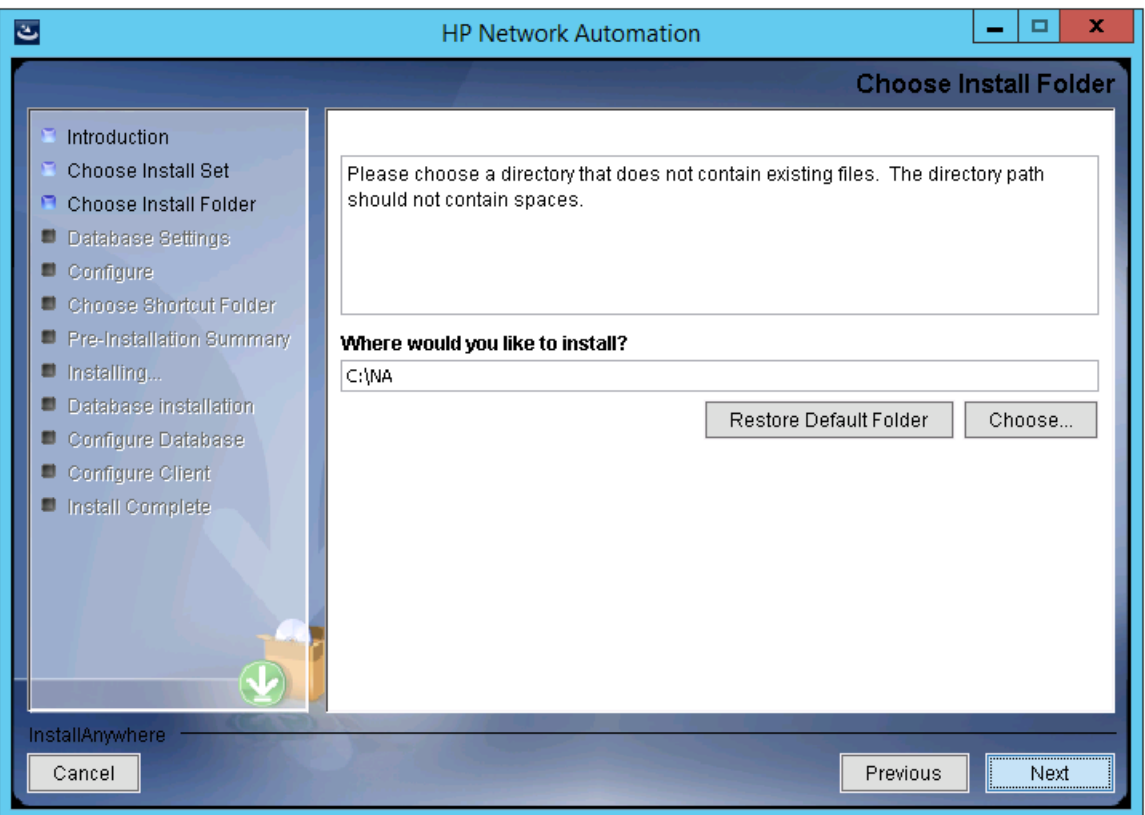

10. 仅限 NA 安装的 MySQL。在"MySQL - 安装选项"(MySQL - Install Options) 页面上, 输入 MySQL 根目 录的路径,然后单击"下一步"(Next)。

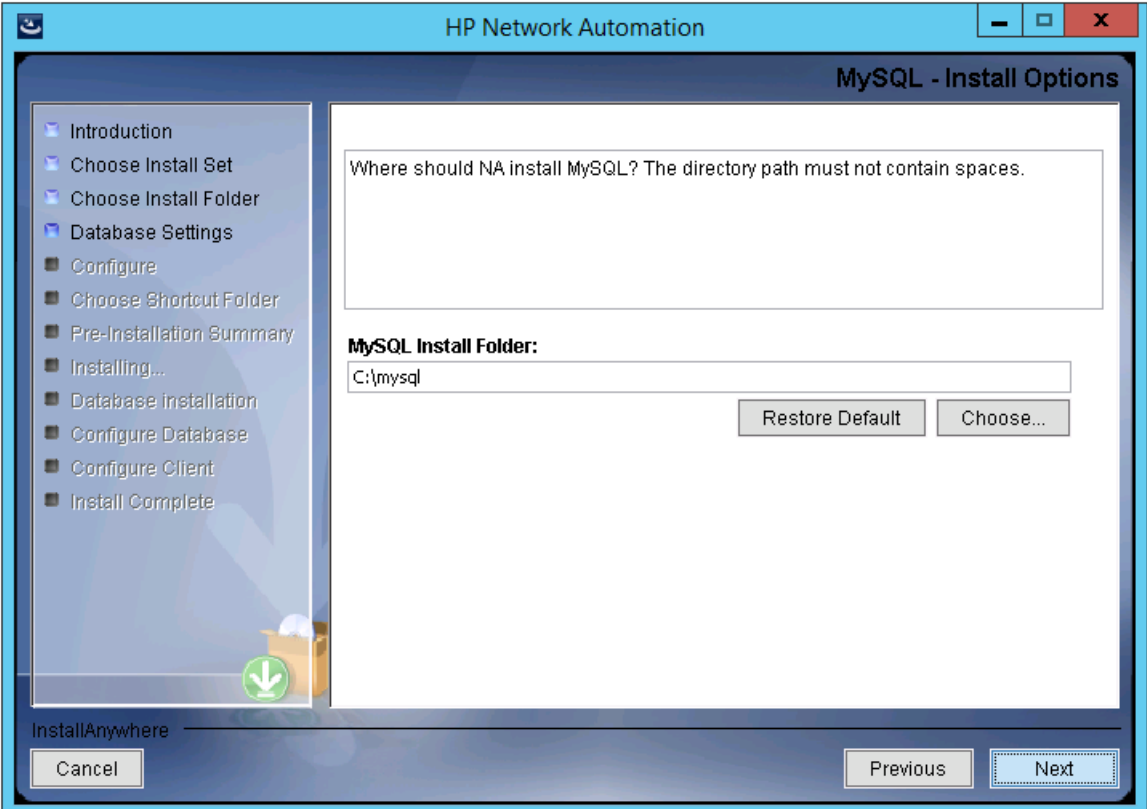

11. 仅限 *Oracle*、*SQL Server* 或之前存在的 *MySQL*。在"数据库设置"(Database Settings) 页面上,指定 是将数据库安装在此系统上还是其他系统上,然后单击"下一步"(Next)。

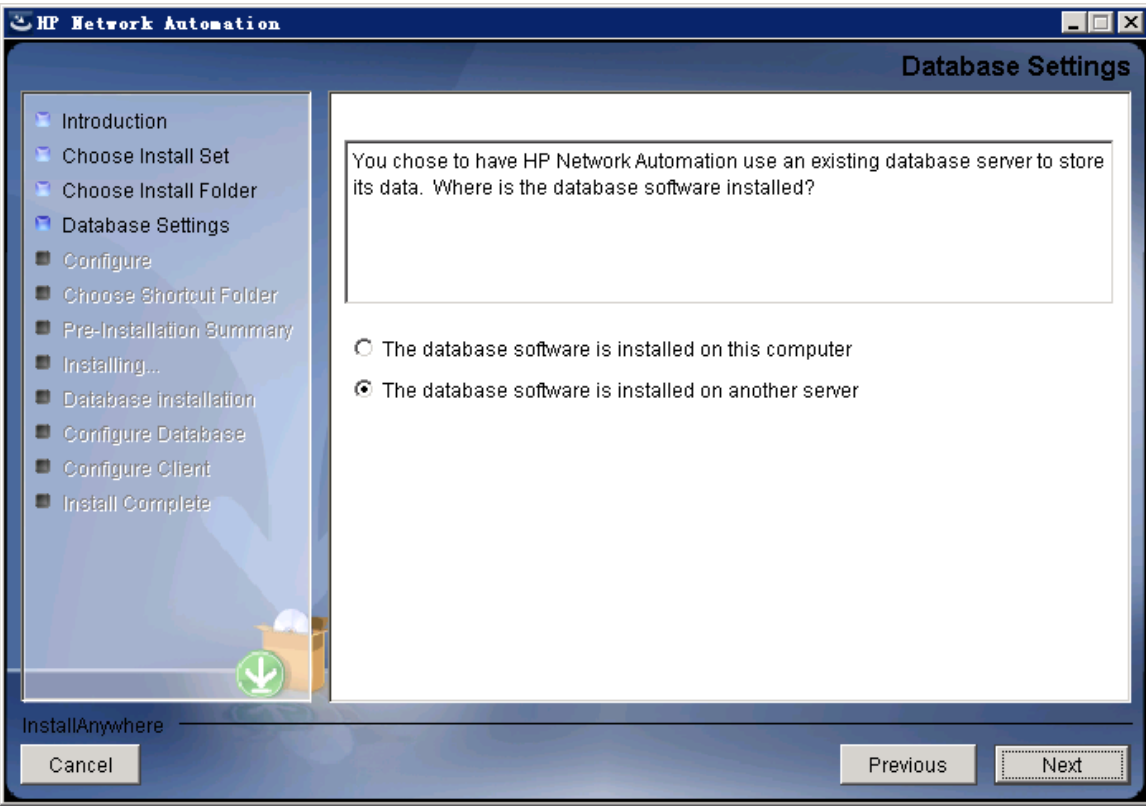

- 12. 在"配置电子邮件"(Configure Email) 页面上,输入 NA 电子邮件服务器的配置, 然后单击"下一步" (Next)。字段如下:
	- "SMTP 服务器"(SMTP Server) SMTP 服务器的主机名。
	- "发件人电子邮件地址"(Sender Email Address) NA 发送邮件时使用的电子邮件地址。

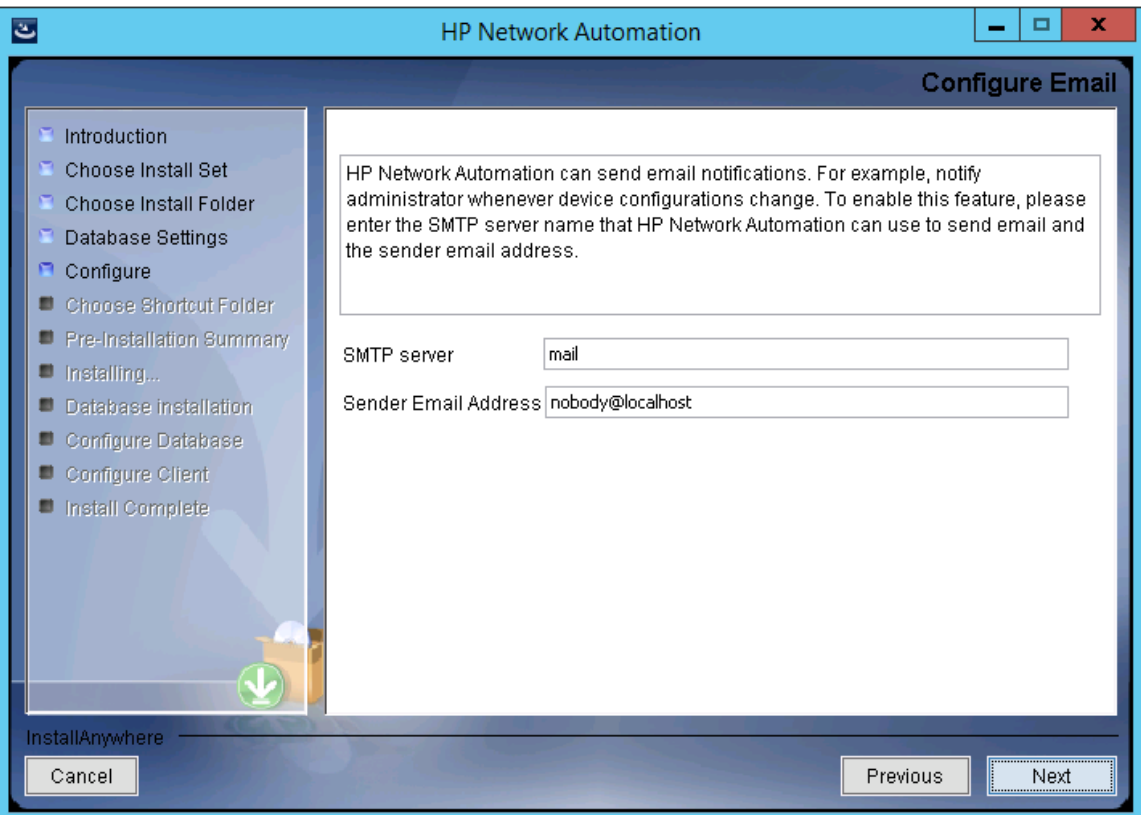

- 13. 在"选择语言"(Select Language) 页面上,选择 NA 将用于 NA 控制台、用于在数据库中存储信息以 及用于显示产品帮助和文档(如果已本地化)的语言,然后单击"下一步"(Next)。选项如下:
	- "法语"(French) 法语。
	- "德语"(German) 德语。
	- "日语"(Japanese) 日语。
	- "韩语"(Korean) 韩语。
	- "俄语"(Russion) 俄语。
	- "简体中文"(Simplified Chinese) 简体中文。
	- "西班牙语"(Spanish) 西班牙语。

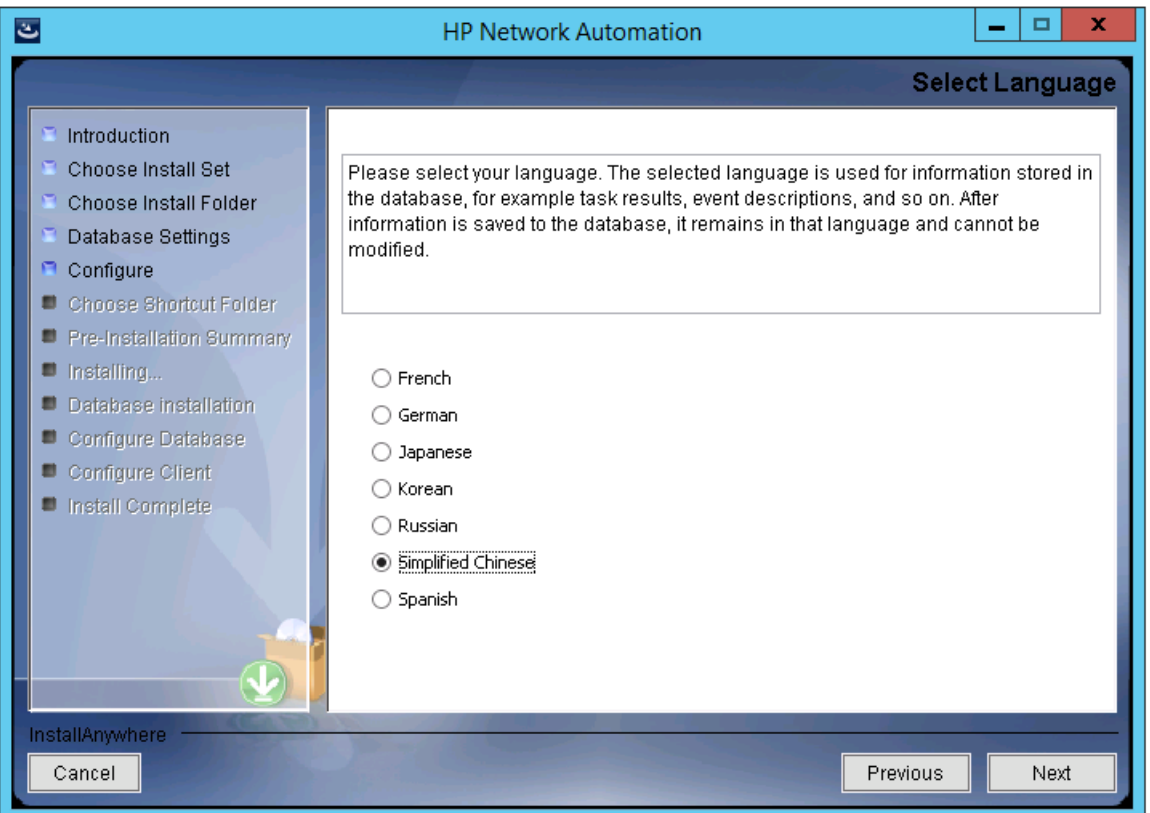

- 14. 在"选择快捷方式文件夹"(Choose Shortcut Folder) 页面上,选择 NA 快捷方式的位置,然后单击"下 一步"(Next)。选项如下:
	- "在新程序组中"(In a new Program Group) 输入 NA 安装程序将创建以用于保存 NA 快捷方式的 程序组的名称。
- "在现有程序组中"(In an existing Program Group) 输入用于接收 NA 快捷方式的现有程序组的名 称。
- "在开始菜单中"(In the Start Menu) NA 安装程序会将 NA 快捷方式添加到"开始"菜单。
- "在桌面上"(On the Desktop) NA 安装程序会将 NA 快捷方式添加到桌面。
- "在快速启动栏中"(In the Quick Launch Bar) NA 安装程序会将 NA 快捷方式添加到快速启动栏。
- "其他"(Other) 输入用于接收 NA 快捷方式的现有文件夹的名称。
- "不创建图标"(Dont create icons) 如果不希望 NA 安装程序创建 NA 快捷方式, 请选择此选项。
- "为所有用户创建图标"(Create Icons for All Users) 如果希望 NA 安装程序创建可供此计算机上 的所有用户使用的 NA 快捷方式,请选中此复选框。

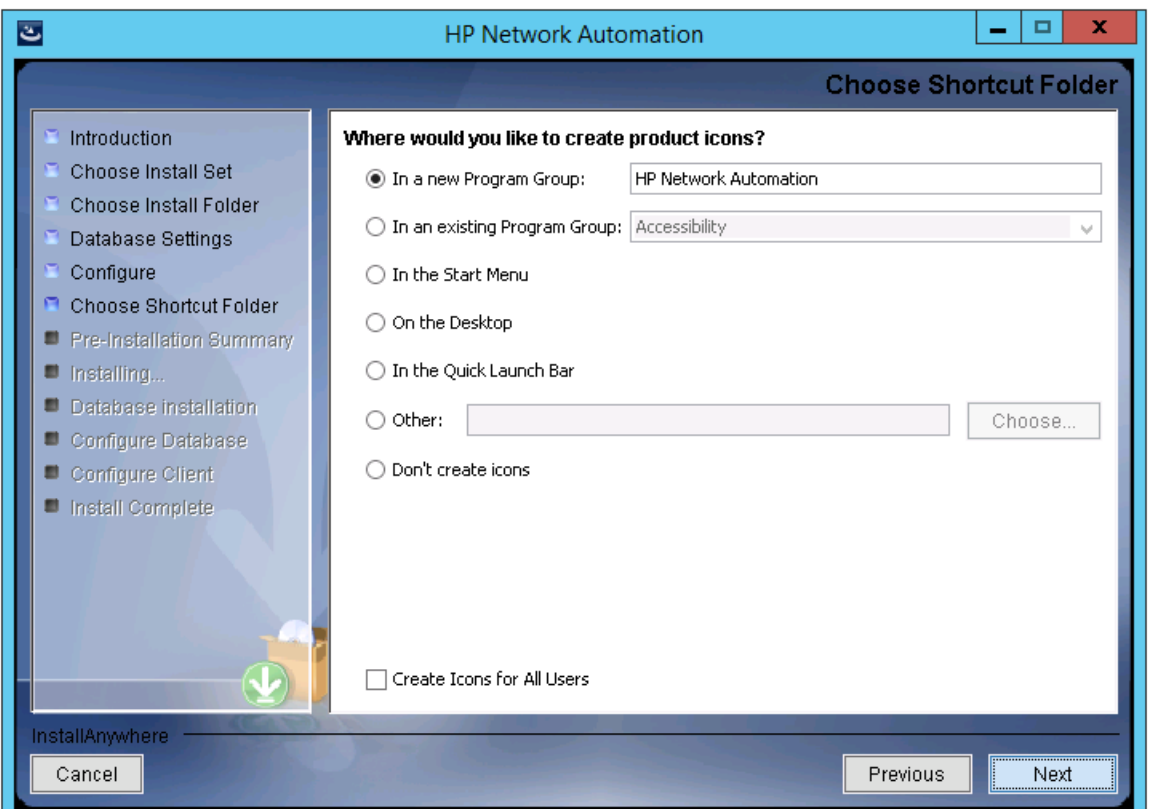

15. 在"安装前摘要"(Pre-Installation Summary) 页面上查看信息。要更正设置, 请单击"上一步" (Previous)。如果所有设置均正确,请单击"安装"(Install)。

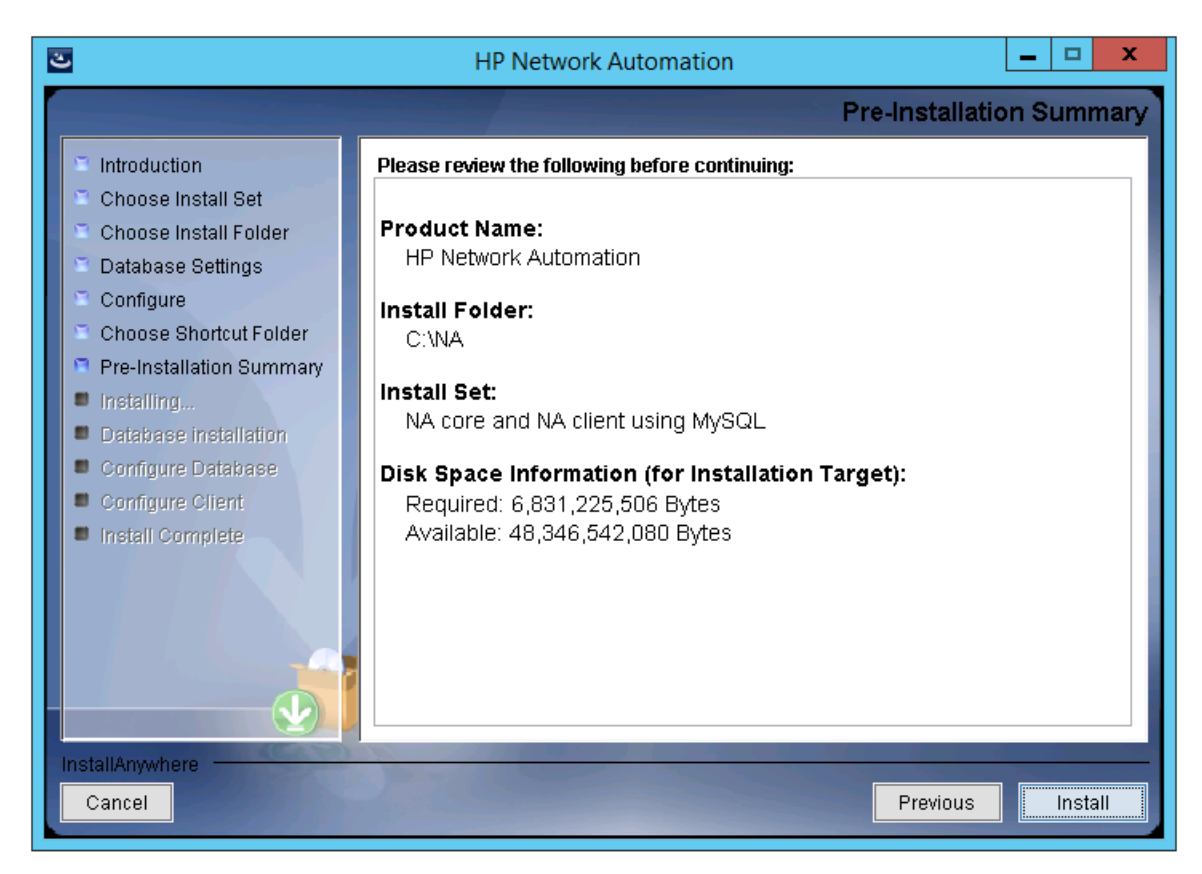

16. 在"正在安装 HP Network Automation"(Installing HP Network Automation) 页面上,等待安装过程完 成。

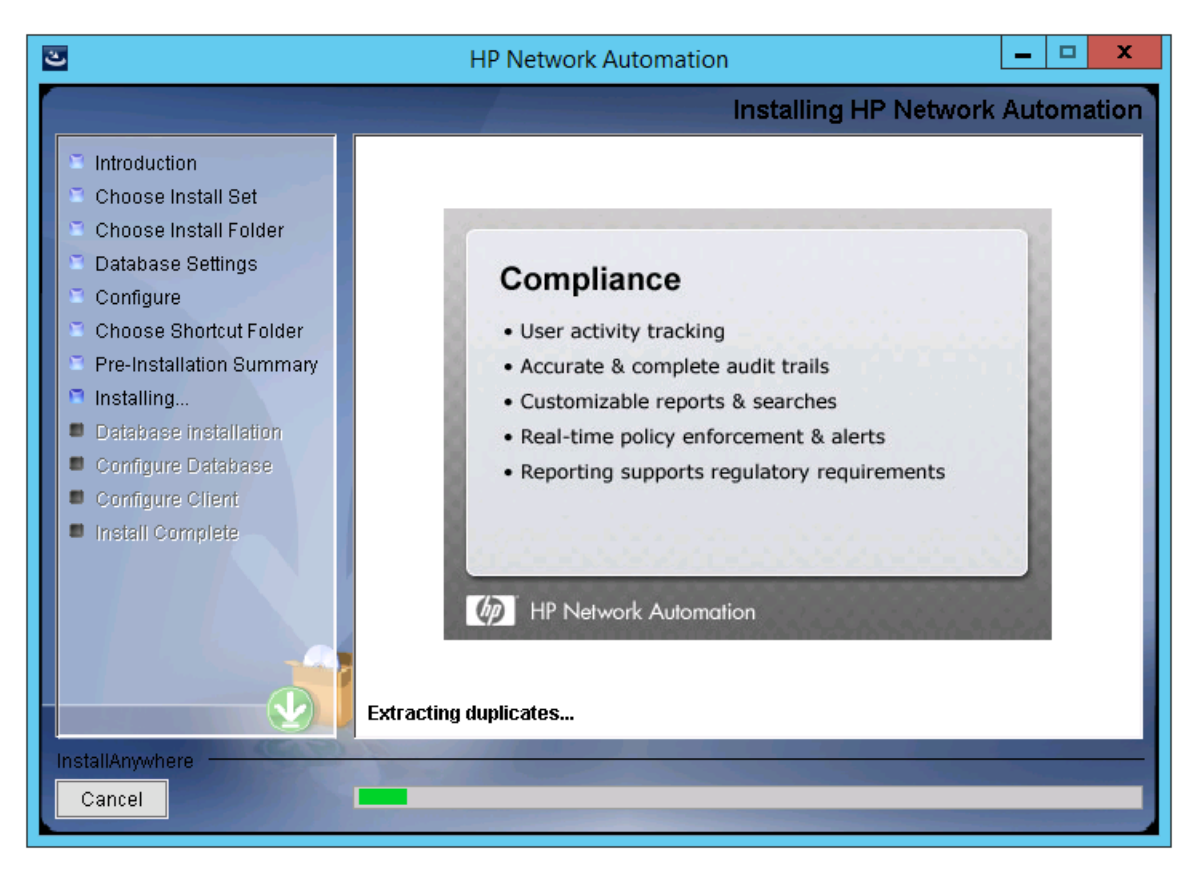

17. 仅限 NA 安装的 MySQL。在"MySQL - 配置"(MySQL - Configuration) 页面上, 为 NA 数据库实例的 root 用户创建密码,然后单击"下一步"(Next)。

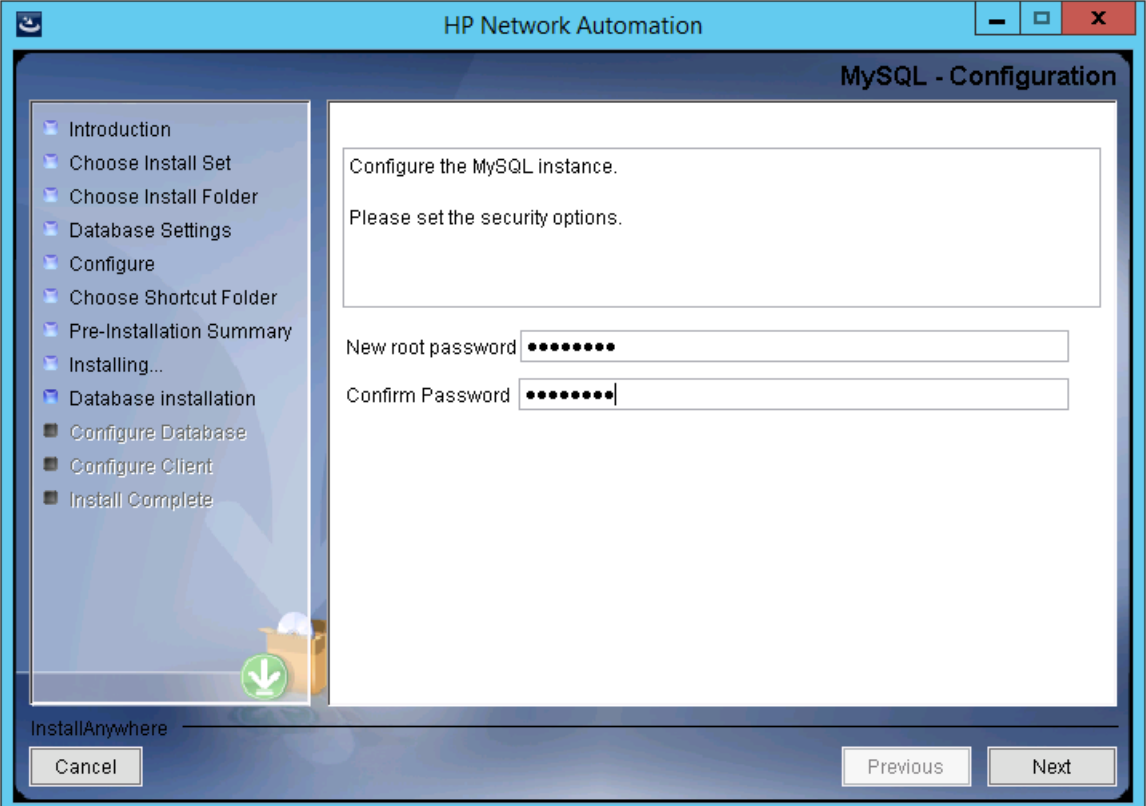

- 18. 仅限之前存在的 MySQL。在"数据库管理员登录信息"(Database Admin Login) 页面上,输入用于连 接到 MySQL 的信息, 然后单击"下一步"(Next)。字段如下:
	- "主机名"(Hostname) MySQL 服务器的主机名。
	- $\blacksquare$  "端口"(Port) MySQL 服务器的端口号。
	- "用户名"(Username) MySQL 管理员用户的名称。
	- "密码"(Password) MySQL 管理员用户的密码。

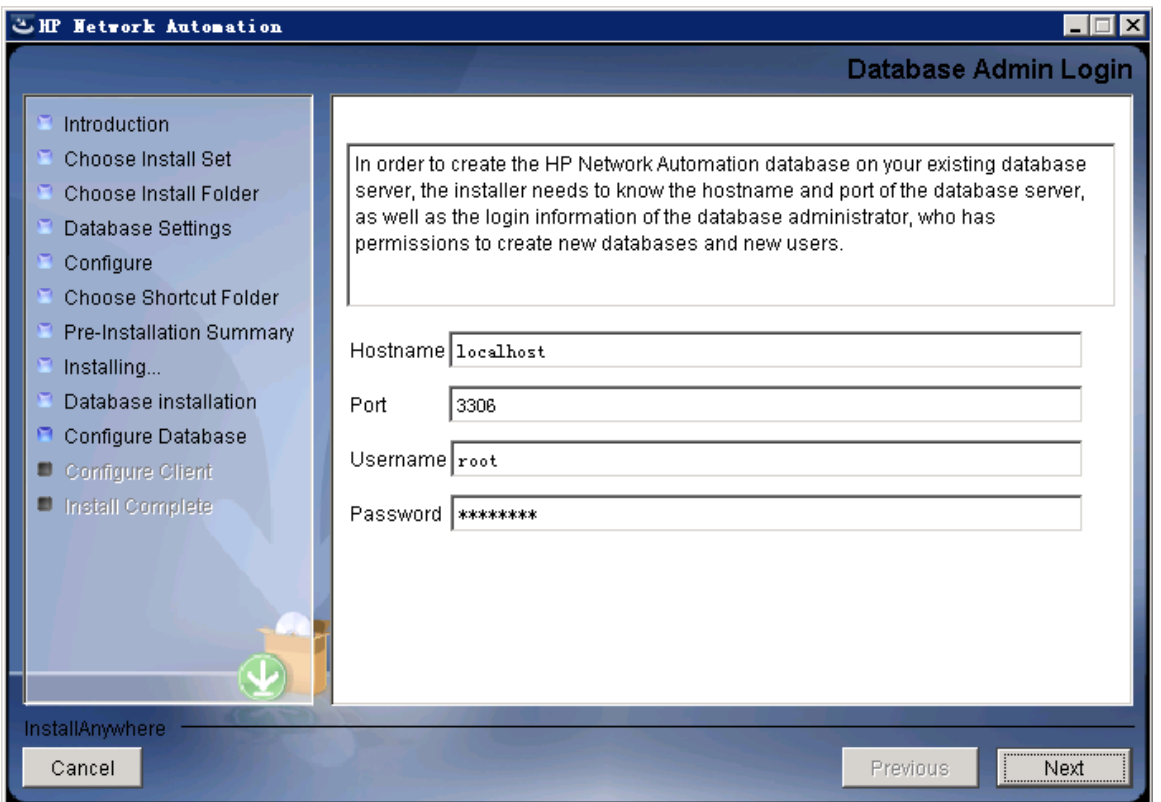

- 19. 仅限 MySQL。在"新建数据库"(New Database) 页面上,输入用于连接 NA 数据库的信息, 然后单 击"下一步"(Next)。字段如下:
	- "用户名"(Username) 用于连接 NA 数据库的 MySQL 用户名。如果 NA 安装程序还将安装 MySQL, 则安装程序会创建此用户。如果 NA 安装程序要连接之前安装的 MySQL, 则此用户 必须已存在。
	- "密码"(Password) MySQL 用户的密码。
	- "确认密码"(Confirm Password) MySQL 用户的密码。
	- "数据库名称"(Database Name) 新 NA 数据库实例的名称。

■ "使用此用户名和密码创建 NA 用户"(Create NA user with this username and password) — 如果希望 NA 安装程序使用此用户名和密码创建一个 NA 用户,请选中此复选框。

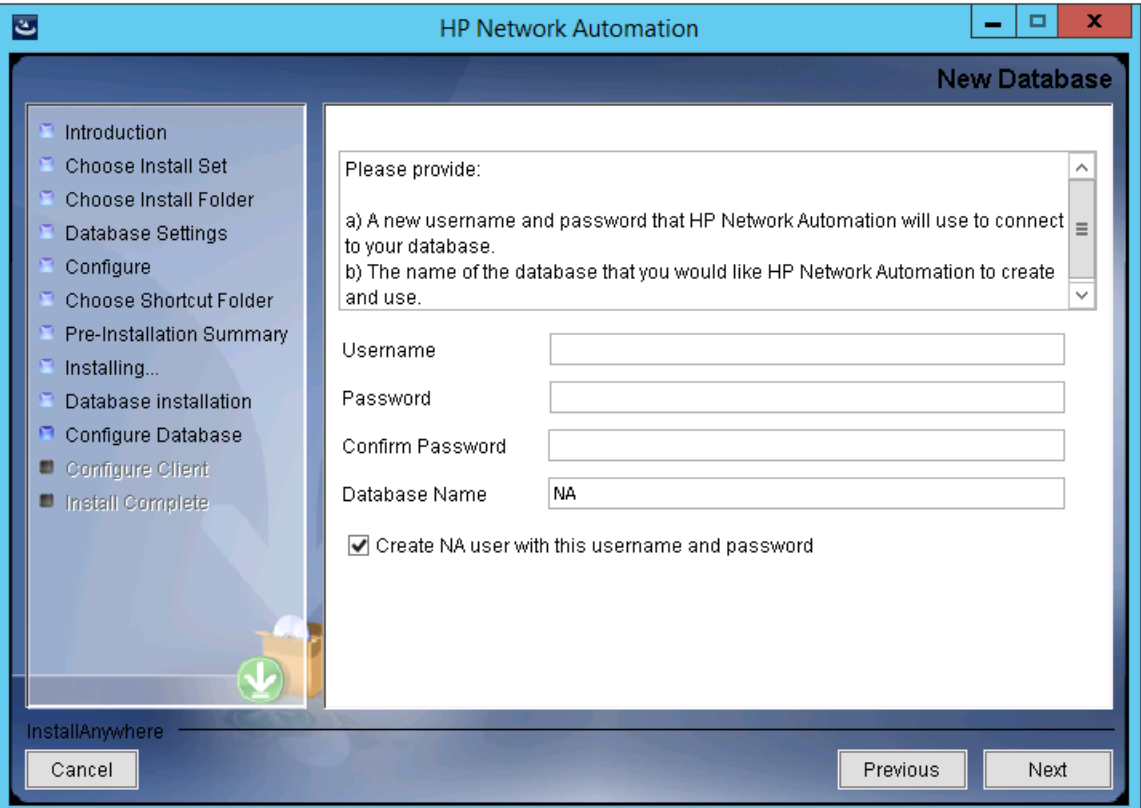

20. 仅限 *MySQL*。在"新建数据库排序规则 - MySQL"(New Database Collation - MySQL) 页面上,选择一 种数据库排序规则,然后单击"下一步"(Next)。

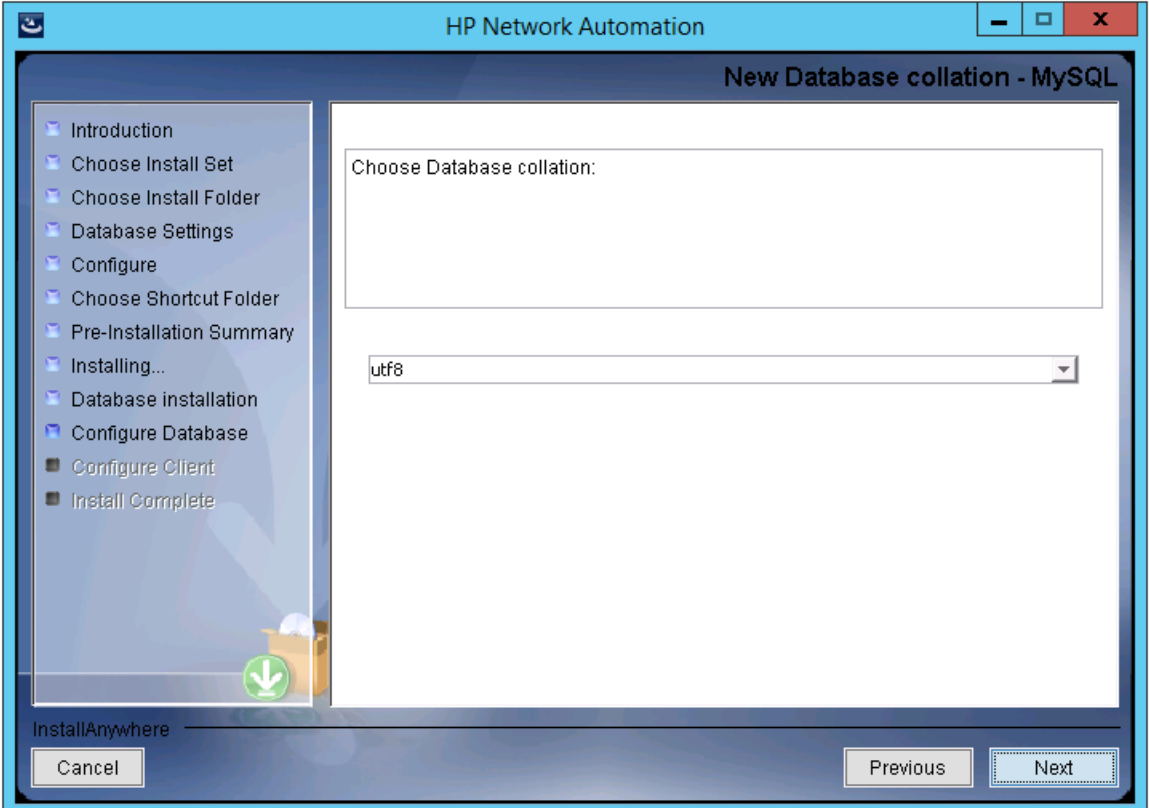

21. 仅限 *MySQL*。在"确认数据库设置"(Confirm Database Settings) 页面上查看信息。验证数据库用户 名和实例名称是否不存在。要更正设置,请单击"上一步"(Previous)。如果所有设置均正确,请单 击"下一步"(Next)。

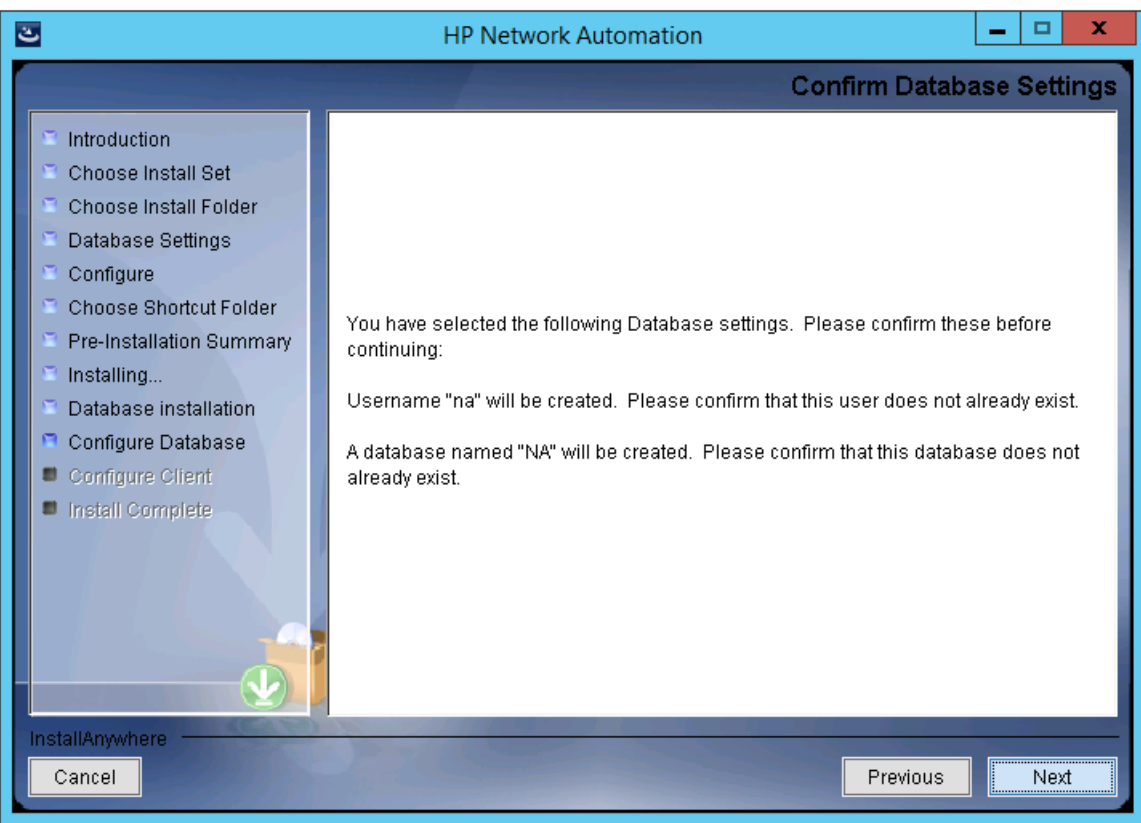
- 22. 仅限 *SQL Server*。在"数据库管理员身份验证"(Database Admin Authentication) 页面上,输入用于连 接 SQL Server 服务器的信息, 然后单击"下一步"(Next)。字段如下:
	- "主机名"(Hostname) SQL Server 服务器的主机名。
	- "端口"(Port) SQL Server 服务器的端口号。
	- "使用 Windows 身份验证"(Use Windows Authentication) 如果要使用 Windows 身份验证, 请选中 此复选框。
	- "用户名"(Username) SQL Server 管理员用户的名称。
	- "密码"(Password) SQL Server 管理员用户的密码。

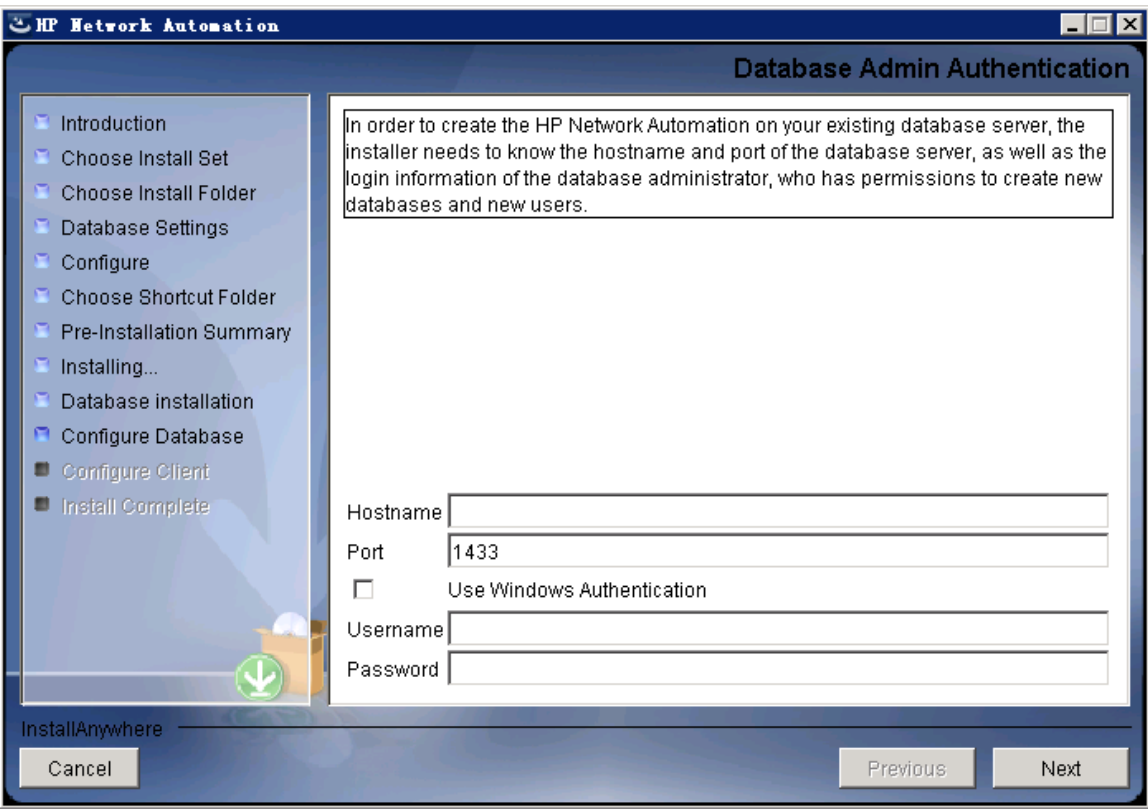

23. 仅限 *SQL Server*。在"配置数据库"(Configure Database) 页面上,选择此数据库名称是一个干净数据 库(无任何 NA 数据)还是一个现有 NA 数据库, 然后单击"下一步"(Next)。

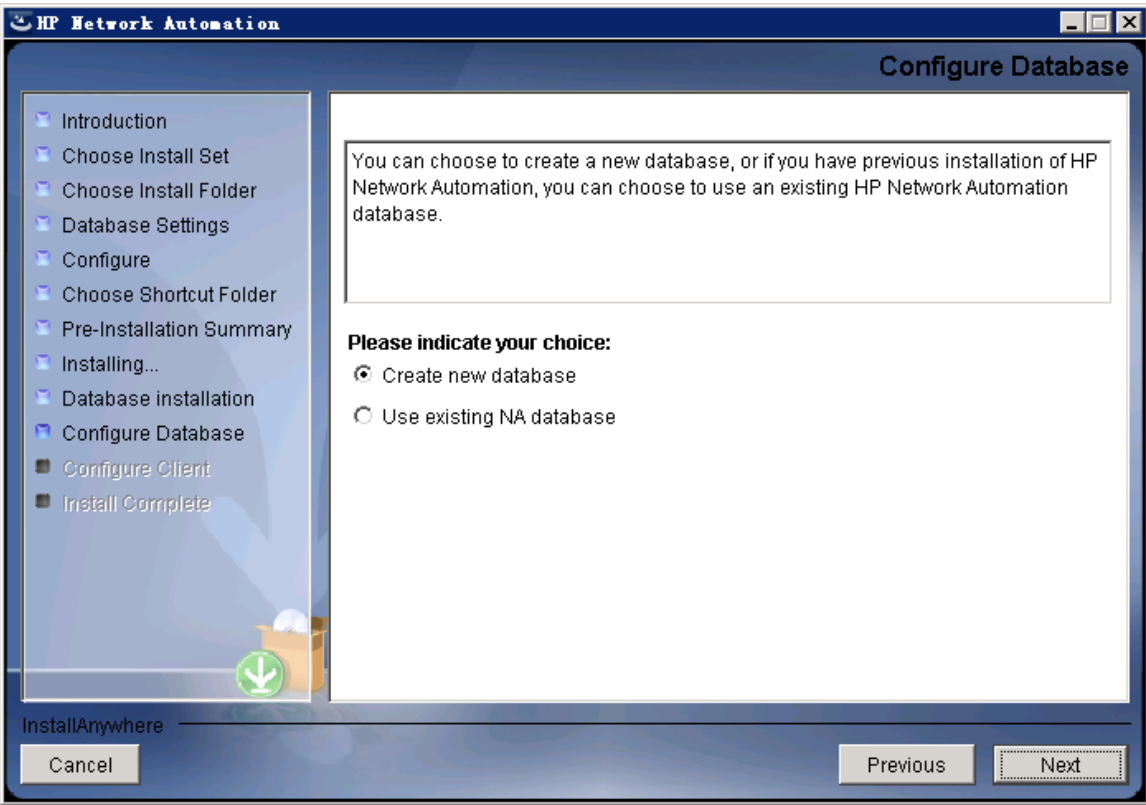

- 24. 仅限 SQL Server。在"新建数据库"(New Database)页面上,输入用于连接 NA 数据库的信息, 然后 单击"下一步"(Next)。字段如下:
	- "用户名"(Username) 用于连接 NA 数据库的新 SQL Server 用户的名称。
	- "密码"(Passwor) 新 SQL Server 用户的密码。
	- "确认密码"(Confirm Password) 新 SQL Server 用户的密码。
	- "数据库名称"(Database Name) 新 NA 数据库实例的名称。
	- "使用此用户名和密码创建 NA 用户"(Create NA user with this username and password) 如果希望 NA 安装程序使用此用户名和密码创建一个 NA 用户,请选中此复选框。

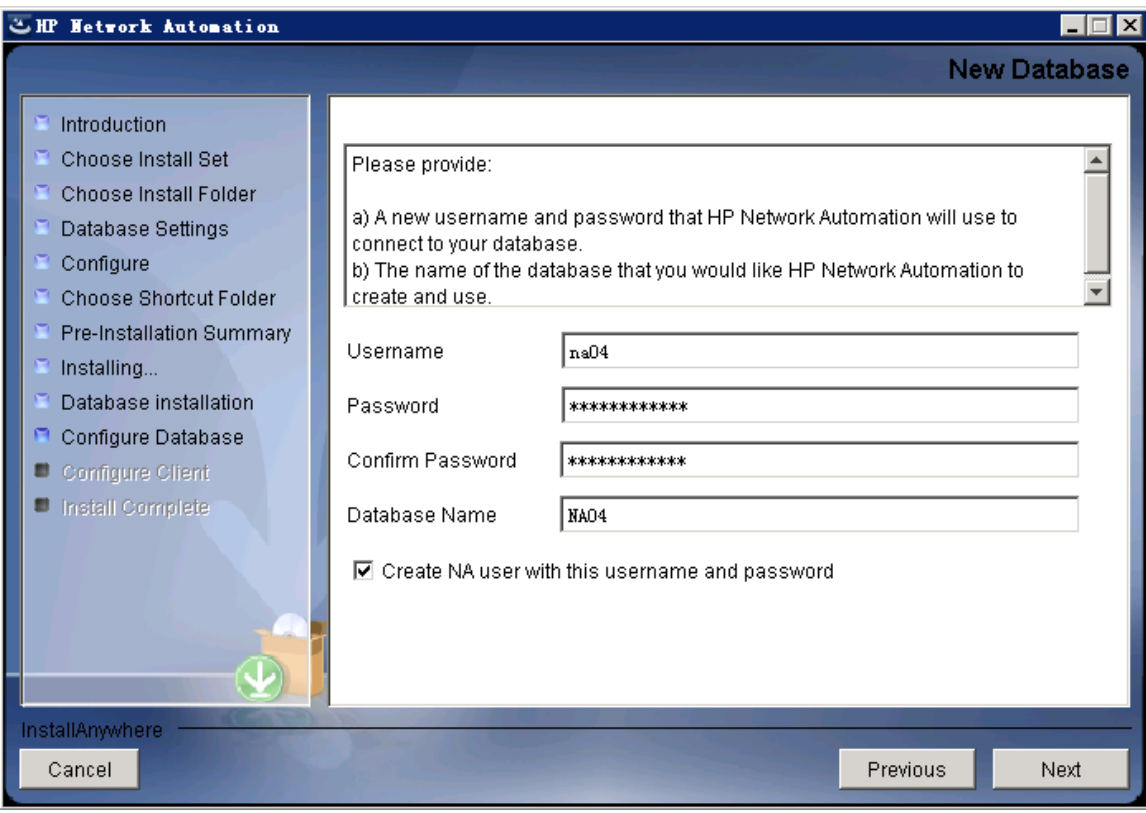

25. 仅限 *SQL Server*。在"新建数据库排序规则 - Microsoft SQL Server"(New Database Collation - Microsoft SQL Server) 页面上,选择一种数据库排序规则,然后单击"下一步"(Next)。

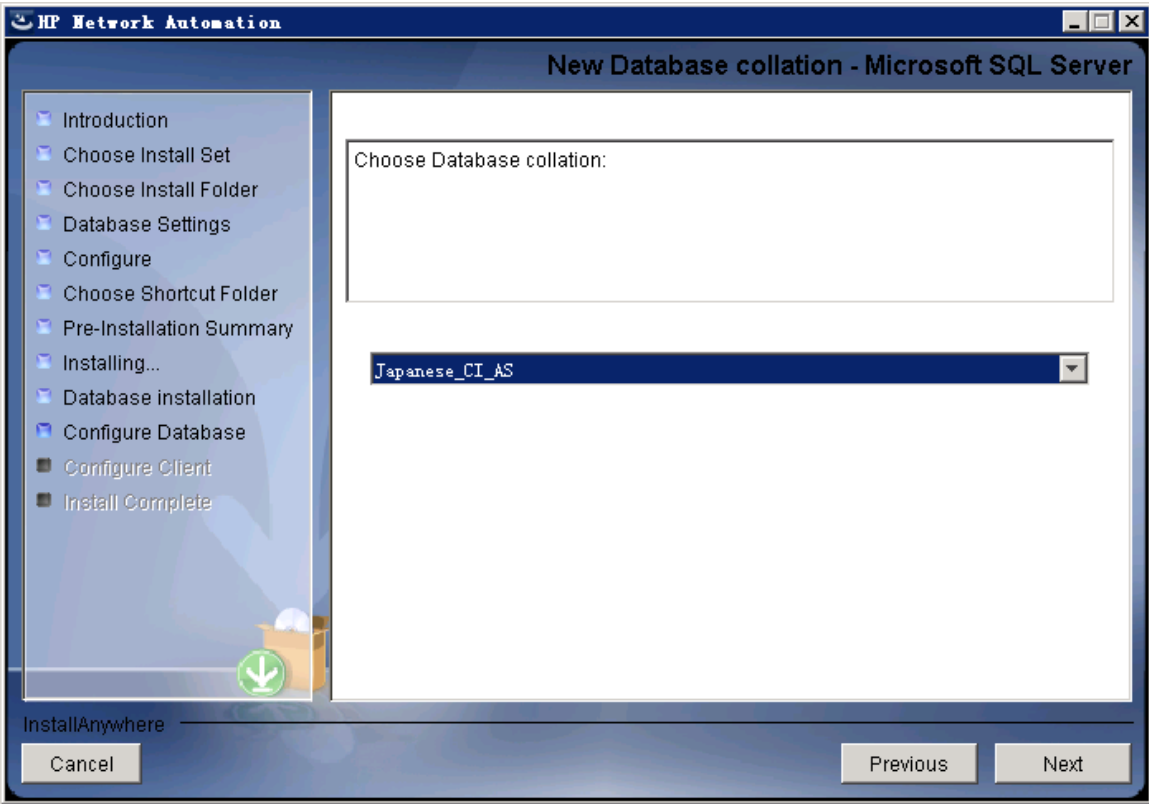

26. 仅限 *SQL Server*。在"确认数据库设置"(Confirm Database Settings) 页面上查看信息。要更正设置, 请单击"上一步"(Previous)。如果所有设置均正确,请单击"下一步"(Next)。

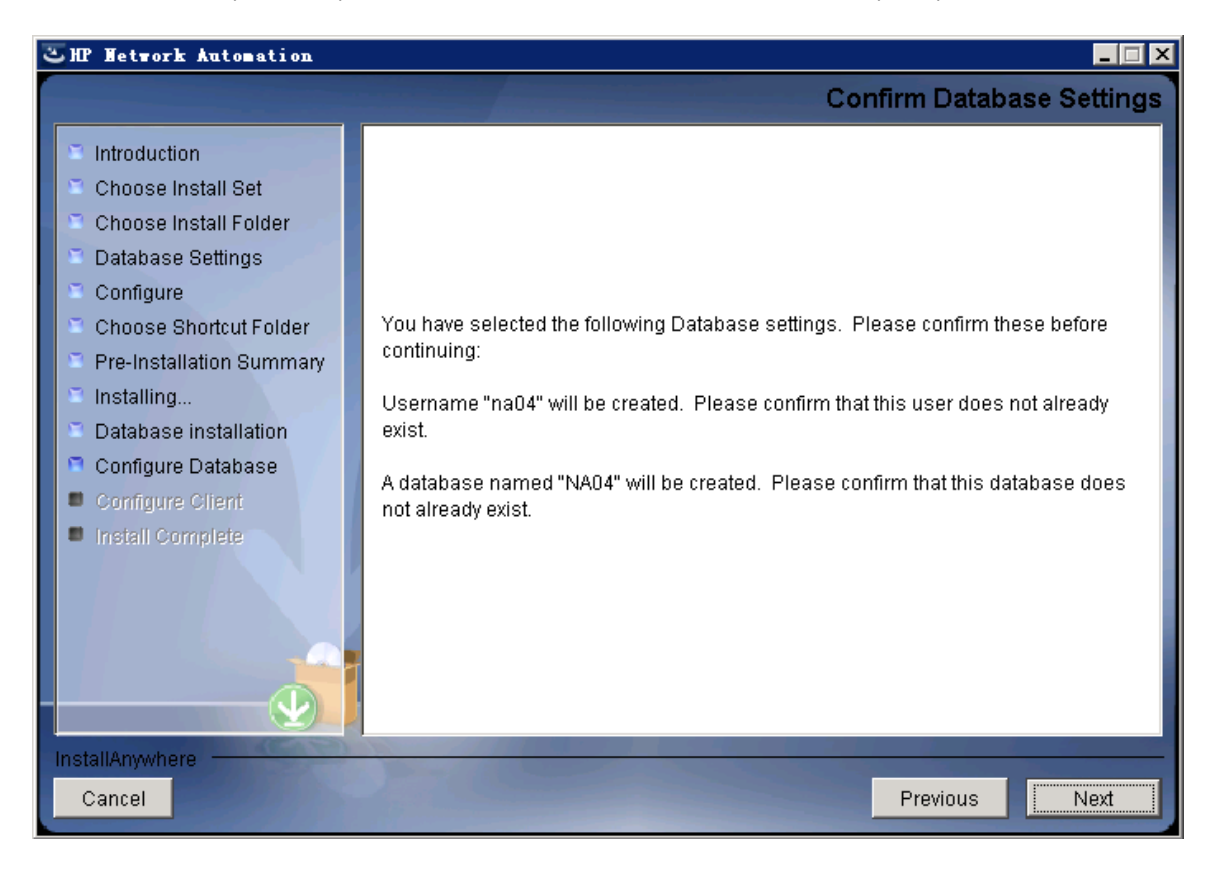

- 27. 仅限 Oracle。在"数据库登录"(Database Login) 页面上, 输入用于连接 Oracle 数据库的信息, 然后 单击"下一步"(Next)。字段如下:
	- "主机名"(Hostname) Oracle 服务器的主机名。
	- "端口"(Port) Oracle 服务器的端口号。
	- "SID / 服务名称"(SID / Service Name) Oracle 数据库的系统标识符或服务名称。
	- "用户名"(Username) Oracle 管理员用户的名称。
	- "密码"(Password) Oracle 管理员用户的密码。

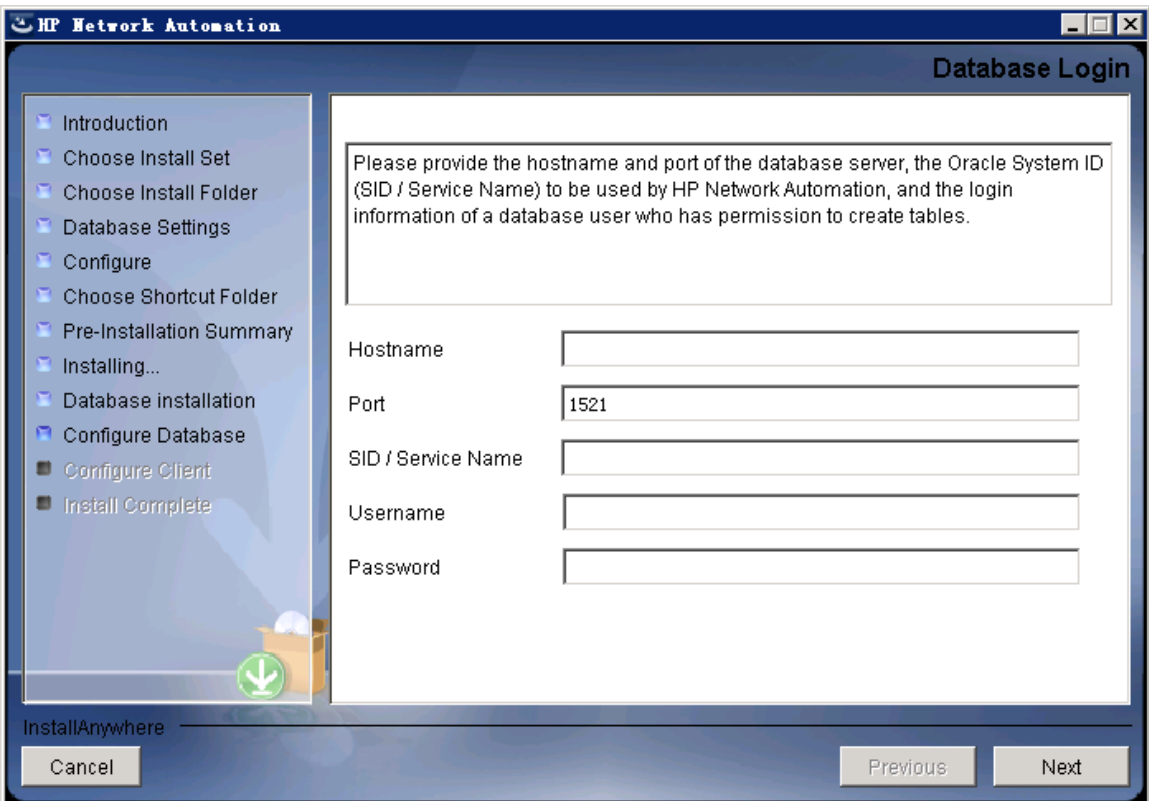

28. 仅限 Oracle。在"配置数据库(1)"(Configure Database(1))页面上,选择此数据库名称是一个干净数 据库(无任何 NA 数据)还是一个现有 NA 数据库, 然后单击"下一步"(Next)。

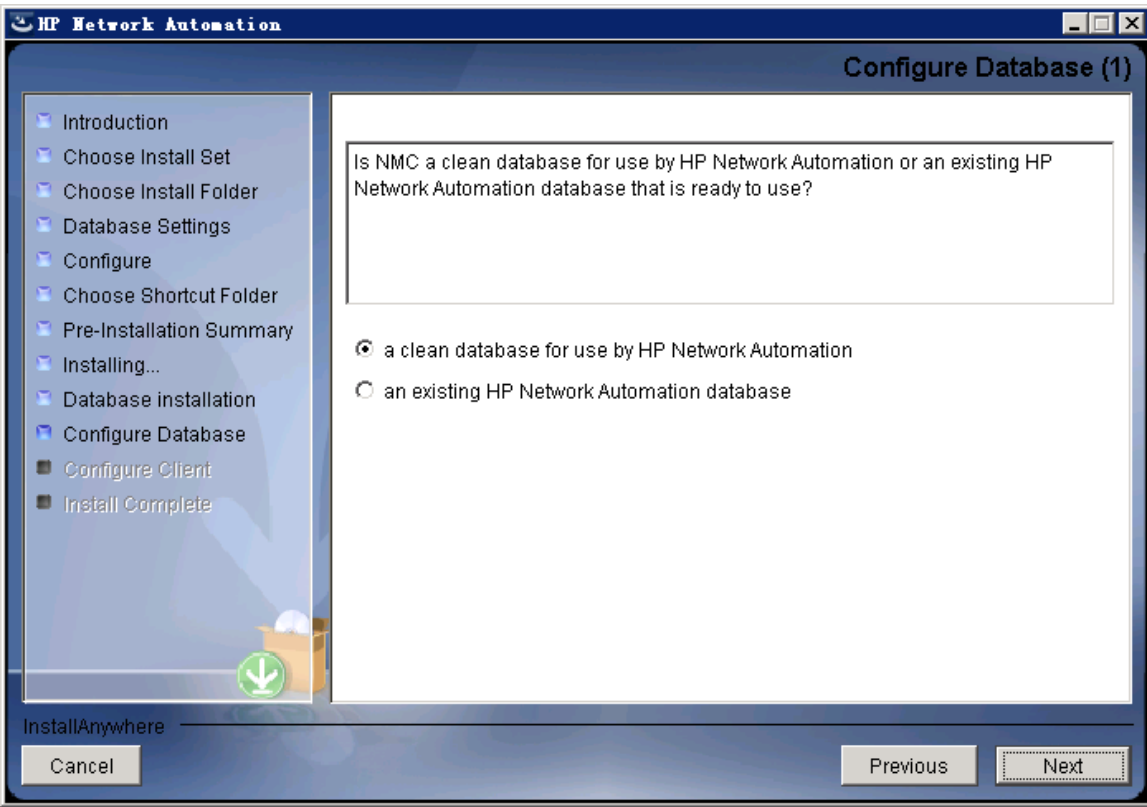

29. 仅限 *Oracle*。在"配置数据库 (2)"(Configure Database (2)) 页面中,指定 NA 安装程序是否要创建与 数据库使用相同用户名和密码的 NA 用户, 然后按 Enter。

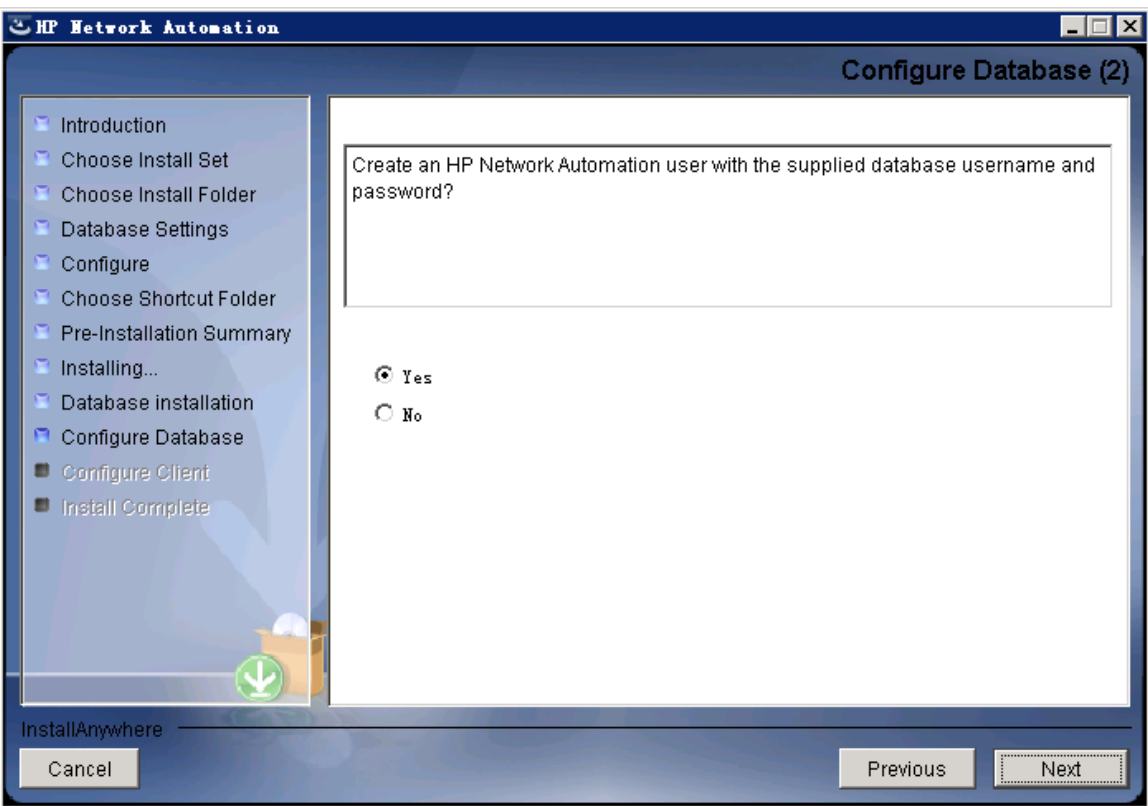

- 30. 如果未选中, 则 NA 安装程序应使用同一用户名和密码创建 NA 用户以及数据库用户, 请在"设置 HP Network Automation 证书"(Set HP Network Automation Credentials) 页面上输入 NA 管理员的证书, 然后单击"下一步"(Next)。字段如下:
	- "用户名"(Username) 新 NA 管理员用户的名称。
	- "密码"(Password) 新 NA 管理员用户的密码。
	- "确认密码"(Confirm Password) 新 NA 管理员用户的密码。

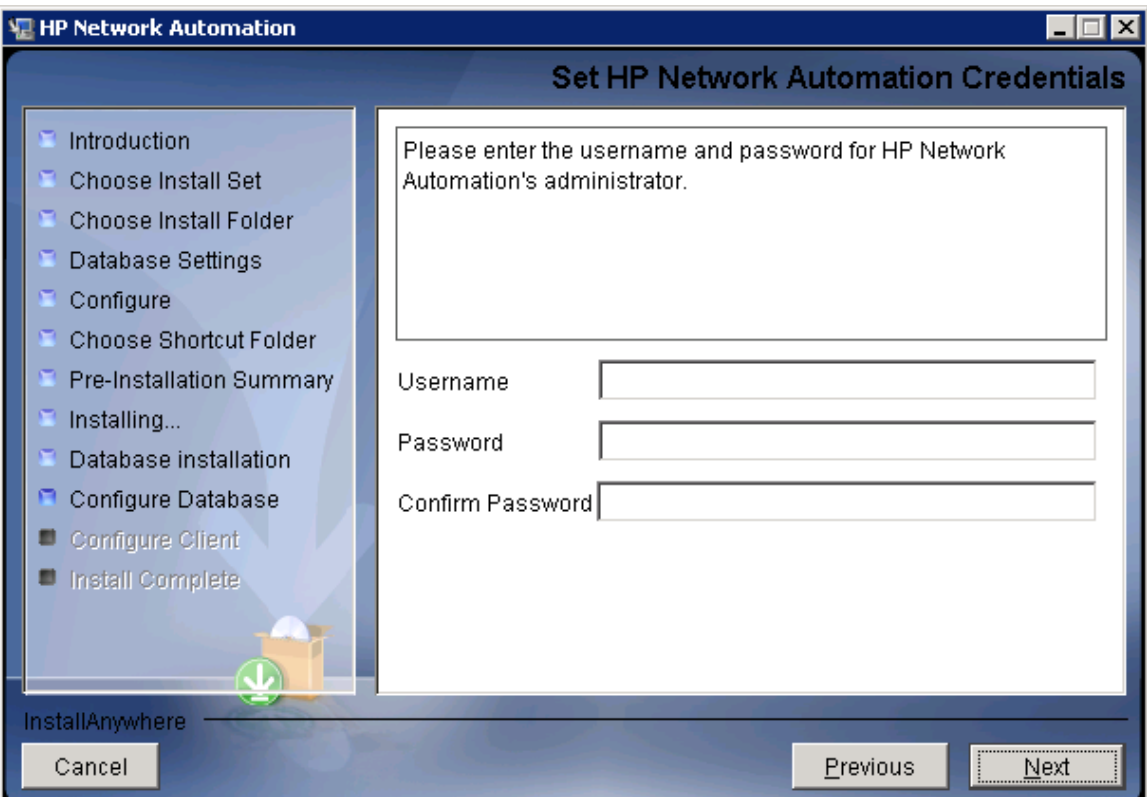

- 31. 在"配置管理员"(Configure Admin) 页面上,输入 NA 管理员的联系信息,然后单击"下一步"(Next)。 字段如下:
	- "名字"(First Name) NA 管理员的名字。
	- "姓氏"(Last Name) NA 管理员的姓氏。
	- "电子邮件地址"(Email Address) NA 管理员的电子邮件地址。

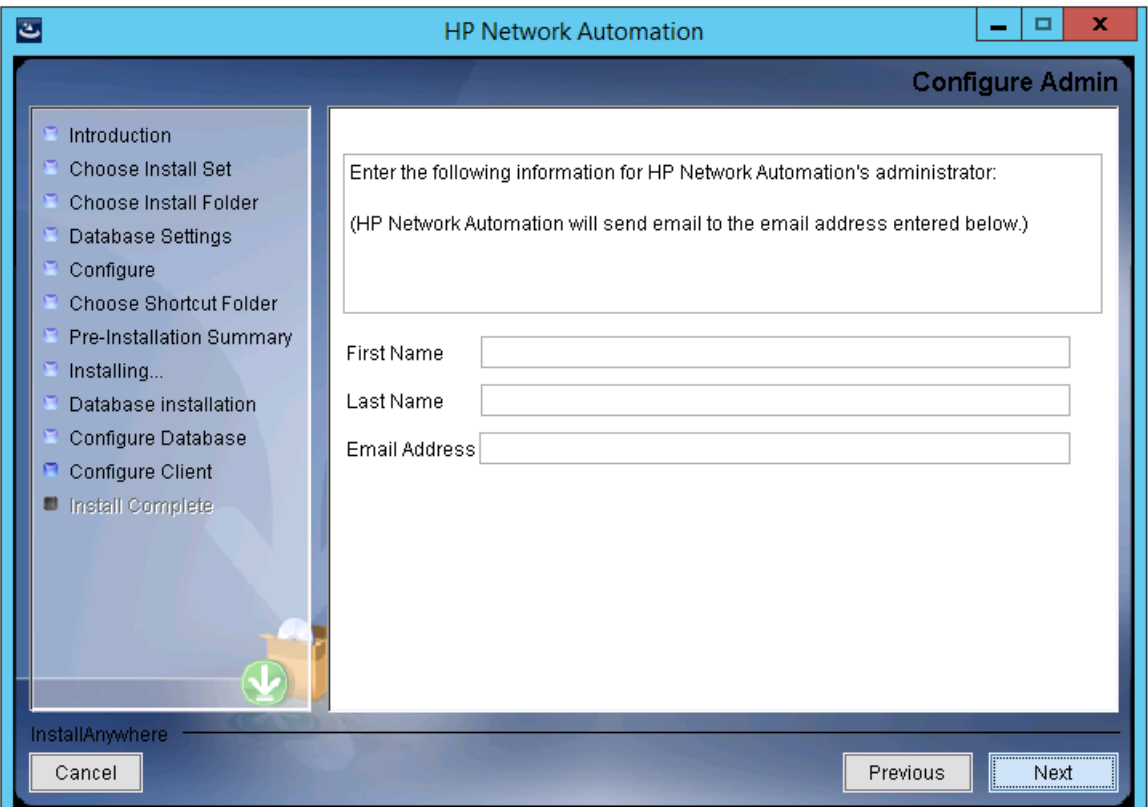

32. 仅限 *Oracle* 或 *SQL Server*。在"全文搜索"(Full Text Search) 页面上,阅读"配置文本"字段的全文搜索 描述。有关配置全文搜索的信息,请参阅《NA Administration Guide》。单击"下一步"(Next)。

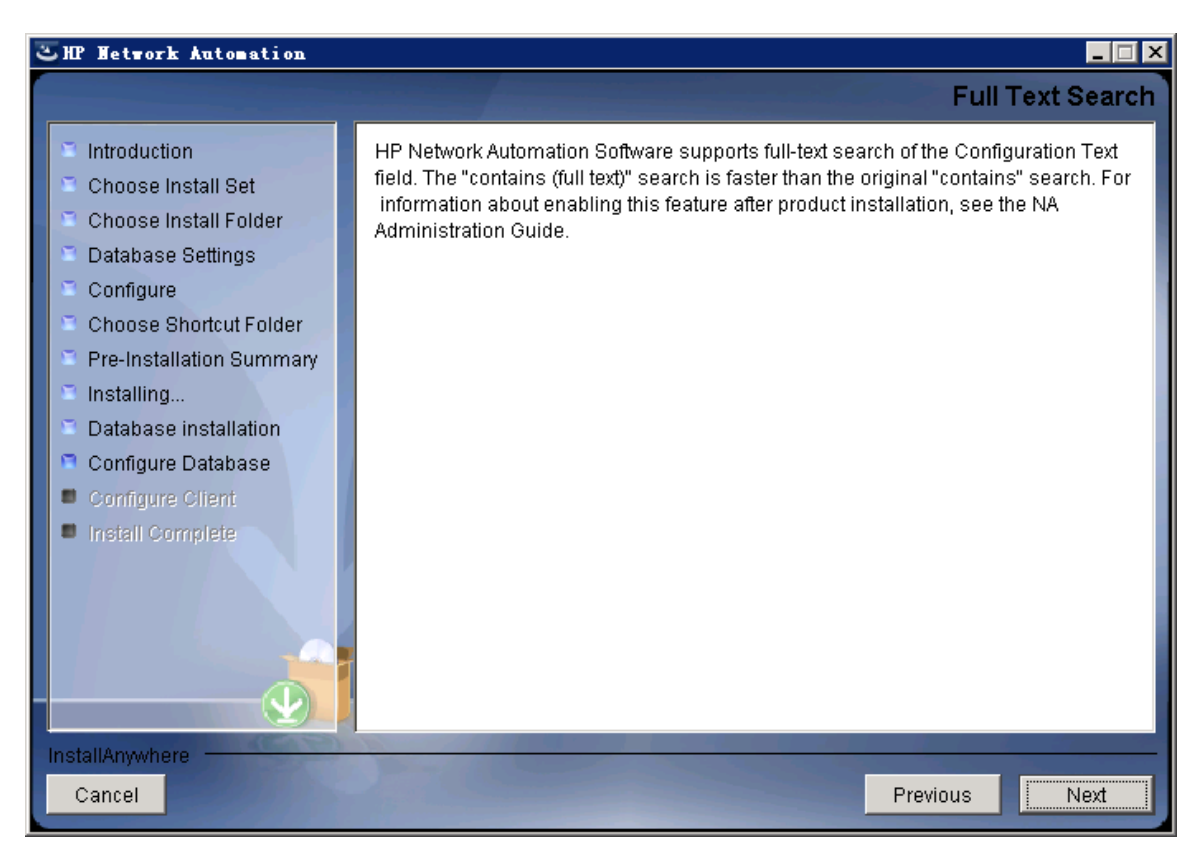

33. 仅限 Oracle。在"文本字段区分大小写"(Case-Sensitivity of Text Fields) 页面上,选择是否启用对大 多数文本字段的不区分大小写的搜索。如果您的组织通过大小写来区分受管设备,请不要启用 不区分大小写。(要在安装产品后更改此配置,请参阅《NA Administration Guide》。)单击"下一步" (Next)。

在独立 NA 核心或水平扩展环境中,可在安装期间启用此功能。

警告: 在多主控分布式系统环境中, 安装 NA 时不要启用不区分大小写搜索。有关安装 NA 后启用全文搜索的信息,请参阅《NA Administration Guide》。

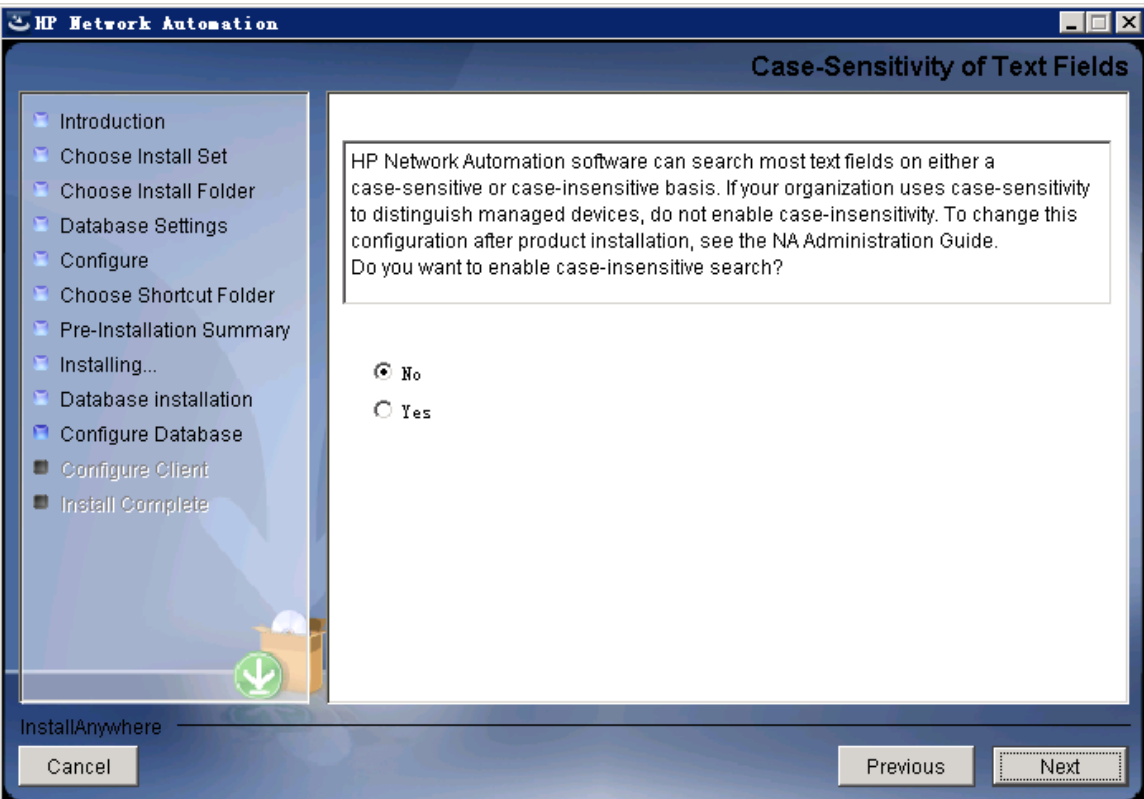

34. 在"HP Live Network"消息框中, 阅读有关 HP Live Network 的信息。如果 NA 核心服务器连接到 Internet, 则可以使用 HP Live Network 接收免费的 NA 驱动程序包更新和基于订阅的网络安全性和 合规性的更新。单击"确定"(OK)。

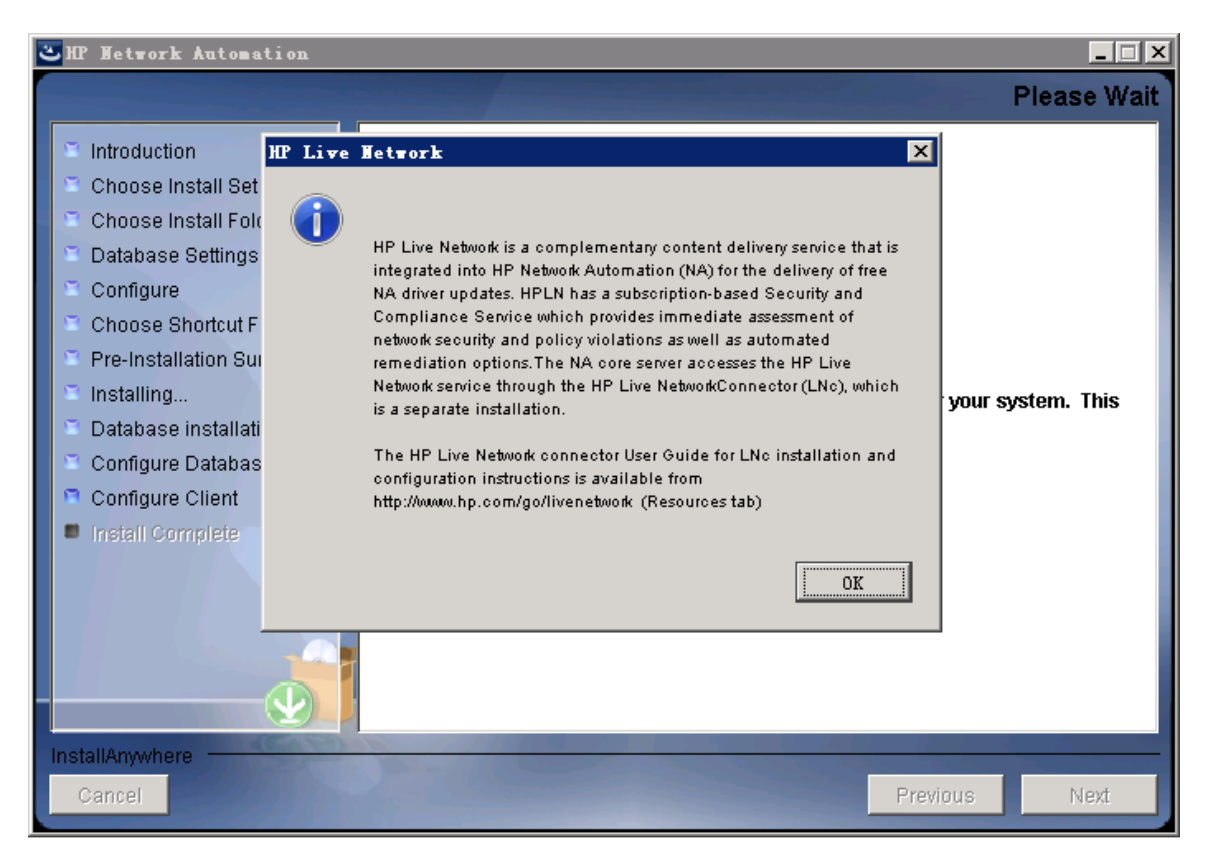

35. 在"安装完成"(Install Complete) 页面上,记下 NA 管理员用户的用户名和密码,然后单击"下一步" (Next)。

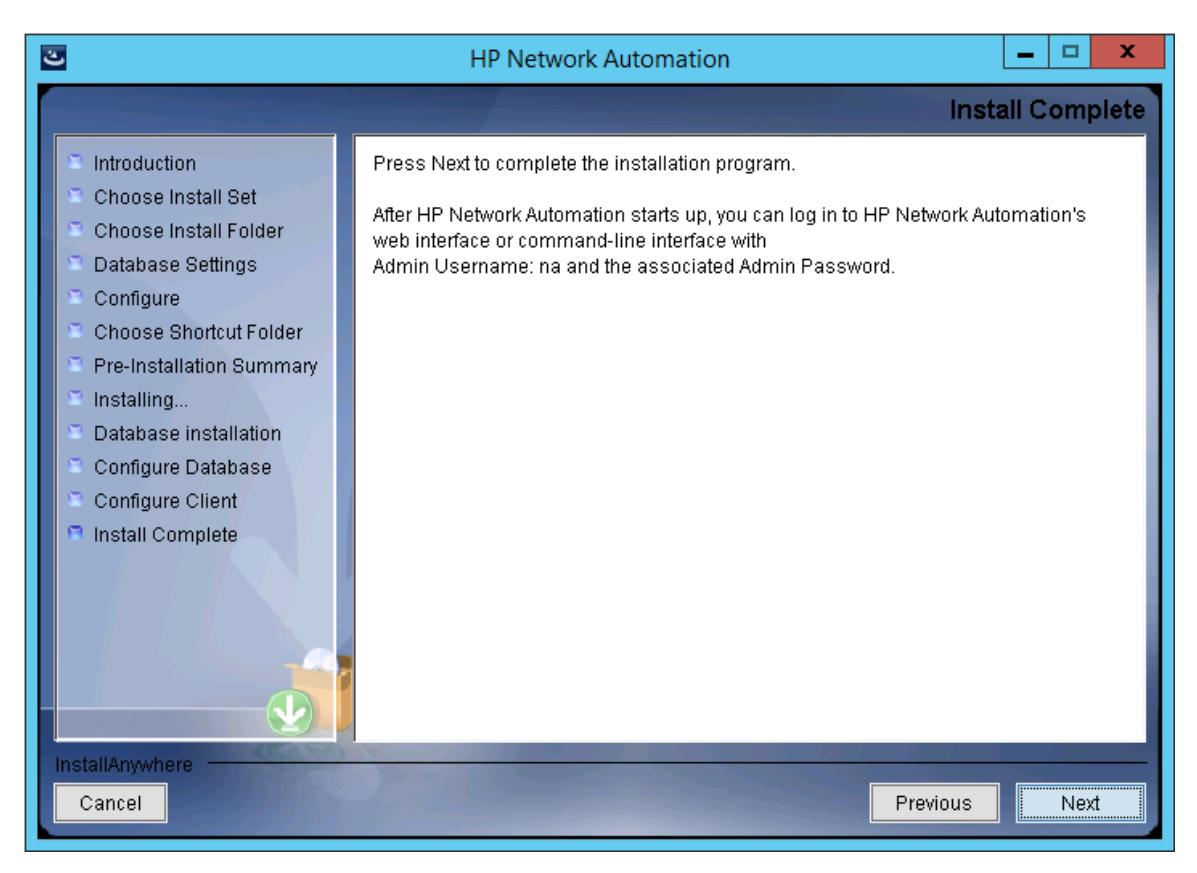

36. 在"启动 HP Network Automation"(Launch HP Network Automation) 页面上等待三分钟, 然后单击链接 启动 NA 控制台,并单击"完成"(Done)。

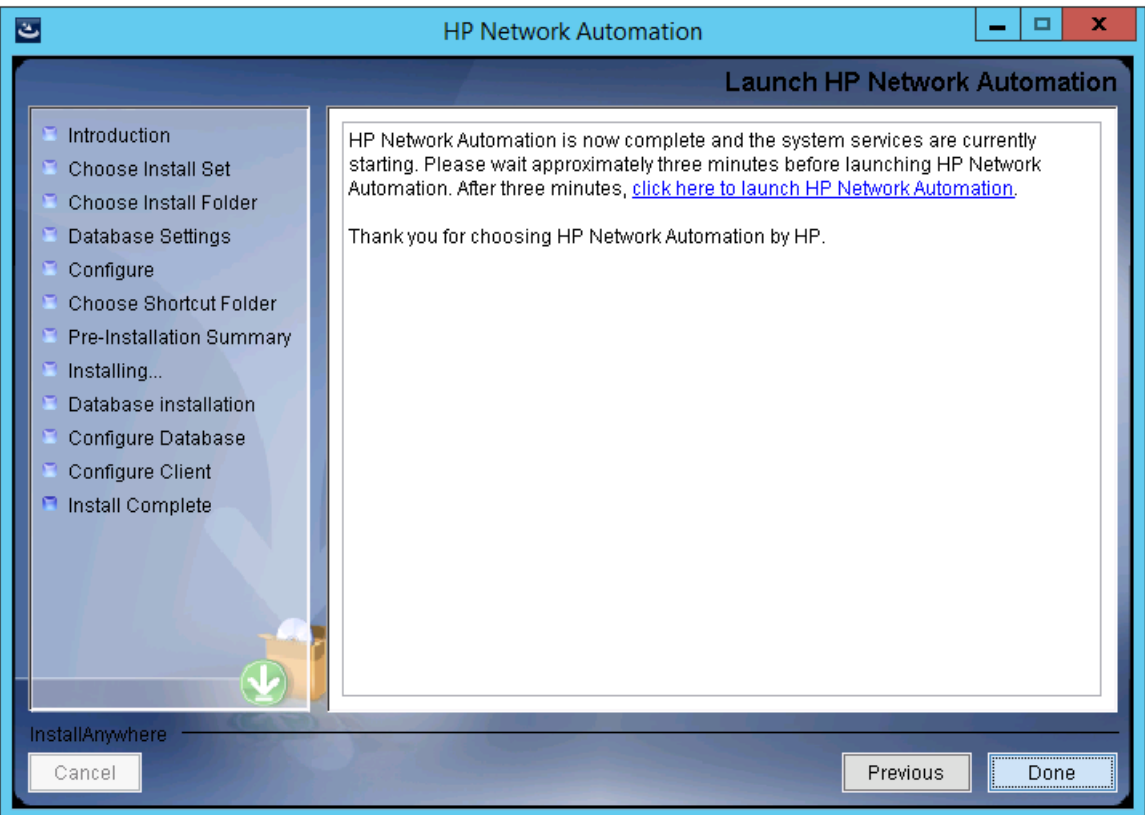

## Linux 操作系统

要在 Linux 平台上安装 NA, 请执行以下操作:

1. 在发行软件包中找到 setup.bin 文件,然后通过命令行运行该文件。

安装程序将打开"实用命令"(Useful Commands) 部分。

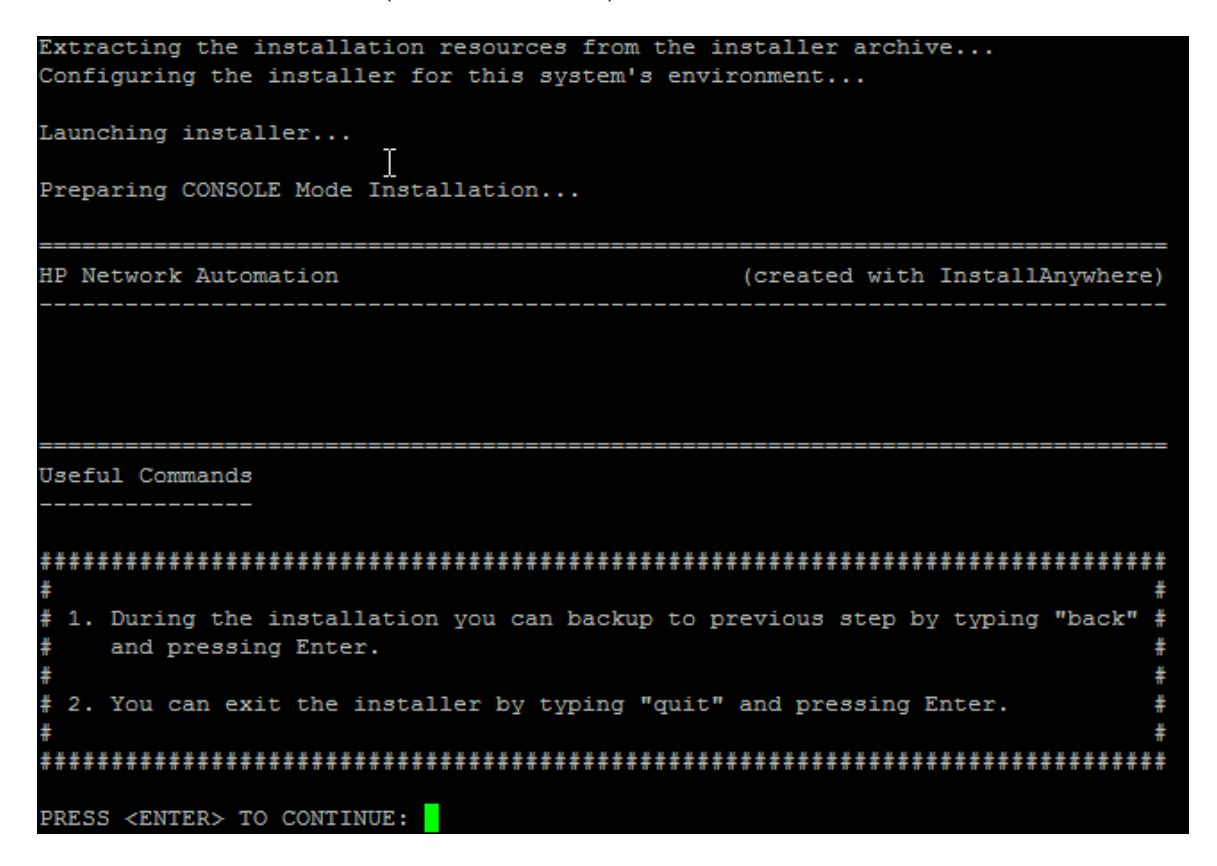

请注意,在安装过程中可以通过键入 **back** 并按 Enter 返回上一步;或者键入 **quit** 并按 **Enter** 退出 安装程序。

按 **Enter** 继续执行安装过程。

2. 在"简介"(Introduction) 部分中,查看信息,然后按 **Enter**。

.\_\_\_\_\_\_\_\_\_\_\_\_\_\_\_\_\_\_\_\_\_\_\_\_\_ Introduction \_\_\_\_\_\_\_\_\_\_\_ Please read before continuing: Welcome to Setup for HP Network Automation The HP Network Automation (NA) install wizard guides you through installing the NA core and the NA client components. The NA core server requires one of the following databases: Oracle Microsoft SQL Server MySQL (This installer can install MySQL on the NA core server.) You must provide the database server's hostname and port, as well as the username and password that can be used to connect to the database on the NA server. For system requirements and supported database versions, see the NA Support Matrix, available with the NA installer and from the HP Product Manuals web

IMPORTANT INFORMATION COMPLETE. PRESS <ENTER> TO CONTINUE:

site at http://h20230.www2.hp.com/selfsolve/manuals.

- 3. 在"选择安装集"(Choose Install Set) 部分中,选择要安装的选项,然后按 **Enter**。选项如下:
	- <sup>n</sup> 如果将对 NA 数据库使用受支持的 Oracle 版本,请输入 **1**。要求必须已在独立的数据库服务器 上安装 Oracle,并且必须已创建 NA 表空间。
	- 如果将对 NA 数据库使用受支持的 Microsoft SQL Server 版本, 请输入 2。要求必须已在独立的 数据库服务器上安装 SQL Server。NA 安装程序将创建 NA 数据库实例。
	- 如果希望 NA 安装程序同时安装 NA 附带的数据库, 或者如果要使用已在此系统或独立数据库 服务器上安装的受支持的 MySQL 版本,请输入 **3**。NA 安装程序将创建 NA 数据库实例。
	- 对于不带数据库的备选 NA 安装(例如,水平扩展环境中的第二个 NA 核心服务器),请输入 4。

Choose Install Set ------------Please choose the Install Set to be installed by this installer. 1- NA core and NA client using Oracle 2- NA core and NA client using Microsoft SQL Server ->3- NA core and NA client using MySQL 4- NA Client Only ENTER THE NUMBER FOR THE INSTALL SET, OR PRESS <ENTER> TO ACCEPT THE DEFAULT  $\sim 1$ 

4. 仅限 *SQL Server*。在"许可协议 (Microsoft SQL Server)"(License Agreement (Microsoft SQL Server)) 部分 中,阅读每一页许可内容,然后按 **Enter**。如果同意 Microsoft SQL Server JDBC 驱动程序许可中的 条款, 请在 DO YOU ACCEPT THE TERMS OF THIS LICENSE AGREEMENT?提示下输入 **y**, 然后 按 **Enter**。

License Agreement (Microsoft SQL Server) I Installation and Use of Microsoft SQL Server JDBC Driver Requires Acceptance of the Following License Agreement: MICROSOFT SOFTWARE LICENSE TERMS MICROSOFT SQL SERVER JDBC DRIVER 3.0 These license terms are an agreement between Microsoft Corporation (or based on where you live, one of its affiliates) and you. Please read them. They apply to the software named above, which includes the media on which you received it, if any. The terms also apply to any Microsoft updates, supplements, Internet-based services, and support services for this software, unless other terms accompany those ite ms. If so, those terms apply. BY USING THE SOFTWARE, YOU ACCEPT THESE TERMS. IF YOU DO NOT ACCEPT THEM, DO NOT USE THE SOFTWARE. If you comply with these license terms, you have the rights below. 1. INSTALLATION AND USE RIGHTS. You may install and use any number of copies of the software on your devices. Scope of License. The software is licensed, not sold. This agreement only 2. gives you some rights to use the software. Microsoft reserves all other rights. Unless applicable law gives you more rights despite this limitation, you may use the software only as expressly permitted in this agreement. In doing so, you must comply with any technical limitations in the software that only allow you to use it in certain ways. You may not work around any technical limitations in the software;

PRESS <ENTER> TO CONTINUE:

5. 在"许可协议"(License Agreement) 部分中,阅读每一页许可内容,然后按 **Enter**。如果同意 OROMatcher许可中的条款, 请在 DO YOU ACCEPT THE TERMS OF THIS LICENSE AGREEMENT? 提示下输入 **y**, 然后按 Enter。

License Agreement

Installation and Use of OROMatcher Requires Acceptance of the Following License Agreement:

Savarese.Org

Copyright 1996-1999 Daniel F. Savarese. Copyright in this document and the software accompanying this document is owned by Daniel F. Savarese. All rights reserved.

#### OROMatcher License

Daniel F. Savarese, hereinafter referred to as Daniel, grants you a non-exclusive, non-transferable limited license to use the software components comprising the OROMatcher Java class package ("Licensed Software"). There is no fee for this license. You may not redistribute any of the Licensed Software except as follows:

You may reproduce and redistribute the Licensed Software in object code form 1. only (Java .class files) and only when incorporated into your software product which adds substantial and primary functionality to the Licensed Software. You may not permit further redistribution of the Licensed Software by your 2.

end users except as part of a new software product you develop that meets the restricions of item 1.

To clarify, you may use the Licensed Software only to build new software you develop, and you may only distribute the Licensed Software as part of this new software. You may not include the Licensed Software in a software development kit or other library or development tool that exposes the API's of the Licensed

PRESS <ENTER> TO CONTINUE:

- 6. 仅限 *MySQL*。在"MySQL 安装"(MySQL Installation) 部分中,选择 MySQL 服务器的位置,然后按 **Enter**。选项如下:
	- 如果 NA 安装程序应安装 MySQL, 请输入 1。
	- 如果 NA 安装程序应连接到已安装 MySQL 的独立数据库服务器, 请输入 2。

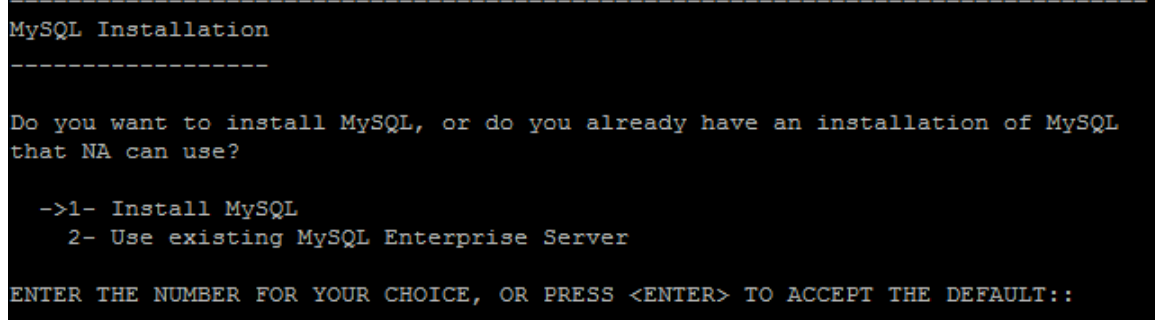

7. 仅限之前存在的 *MySQL*。"重要:MySQL 版本"(Important: MySQL Version) 部分将提示您验证此系统 是否已安装 MySQL, 或独立的数据库服务器是否是受支持的版本。有关详细信息,请参阅《NA Support Matrix》。

Important: MySQL Version

Confirm that your MySQL database meets the requirements described in the NA Support Matrix.

If your database has the correct version and type, press Enter to continue.

Otherwise, type "back" and press Enter to choose to install MySQL.

**PRESS <ENTER> TO CONTINUE:** 

8. 在"产品许可证"(Product License) 部分中,如果有许可证文件,则输入该文件的路径,然后按 **Enter**。

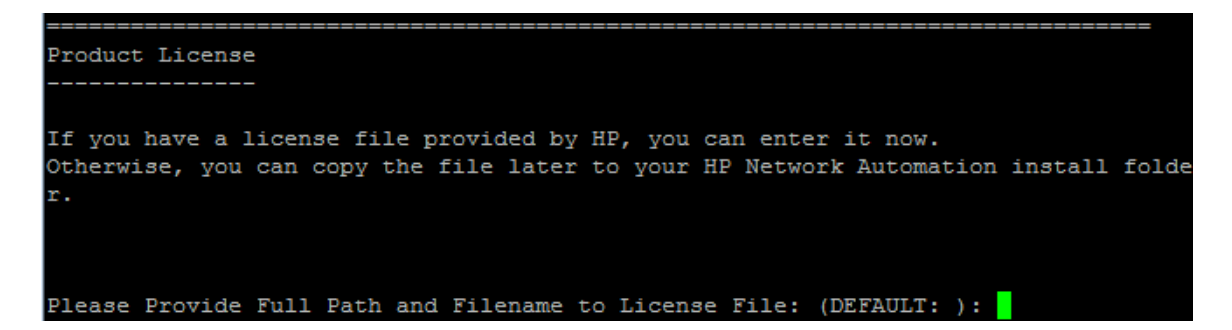

9. 在"选择安装文件夹"(Choose Install Folder) 部分中,输入 NA 根目录的绝对路径,然后按 Enter。

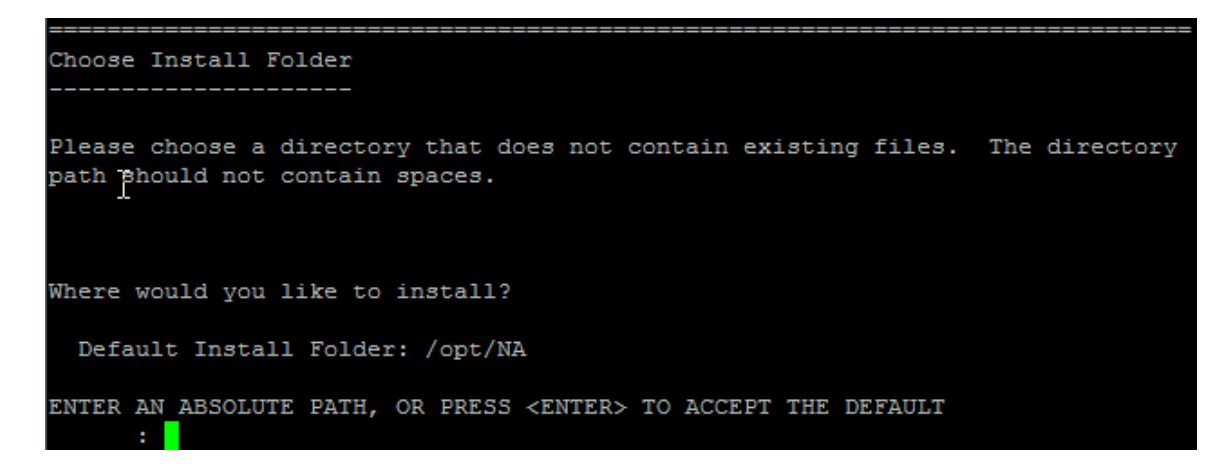

10. 仅限 *NA* 安装的 *MySQL*。在"选择 MySQL 安装文件夹"(Choose MySQL Install Folder) 部分中,输入 MySQL 根目录的路径,然后按 **Enter**。

```
Choose MySQL Install Folder
Where would you like to install MySQL?
MySQL install folder: (DEFAULT: /opt/mysql): <mark>[</mark>
```
- 11. 仅限 *SQL Server* 或 *Oracle*。在"数据库设置"(Database Settings) 部分中,指定数据库服务器的位 置,然后按 **Enter**。选项如下:
	- <sup>n</sup> 如果数据库位于 NA 核心服务器(本计算机)上,请输入 **1**。
	- <sup>n</sup> 如果数据库位于其他计算机上,请输入 **2**。

\_\_\_\_\_\_\_\_\_\_\_\_\_\_\_\_

```
Database Settings
 __________________
You chose to have HP Network Automation use an existing database server to store :
ts data. Where is the database software installed?
    1- The database software is installed on this computer
  ->2- The database software is installed on another server
ENTER THE NUMBER FOR YOUR CHOICE, OR PRESS <ENTER> TO ACCEPT THE DEFAULT:: 2
```
- 12. 在"配置电子邮件"(Configure Email) 部分中, 执行以下操作:
	- a. 输入 SMTP 服务器的主机名,然后按 **Enter**。
	- b. 输入 NA 发送邮件时所用的电子邮件地址,然后按 **Enter**。

```
Configure Email
HP Network Automation can send email notifications. For example, notify administra
tor whenever device configurations change. To enable this feature, please enter th
e SMTP server name that HP Network Automation can use to send email and the sender
email address.
SMTP server (DEFAULT: mail) :
Sender Email Address (DEFAULT: nobody@localhost):
```
- 13. 在"选择语言"(Select Language) 部分中, 选择 NA 将用于 NA 控制台、用于在数据库中存储信息以 及用于显示产品帮助和文档(如果已本地化)的语言,然后按 **Enter**。选项如下:
	- <sup>n</sup> 要选择法语请输入 **1**。
	- <sup>n</sup> 要选择德语请输入 **2**。
	- <sup>n</sup> 要选择日语请输入 **3**。
	- <sup>n</sup> 要选择韩语请输入 **4**。
	- <sup>n</sup> 要选择俄语请输入 **5**。
	- <sup>n</sup> 要选择简体中文请输入 **6**。
	- <sup>n</sup> 要选择西班牙语请输入 **7**。

### Select Language

Please select your language. The selected language is used for information stored in the database, for example task results, event descriptions, and so on. After information is saved to the database, it remains in that language and cannot be modified.

- ->1- French
	- 2- German
	- 3- Japanese
	- 4- Korean
	- 5- Russian
	- 6- Simplified Chinese
	- 7- Spanish

ENTER THE NUMBER FOR YOUR CHOICE, OR PRESS <ENTER> TO ACCEPT THE DEFAULT:: 6

14. 在"安装前摘要"(Pre-Installation Summary) 部分中查看信息, 然后按 Enter。

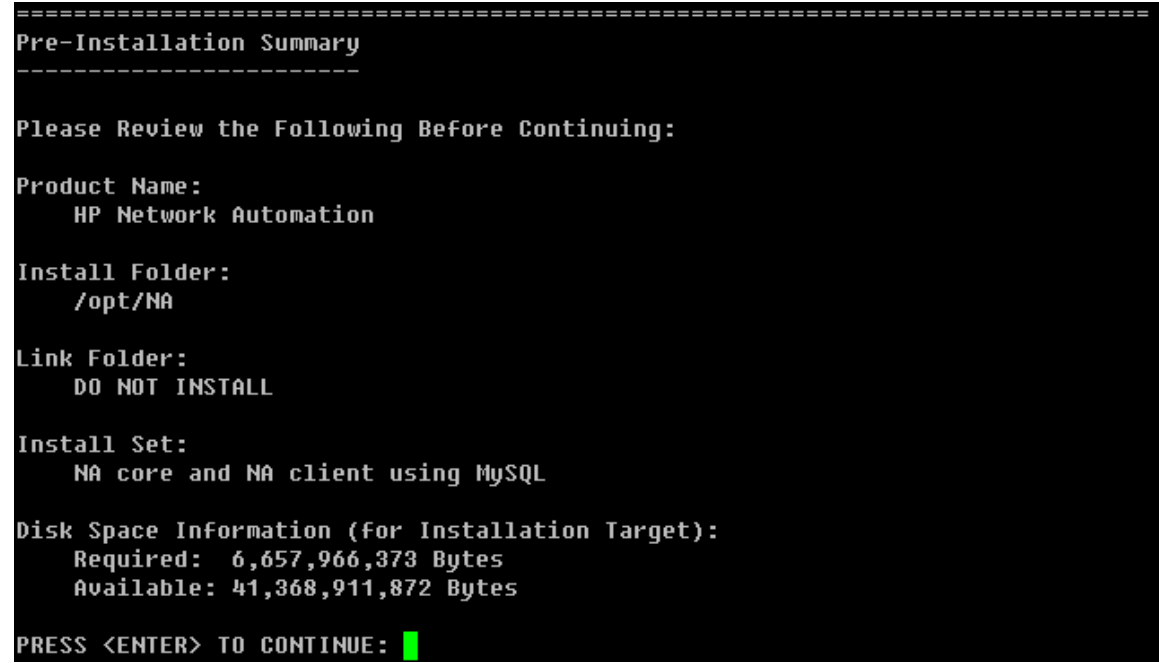

15. 在"正在安装..."(Installing...) 部分中,等待安装过程完成。

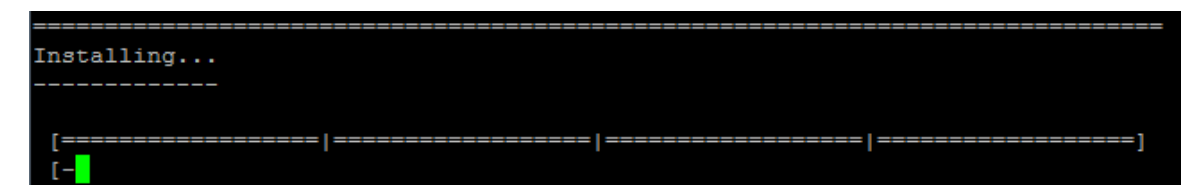

- 16. 仅限 *NA* 安装的 *MySQL*。在"MySQL 安全设置"(MySQL Security Setup) 部分中,执行以下操作:
	- a. 输入要为 NA 数据库实例的 root 用户创建的密码,然后按 **Enter**。
	- b. 重新输入密码,然后按 **Enter**。

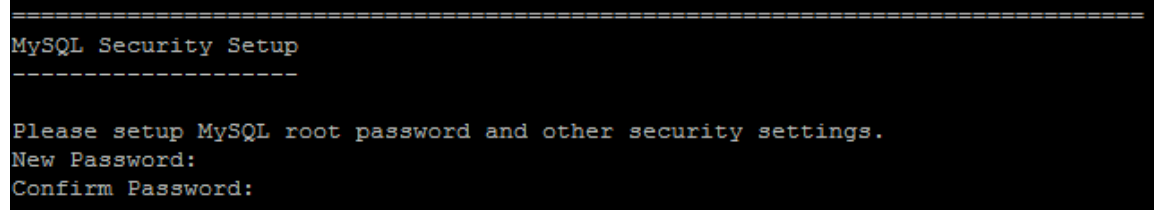

- 17. 仅限之前存在的 *MySQL*。在"数据库管理员登录"(Database Admin Login) 部分中,输入用于连接 MySQL 的信息。执行以下操作:
	- a. 输入 MySQL 服务器的主机名,然后按 **Enter**。
- b. 输入 MySQL 服务器的端口号,然后按 **Enter**。
- c. 输入 MySQL 管理员用户的名称,然后按 **Enter**。
- d. 输入 MySQL 管理员用户的密码,然后按 **Enter**。

Database Admin Login . . . . . . . . . . . . . . . . . . . .

In order to create the HP Network Automation database on your existing database server, the installer needs to know the hostname and port of the database server, as well as the login information of the database administrator, who has permissions to create new databases and new users.

Hostname (DEFAULT: ): 192.168.1.117<br>Port (DEFAULT: 3306):<br>User Name (DEFAULT: ): root Password:

- 18. 仅限 *MySQL*。在"新建数据库 MySQL"(New Database MySQL) 部分中,输入用于连接 NA 数据库 的信息。执行以下操作:
	- a. 输入用于连接 NA 数据库的 MySQL 用户的名称。如果 NA 安装程序还将安装 MySQL, 则安装 程序会创建此用户。如果 NA 安装程序要连接之前安装的 MySQL, 则此用户必须已存在。按 **Enter**。
	- b. 输入新 MySQL 用户的密码,然后按 **Enter**。
	- c. 重新输入密码,然后按 **Enter**。
	- d. 输入新 NA 数据库实例的名称,然后按 **Enter**。
	- e. 在"使用此用户名和密码创建 NA 用户"(Create NA user with this username and password) 提示下, 执行以下操作:
		- o 如果希望 NA 安装程序创建一个与数据库使用相同用户名和密码的 NA 用户,请输入 **y**,然 后按 **Enter**。
		- o 如果希望定义不同的 NA 管理员用户,请输入 **n**,然后按 **Enter**。

Enter the name of the database to create (DEFAULT: NA) : Create NA user with this username and password  $(Y/N)$ : y

New Database - MySQL Т Please provide: a) A username and password that HP Network Automation will use to connect to vour database. b) The name of the database that you would like HP Network Automation to create and use. A connection to the database will be tried when you press Enter. User Name (DEFAULT: ): na Password:

Confirm Password:

19. 仅限 MySQL。在"新建数据库排序规则 - MySQL"(New Database Collation - MySQL) 部分中, 选择一 种数据库排序规则,然后按 **Enter**。

```
New Database collation - MySQL
Choose Database collation:
  1-euckr
  2 - g b 2 3 1 23 - 1atin1
  4- sjis
 ->5-utf8
ENTER THE NUMBER FOR YOUR CHOICE, OR PRESS <ENTER> TO ACCEPT THE DEFAULT::
```
20. 仅限 *MySQL*。在"确认数据库设置"(Confirm Database Settings) 部分中查看信息。验证数据库用户 名和实例名称是否不存在,然后按 **Enter**。

```
Confirm Database Settings
        ----------------
You have selected the following Database settings. Please confirm these before
continuing:
Username "na" will be created. Please confirm that this user does not already
exist.
A database named "NA" will be created. Please confirm that this database does
not already exist.
PRESS <ENTER> TO CONTINUE:
```
- 21. 仅限 *SQL Server*。在"数据库管理员登录"(Database Admin Login) 部分中,输入用于连接 SQL Server 服务器的信息。执行以下操作:
	- a. 输入 SQL Server 服务器的主机名,然后按 **Enter**。
	- b. 输入 SQL Server 服务器的端口号,然后按 **Enter**。
	- c. 输入 SQL Server 管理员用户的名称,然后按 **Enter**。
	- d. 输入 SQL Server 管理员用户的密码,然后按 **Enter**。

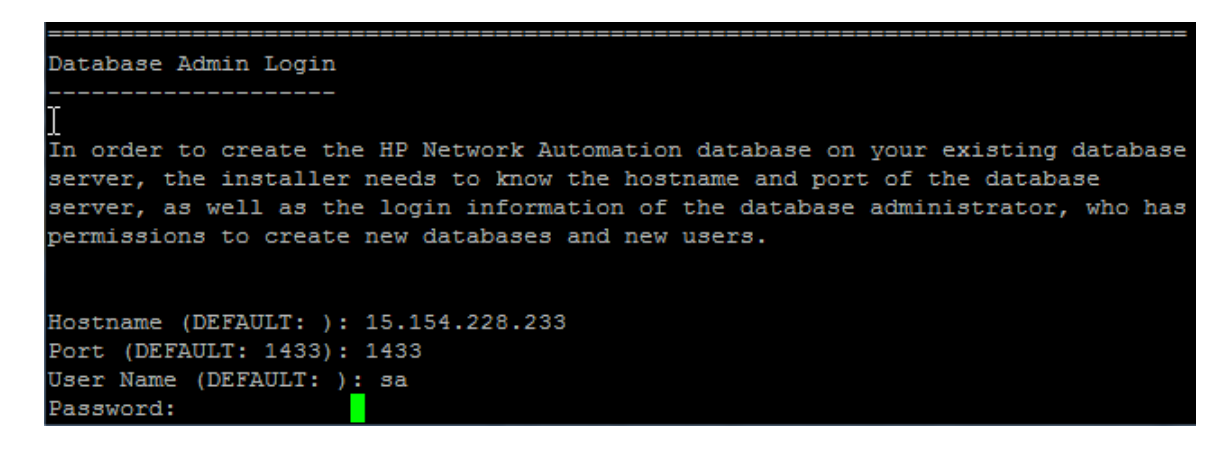

- 22. 仅限 SQL Server。在"配置数据库"(Configure Database) 部分中, 指定 NA 数据库的状况, 然后按 **Enter**。选项如下:
	- <sup>n</sup> 如果数据库是干净数据库(无任何 NA 数据),请输入 **1**。
	- <sup>n</sup> 如果数据库是现有的 NA 数据库,请输入 **2**。

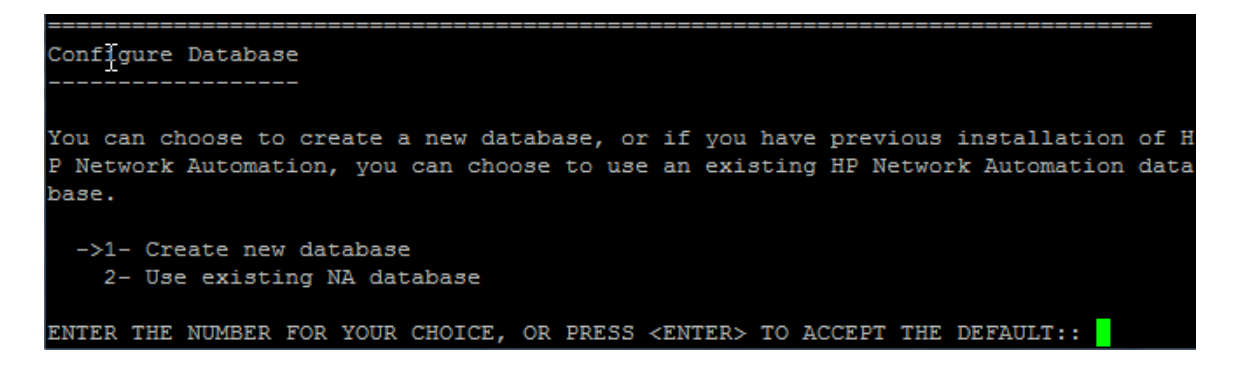

- 23. 仅限 *SQL Server*。在"不支持 新建 Oracle 或 SQL Server 数据库"(Not supported new SQL Server or Oracle database) 部分中,输入用于连接 NA 数据库的信息。执行以下操作:
	- a. 输入用于连接 NA 数据库的新 SQL Server 用户的名称, 然后按 Enter。
	- b. 输入新 SQL Server 用户的密码,然后按 **Enter**。
- c. 重新输入密码,然后按 **Enter**。
- d. 输入新 NA 数据库实例的名称,然后按 **Enter**。
- e. 在"使用此用户名和密码创建 NA 用户"(Create NA user with this username and password) 提示下, 执行以下操作:
	- o 如果希望 NA 安装程序创建一个与数据库使用相同用户名和密码的 NA 用户,请输入 **y**,然 后按 **Enter**。
	- o 如果希望定义不同的 NA 管理员用户,请输入 **n**,然后按 **Enter**。

```
ot supported - new SQL Server or Oracle database
Please provide:
a) A username and password that HP Network Automation will use to connect to
your database.
b) The name of the database that you would like HP Network Automation to create
and use.
A connection to the database will be tried when you press Enter.
User Name (DEFAULT: na): testna
Password:
Confirm Password:
Enter the name of the database to create (DEFAULT: na): testna
Create NA user with this username and password (Y/N): Y
```
24. 仅限 *SQL Server*。在"新建数据库排序规则 - Microsoft SQL Server"(New Database Collation - Microsoft SQL Server) 部分中,选择一种数据库排序规则,然后按 **Enter**。

New Database collation - Microsoft SQL Server

Choose Database collation:

- 1- Chinese PRC CI AS
- 2- Cyrillic\_General\_CI\_AS
- 3- Japanese CI AS
- 4- Korean Wansung CI AS
- ->5- SQL\_Latin1\_General\_Cp1\_CI\_AS

ENTER THE NUMBER FOR YOUR CHOICE, OR PRESS <ENTER> TO ACCEPT THE DEFAULT:: <mark>|</mark>

25. 仅限 *SQL Server*。在"确认数据库设置"(Confirm Database Settings) 部分中查看信息。验证数据库用 户名和实例名称是否不存在,然后按 **Enter**。

```
Confirm Database Settings
I
You have selected the following Database settings. Please confirm these before
continuing:
Username "testna" will be created. Please confirm that this user does not
already exist.
A database named "testna" will be created. Please confirm that this database
does not already exist.
PRESS <ENTER> TO CONTINUE:
```
- 26. 仅限 *Oracle*。在"数据库管理员登录"(Database Admin Login) 部分中,输入用于连接 Oracle 数据库的 信息。执行以下操作:
	- a. 输入 Oracle 服务器的主机名,然后按 **Enter**。
	- b. 输入 Oracle 服务器的端口号,然后按 **Enter**。
	- c. 输入 Oracle 数据库的系统标识符或服务名称,然后按 **Enter**。
	- d. 输入 Oracle 管理员用户的名称,然后按 **Enter**。
	- e. 输入 Oracle 管理员用户的密码,然后按 **Enter**。

```
Database Admin Login
       -f--
```
Please provide the hostname and port of the database server, the Oracle System ID (SID / Service Name) to be used by HP Network Automation, and the login information of a database user who has permission to create tables.

```
Hostname (DEFAULT: ): 15.154.228.233
Port (DEFAULT: 1521): 1521
Oracle System ID (SID) (DEFAULT: ): NACN1
User Name (DEFAULT: ): natest
Password:
```
- 27. 仅限 Oracle。在"配置数据库 (1)"(Configure Database (1)) 部分中, 指定 NA 数据库的状况, 然后按 **Enter**。选项如下:
	- <sup>n</sup> 如果数据库是干净数据库(无任何 NA 数据),请输入 **1**。
	- <sup>n</sup> 如果数据库是现有的 NA 数据库,请输入 **2**。

```
Configure Database (1)
Is NACN1 a clean database for use by HP Network Automation or an existing HP Netwo
rk Automation database that is ready to use?
 ->1- a clean database for use by HP Network Automation
   2- an existing HP Network Automation database
ENTER THE NUMBER FOR YOUR CHOICE, OR PRESS <ENTER> TO ACCEPT THE DEFAULT::
```
28. 仅限 *Oracle*。在"配置数据库 (2)"(Configure Database (2)) 部分中,指定 NA 安装程序是否要创建与 数据库使用相同用户名和密码的 NA 用户,然后按 **Enter**。

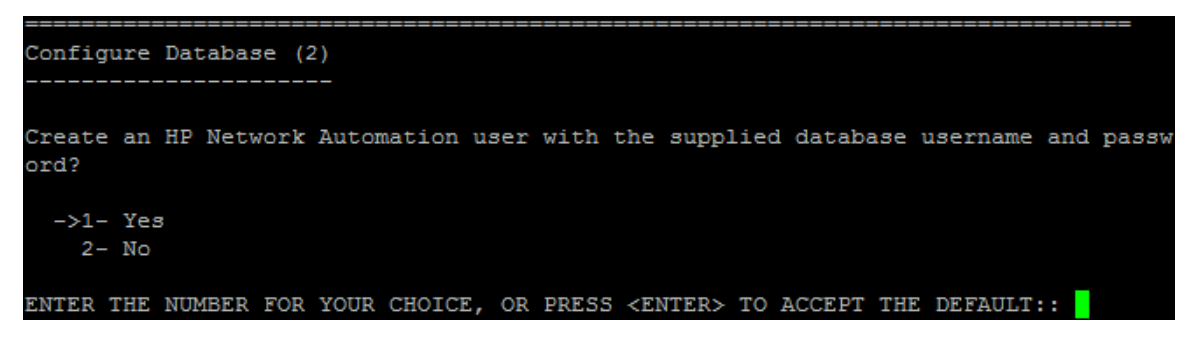

- 29. 如果选择使用不同于连接数据库时所用的证书创建 NA 管理员用户,请在"设置 NA 证书"(Set NA Credentials) 部分中输入 NA 管理员的证书。执行以下操作:
	- a. 输入新 NA 管理员用户的名称,然后按 **Enter**。
	- b. 输入新 NA 管理员用户的密码,然后按 **Enter**。
	- c. 重新输入密码,然后按 **Enter**。

```
Set NA Credentials
Please enter the username and password for NA's administrator.
User Name (DEFAULT: ): gwu
Password:
Confirm Password:
```
30. 在"配置管理员"(Configure Admin) 部分中,输入 NA 管理员的联系信息。执行以下操作:

- a. 输入 NA 管理员的名字,然后按 **Enter**。
- b. 输入 NA 管理员的姓氏,然后按 **Enter**。
- c. 输入 NA 管理员的电子邮件地址,然后按 **Enter**。

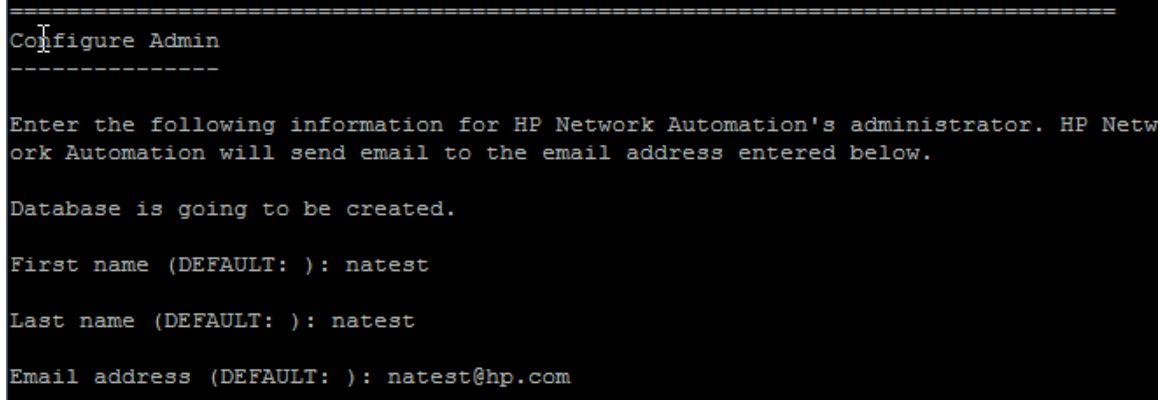

31. 在"数据库设置"(Database Setup) 部分中, 等待数据库配置完成。

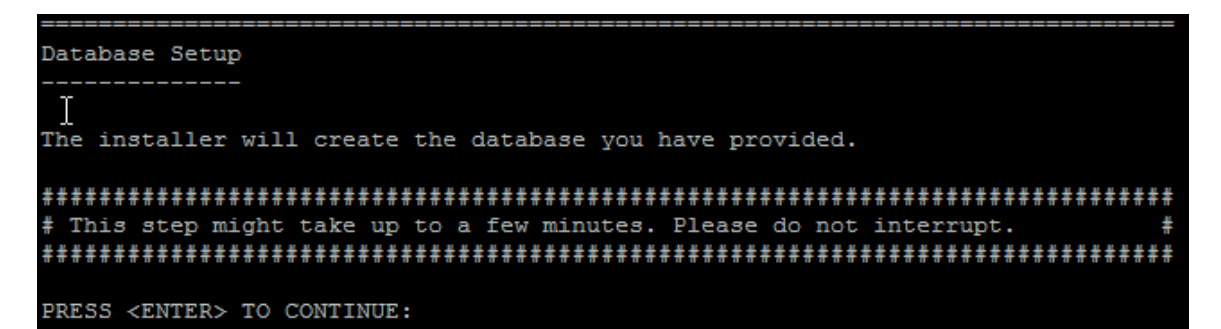

32. 仅限 *SQL Server* 或 *Oracle*。在"全文搜索"(Full Text Search) 部分中,阅读"配置文本"字段的全文搜索 描述。有关配置全文搜索的信息,请参阅《NA Administration Guide》。按 **Enter**。

```
Full Text Search
HP Network Automation Software supports full-text search of the Configuration
Text field. The "contains (full text)" search is faster than the original
"contains" search. For information about enabling this feature after product
installation, see the NA Administration Guide.
PRESS <ENTER> TO CONTINUE:
```
33. 仅限 *Oracle*。在"文本字段区分大小写"(Case-Sensitivity of Text Fields) 部分中,选择是否启用对大 多数文本字段的不区分大小写的搜索。如果您的组织通过大小写来区分受管设备,请不要启用 不区分大小写。(要在安装产品后更改此配置,请参阅《NA Administration Guide》。)按 **Enter**。

在独立 NA 核心或水平扩展环境中,可在安装期间启用此功能。

警告:在多主控分布式系统环境中,安装 NA 时不要启用不区分大小写搜索。有关安装 NA 后启用全文搜索的信息,请参阅《NA Administration Guide》。

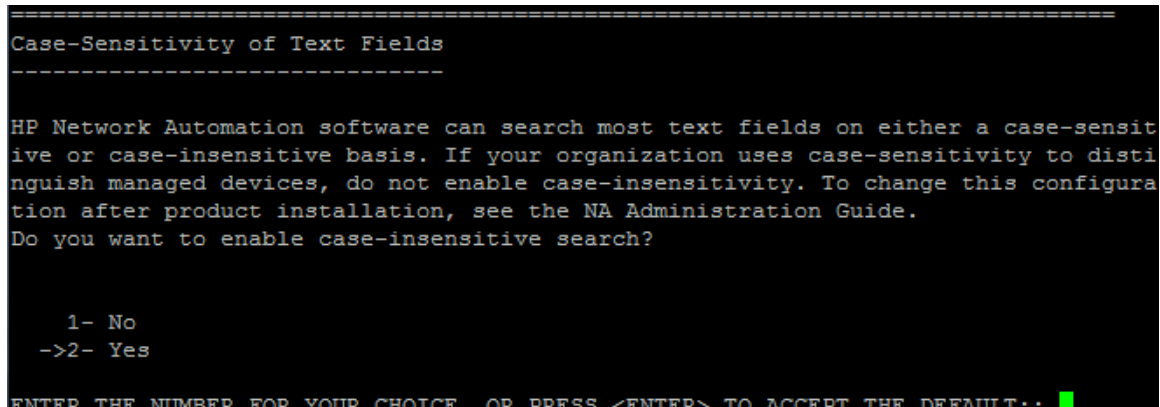

34. 在"HP Live Network"部分中, 阅读有关 HP Live Network 的信息。在"HP Live Network"消息框中, 阅 读有关 HP Live Network 的信息。如果 NA 核心服务器连接到 Internet, 则可以使用 HP Live Network 接收免费的 NA 驱动程序包更新和基于订阅的网络安全性和合规性的更新。按 **Enter**。

**HP Live Network** 

HP Live Network is a complementary content delivery service that is integrated into HP Network Automation (NA) for the delivery of free NA driver updates. HPLN has a subscription-based Security and Compliance Service which provides immediate assessment of network security and policy violations as well as automated remediation options. The NA core server accesses the HP Live Network service through the HP Live NetworkConnector (LNc), which is a separate installation.

The HP Live Network connector User Guide for LNc installation and configuration instructions is available from http://www.hp.com/go/livenetwork (Resources tab)

**PRESS <ENTER> TO CONTINUE:** 

35. 在"安装完成"(Installation Complete) 部分中, 记下 NA 管理员用户的用户名和密码, 然后按 Enter。

```
Installation Complete
Press Enter to complete the installation program.
After HP Network Automation starts up, you can log in to HP Network
Automation's web interface or command-line interface with
Admin Username: na and the associated Admin Password.
PRESS <ENTER> TO EXIT THE INSTALLER:
```
# Service Pack 安装程序

有关受支持的平台的信息,请参阅《NA Support Matrix》。

按照本指南相应章节中的说明操作:

- [从其他系统升级到](#page-11-0) NA 10.00(第 12页)
- [在同一系统上升级到](#page-23-0) NA 10.00(第 24 页)

如需关于 NA Service Pack 安装程序界面的帮助,请参考本部分。

备注:为防止数据丢失,应备份 NA 安装目录和 NA 数据库中的所有内容。

## Windows 操作系统

要在 Windows 平台上升级 NA, 请执行以下操作:

1. 在发行软件包中找到 setup.exe 文件并双击该文件。

随即将打开一个空的命令提示符窗口。在安装过程中使此窗口保持打开状态。

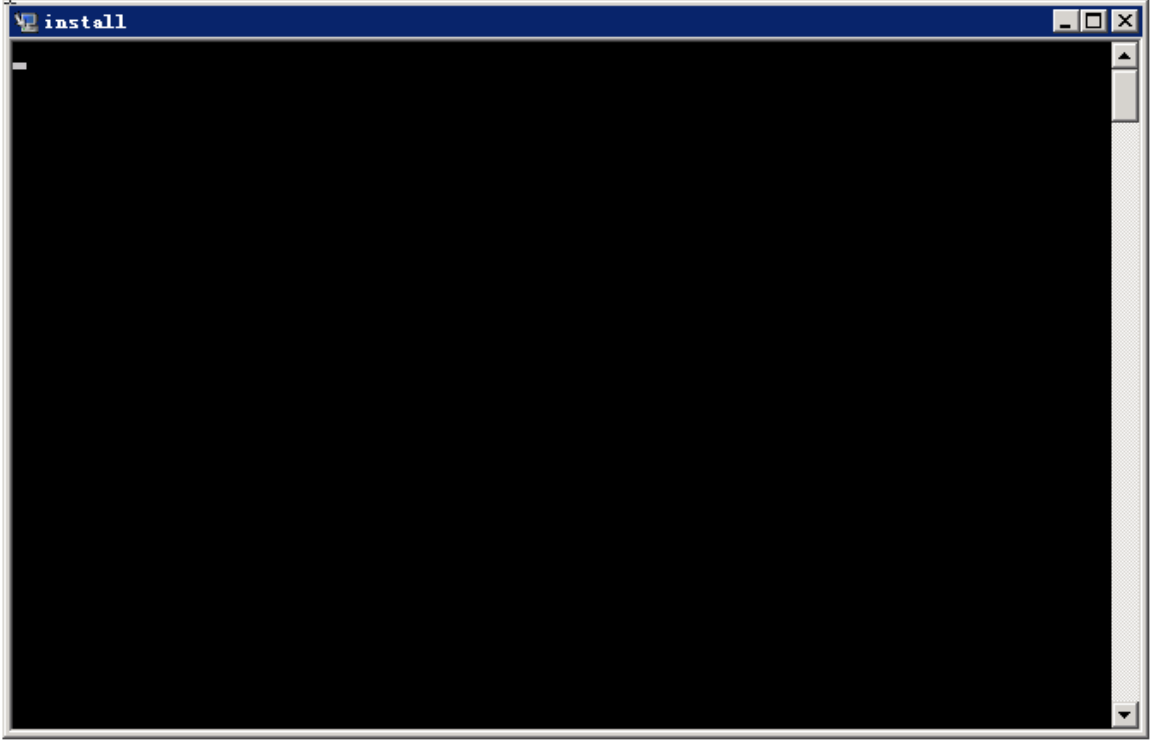

2. 在"简介"(Introduction) 页面上查看简介信息, 然后单击"下一步"(Next)。

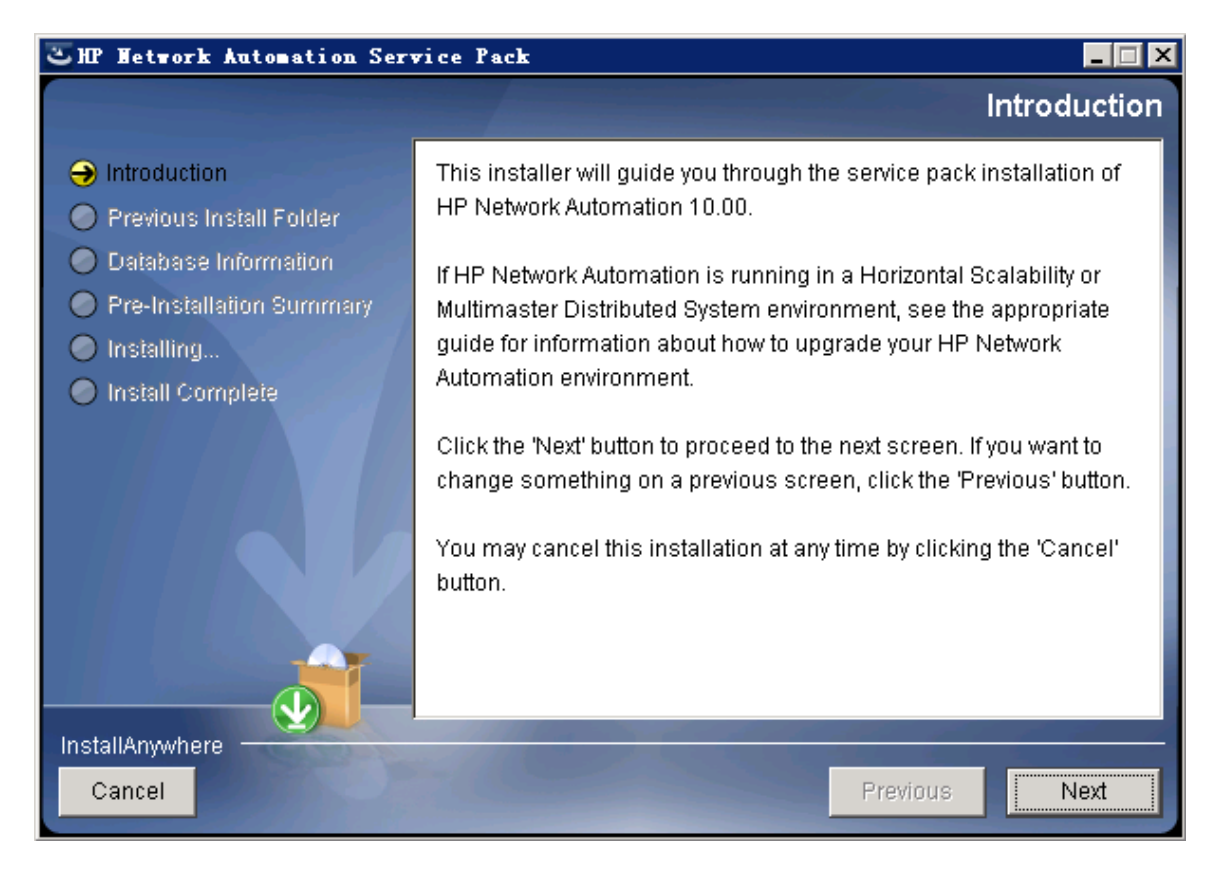
3. 在"产品许可证"(Product License) 页面上,输入 NA 10.00 许可证密钥的路径。

备注:升级之前,必须先获得新的 NA 10.00 永久许可证密钥。

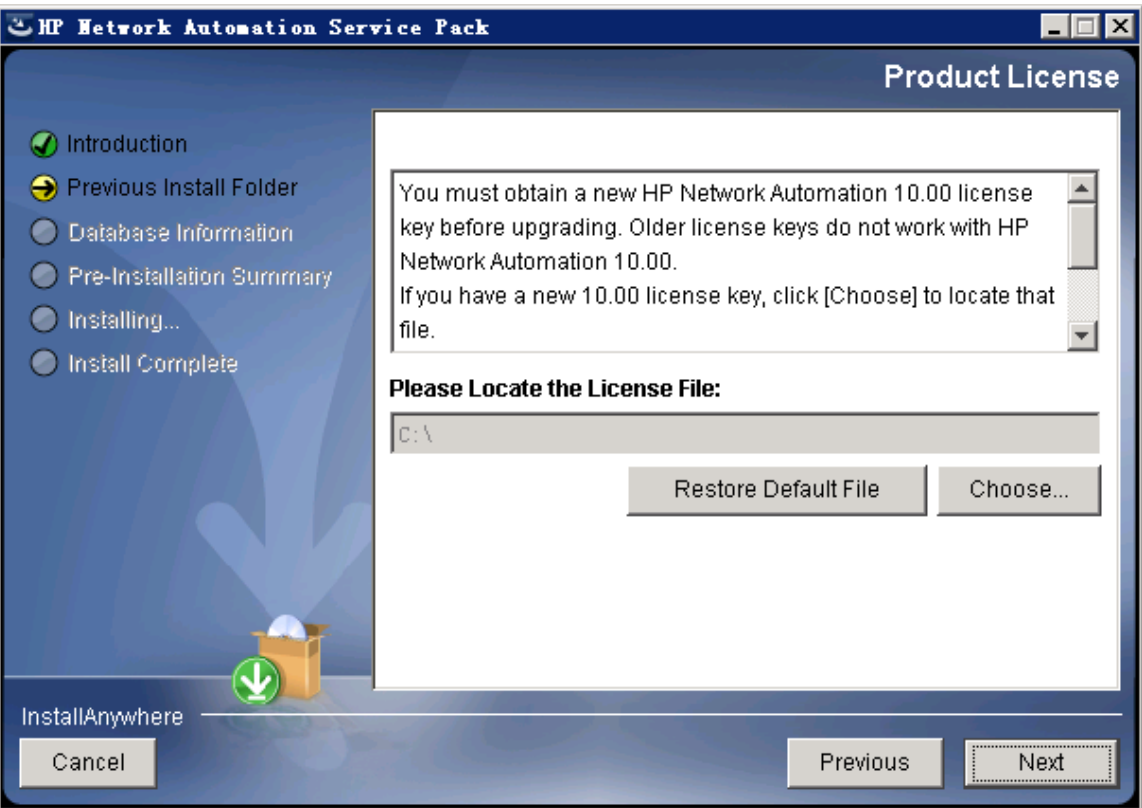

4. "停止服务"(Stop Services) 消息框指出 Service Pack 安装程序将停止 NA 服务。单击"确定"(OK)。

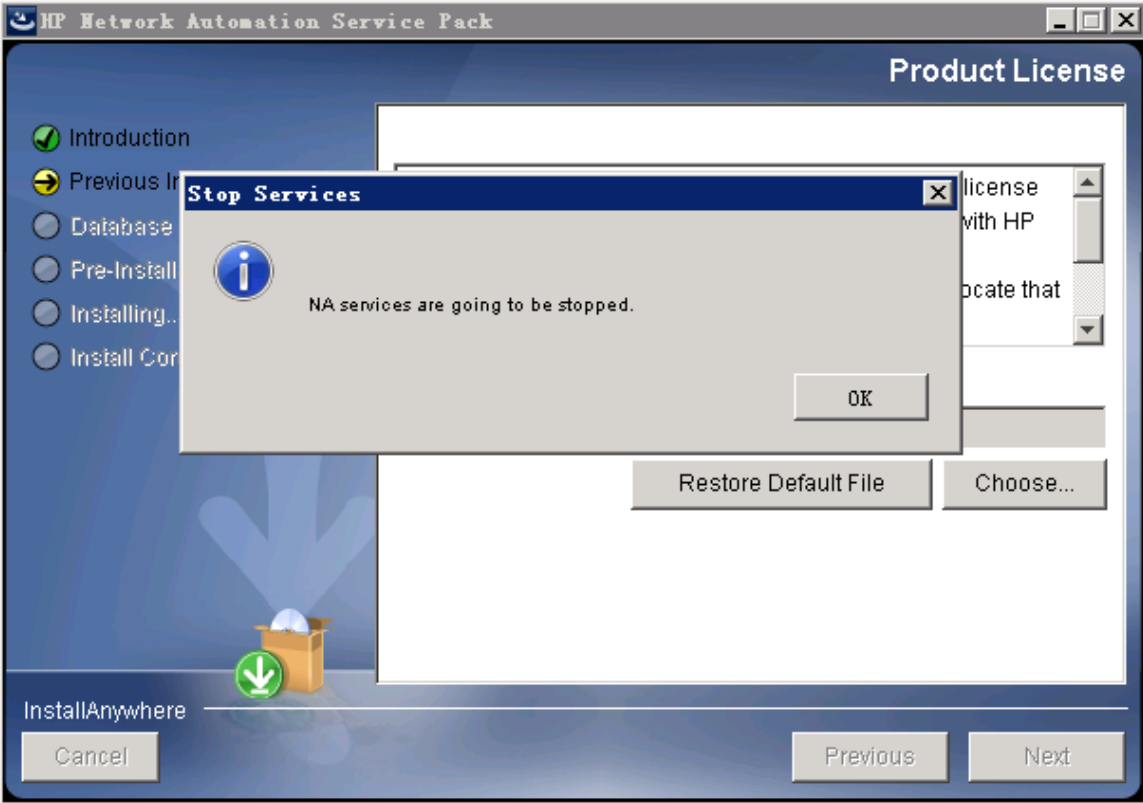

5. 在"请稍候"(Please Wait) 页面上, 等待安装准备工作完成。

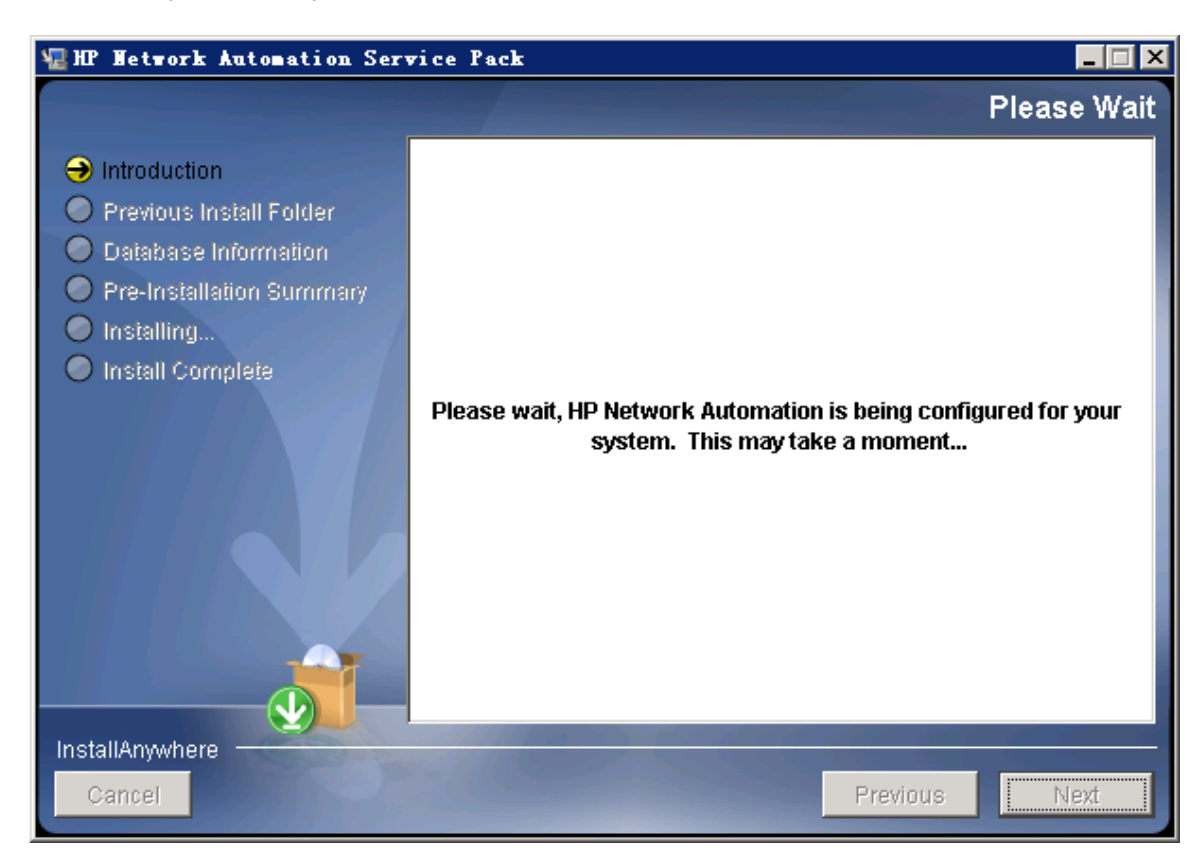

6. "备份"(Backup) 消息框将提醒您备份 NA 文件系统和 NA 数据库。如果尚未完成这两项备份,请立 即进行备份。在备份 NA 文件系统和 NA 数据库后,单击"确定"(OK)。

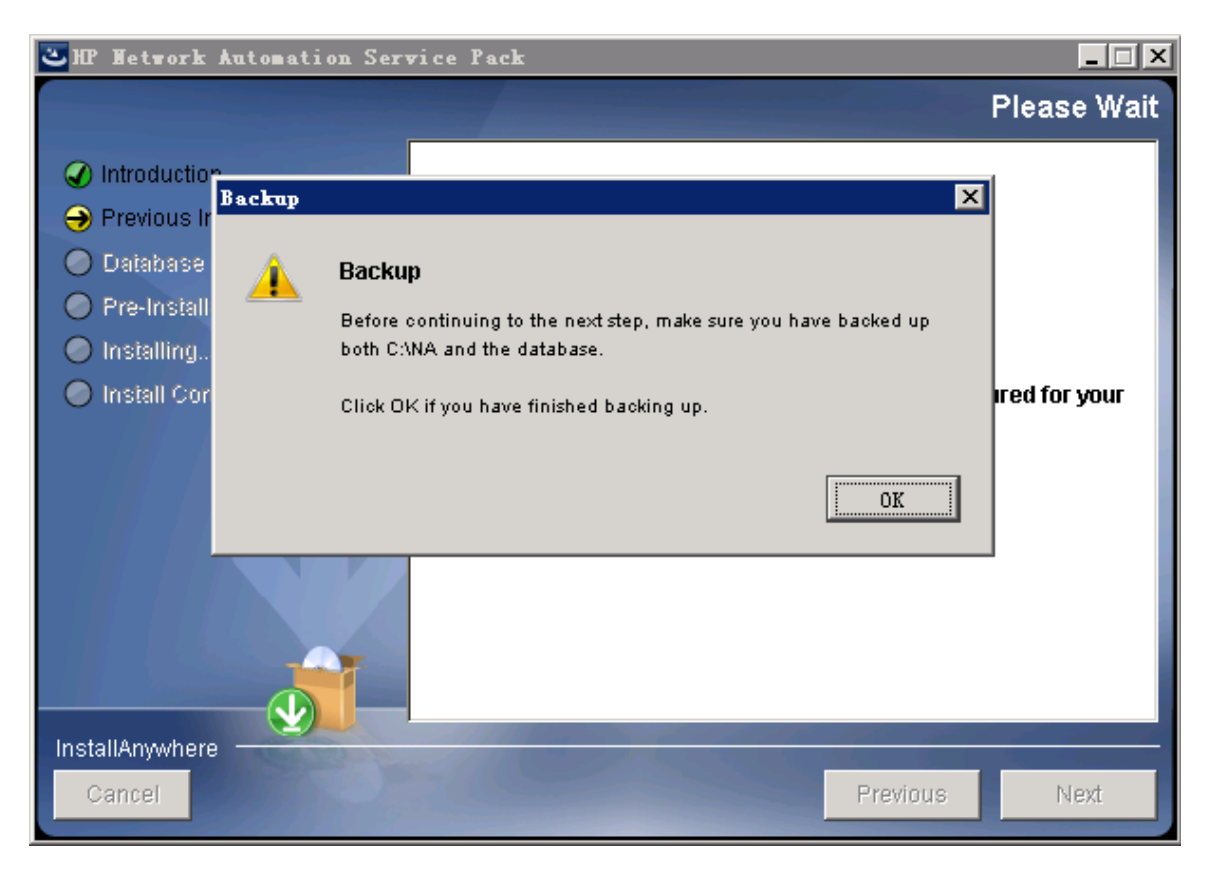

7. 在"安装前摘要"(Pre-Installation Summary) 页面上查看信息。要更正设置,请单击"上一步" (Previous)。如果所有设置均正确,请单击"安装"(Install)。

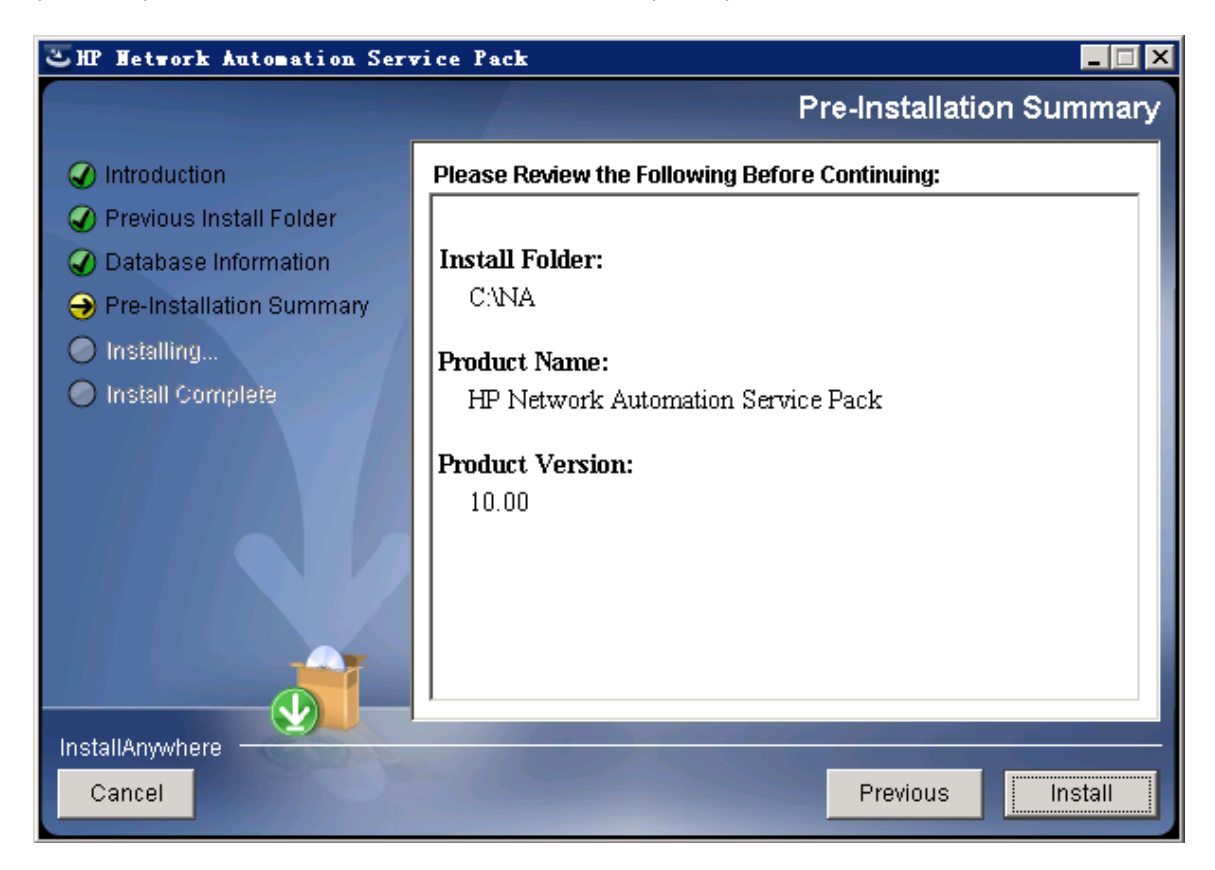

8. 在"正在安装 HP Network Automation"(Installing HP Network Automation) 页面上,等待安装过程完 成。

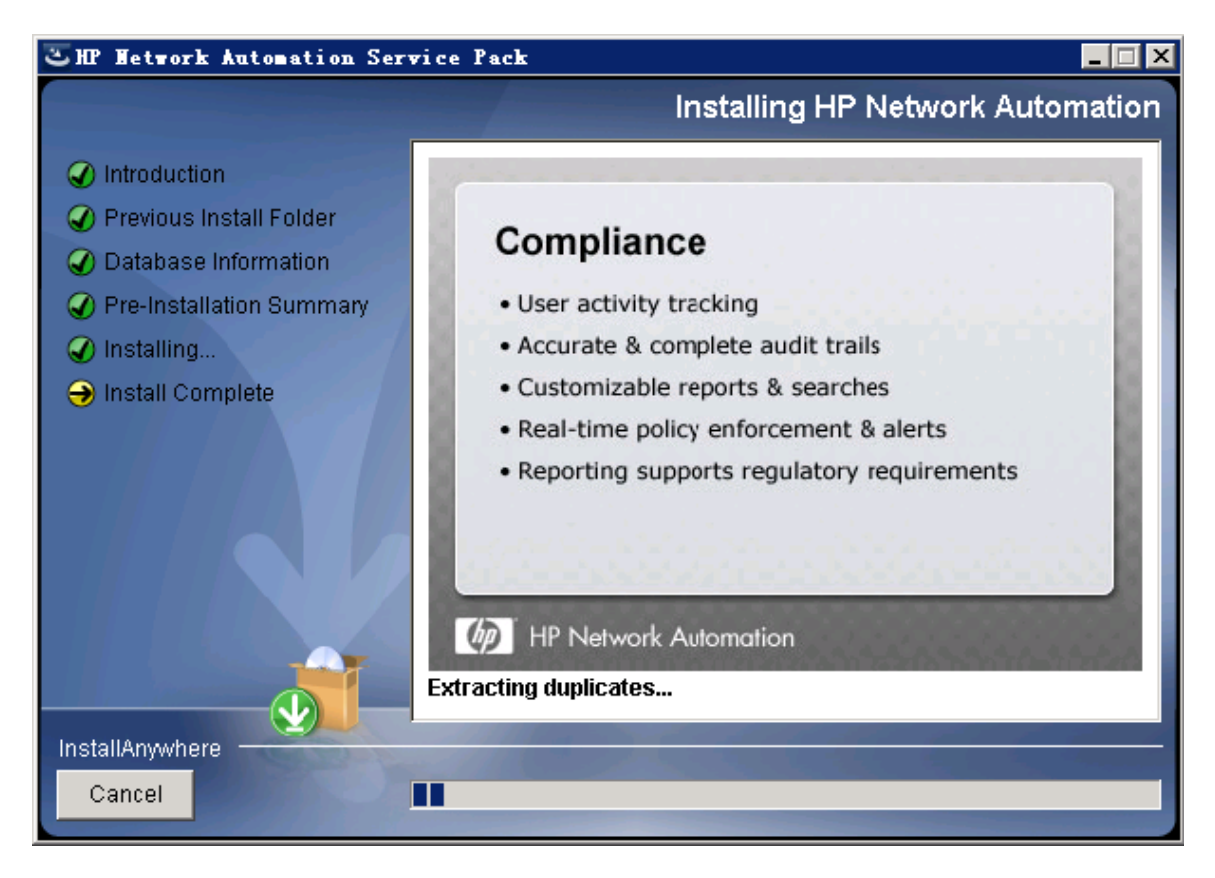

9. 仅限 *Oracle* 或 *SQL Server*。在"全文搜索"(Full Text Search) 页面上,阅读"配置文本"字段的全文搜索 描述。有关配置全文搜索的信息,请参阅《NA Administration Guide》。单击"下一步"(Next)。

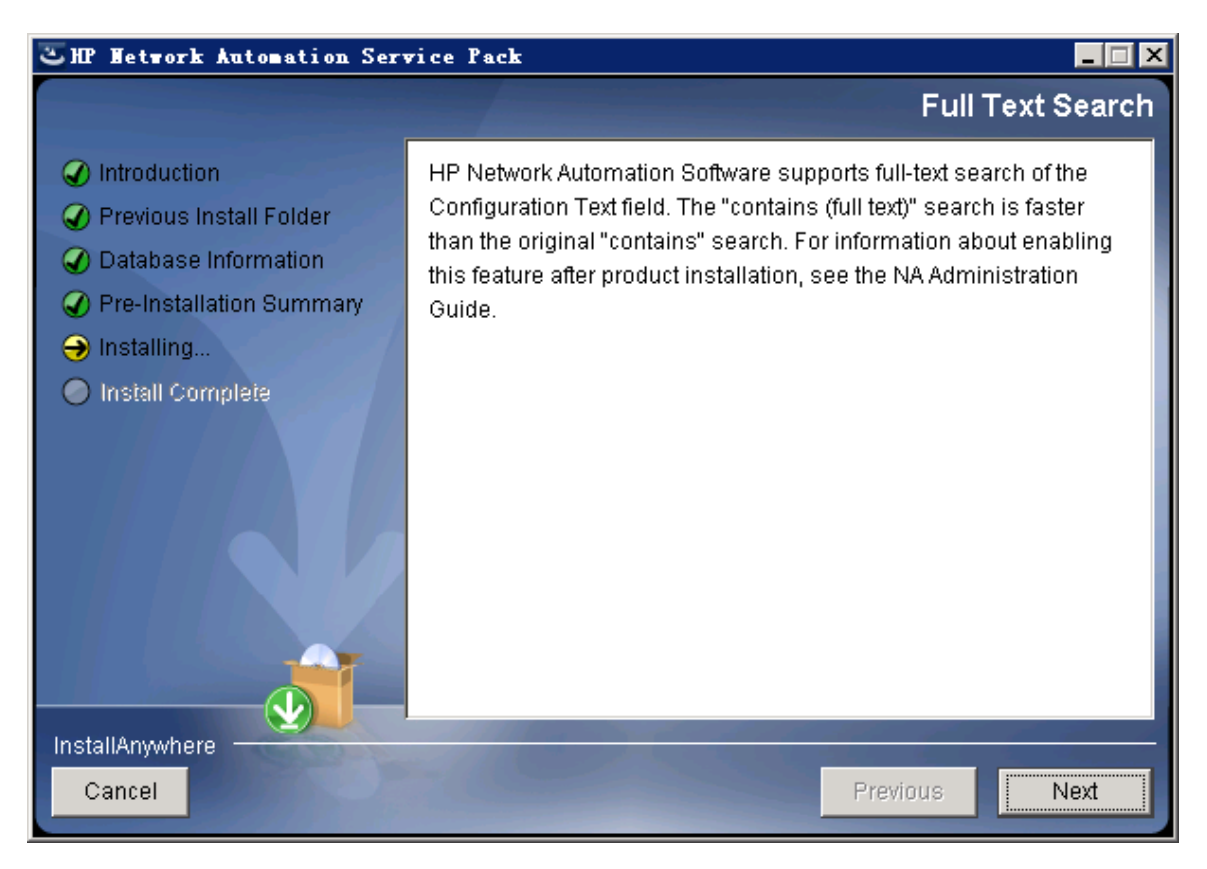

10. 仅限 *Oracle*。在"文本字段区分大小写"(Case-Sensitivity of Text Fields) 页面上,选择是否启用对大 多数文本字段的不区分大小写的搜索。如果您的组织通过大小写来区分受管设备,请不要启用 不区分大小写。(要在安装产品后更改此配置,请参阅《NA Administration Guide》。)单击"下一步" (Next)。

在独立 NA 核心或水平扩展环境中,可在升级期间启用此功能。

警告: 在多主控分布式系统环境中,升级 NA 时不要启用不区分大小写搜索。有关升级 NA 后启用全文搜索的信息,请参阅《NA Administration Guide》。

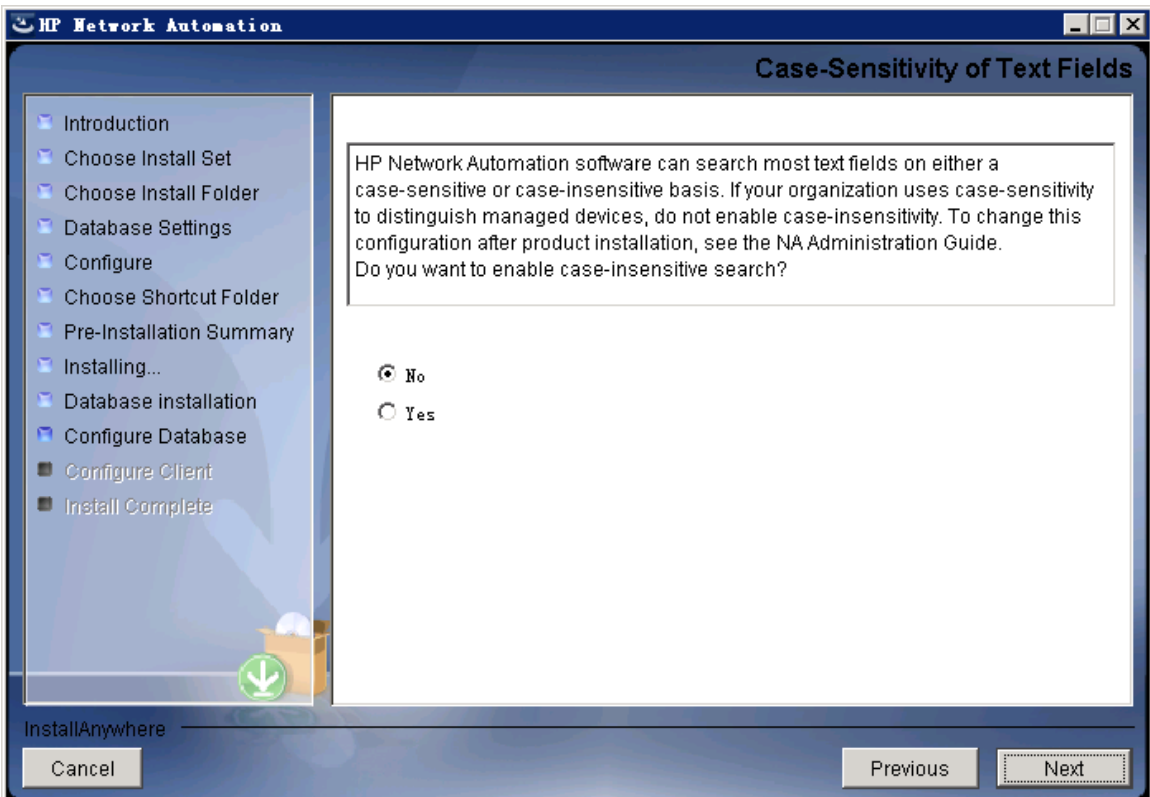

11. 在"升级数据库"(Upgrading Database) 页面中,等待数据库架构升级完成。

12. "HP Network Automation"消息框指出 Service Pack 安装程序将启动 NA 服务。等待安装结束。

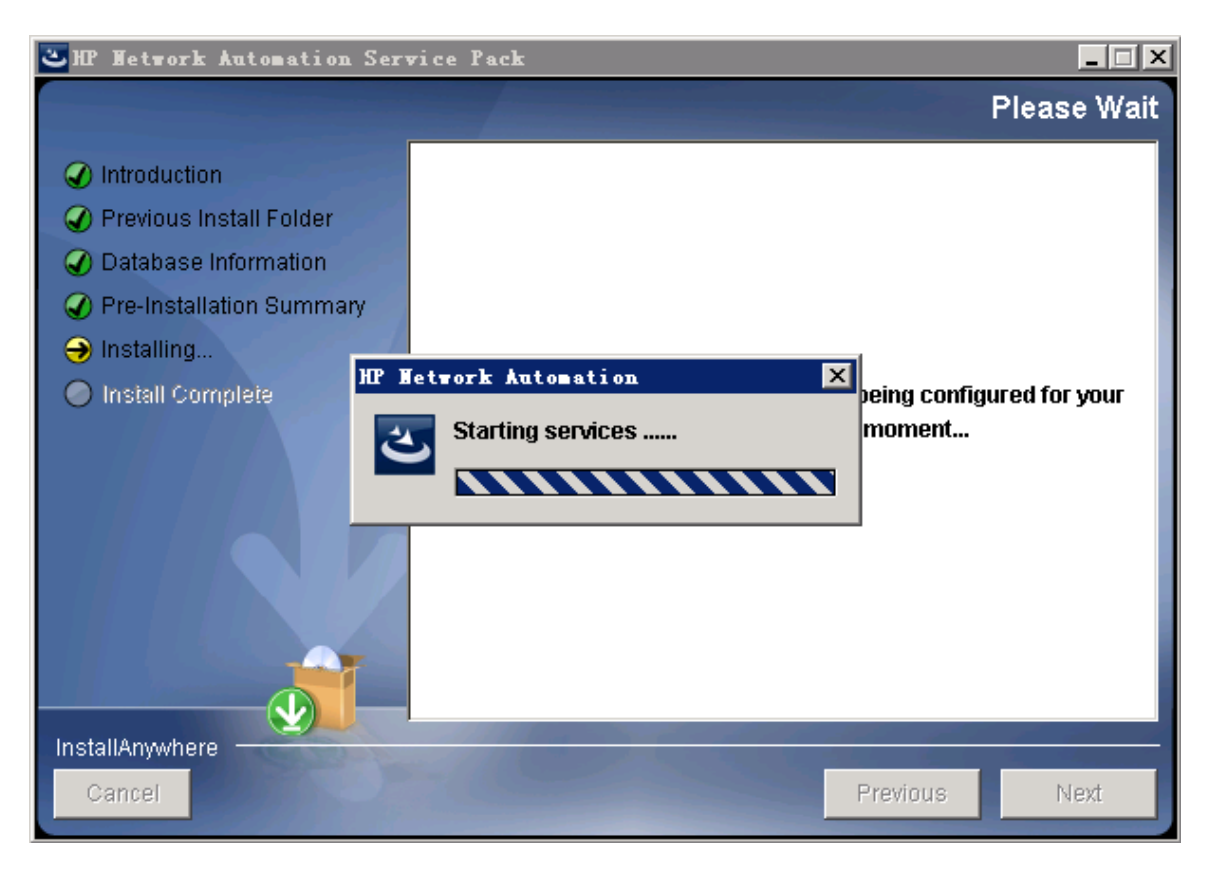

13. 在"HP Live Network"消息框中, 阅读有关 HP Live Network 的信息。如果 NA 核心服务器连接到 Internet, 则可以使用 HP Live Network 接收免费的 NA 驱动程序包更新和基于订阅的网络安全性和 合规性的更新。单击"确定"(OK)。

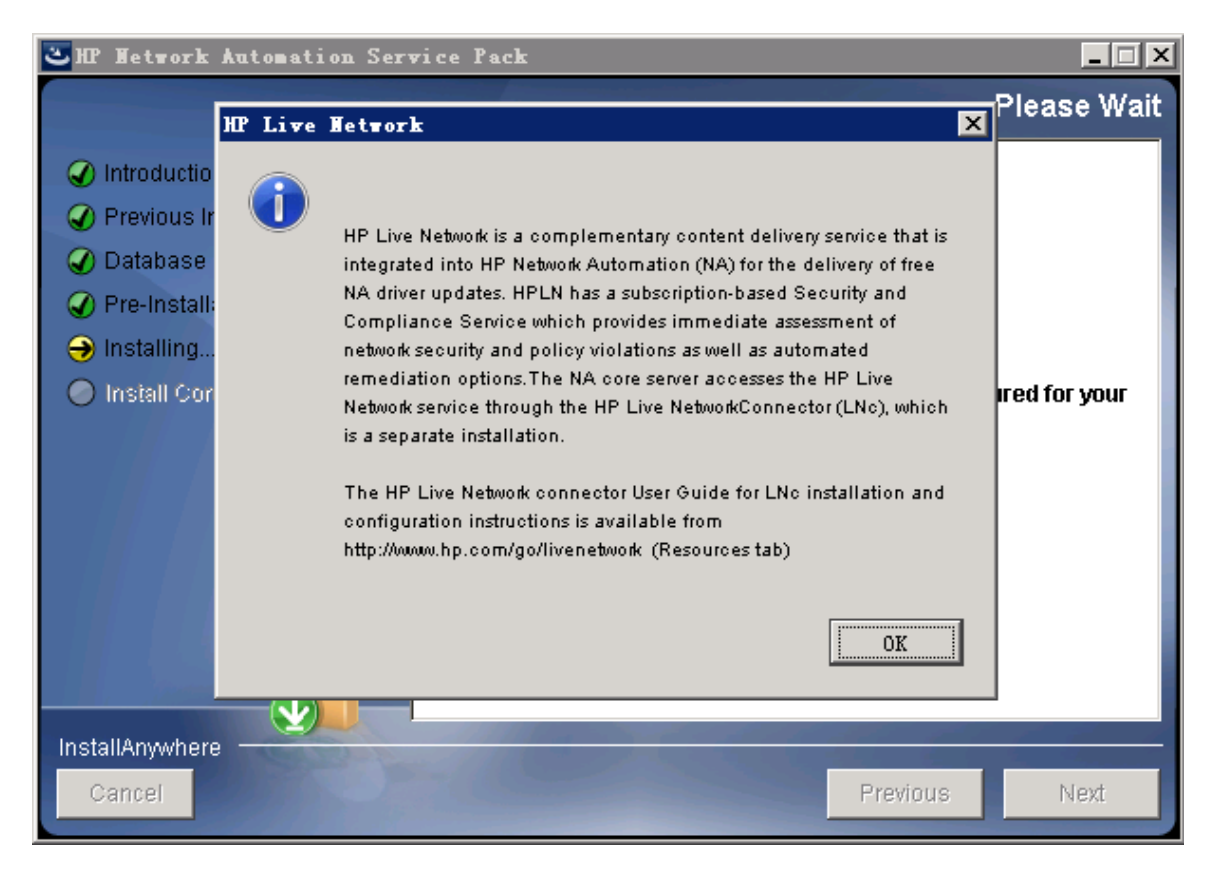

14. 在"安装完成"(Install Complete) 页面上,单击"完成"(Done)。

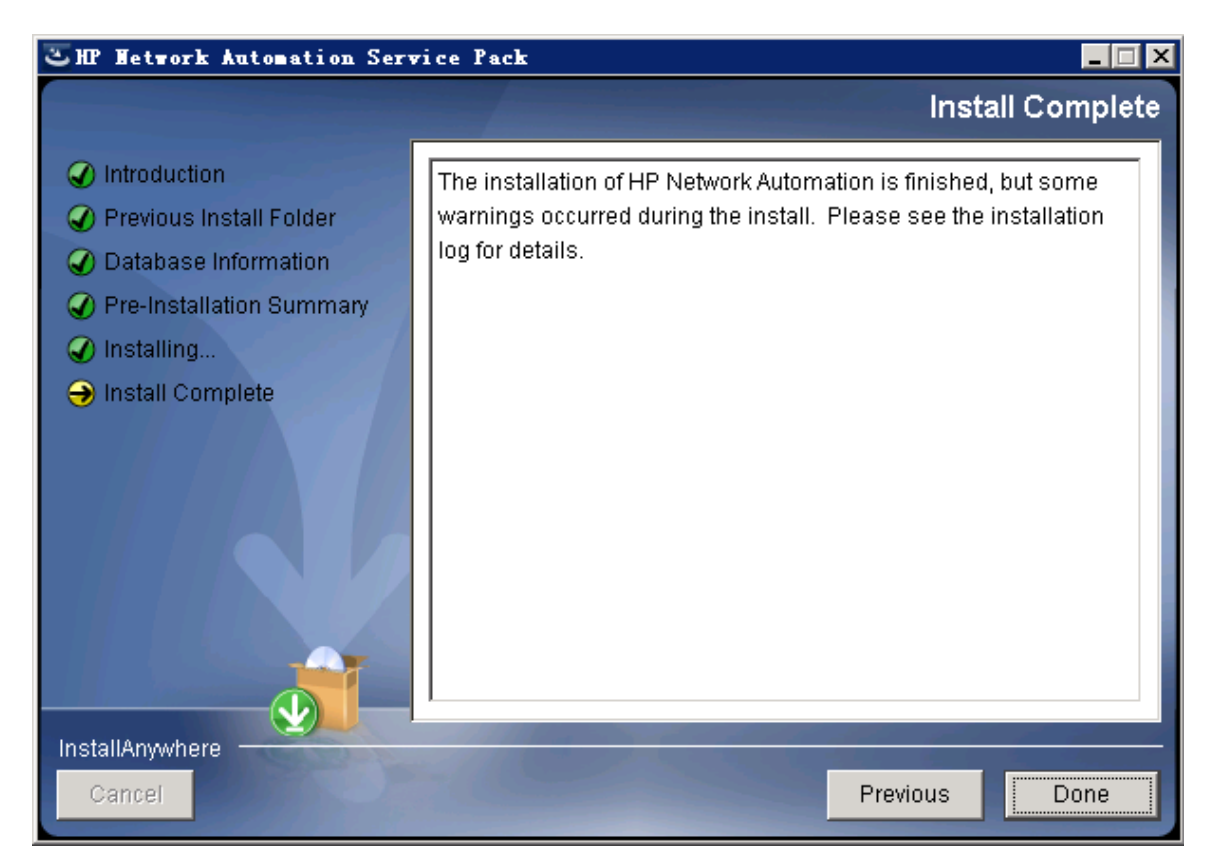

## Linux 操作系统

要在 Linux 平台上升级 NA, 请执行以下操作:

1. 在发行软件包中找到 setup.bin 文件, 然后通过命令行运行该文件。

安装程序将打开"简介"(Introduction) 部分。

Preparing to install... Extracting the JRE from the installer archive... Unpacking the JRE... Extracting the installation resources from the installer archive... Configuring the installer for this system's environment... Launching installer... HP Network Automation (created with InstallAnuwhere) Preparing CONSOLE Mode Installation... Introduction This installer will quide you through the service pack installation of HP Network Automation 10.00. how to upgrade your HP Network Automation environment. Respond to each prompt to proceed to the next step in the installation. If you want to change something on a previous step, type 'back'. You may cancel this installation at any time by typing 'quit'. PRESS <ENTER> TO CONTINUE:

请注意,在安装过程中可以通过键入 **back** 并按 Enter 返回上一步;或者键入 **quit** 并按 **Enter** 退出 安装程序。

按 **Enter** 继续执行安装过程。

2. 在"产品许可证"(Product License) 部分中,输入 NA 10.00 许可证密钥的路径。

备注:升级之前,必须先获得新的 NA 10.00 永久许可证密钥。

**Product License** You must obtain a new HP Network Automation 10.00 license key before upgrading. Older license keys do not work with HP Network Automation 10.00. If you have a new 10.00 license key, you can enter it now. If you do not have a 10.00 license key, type 'cancel' and press Enter to exit and re-run this installer after obtaining a valid 10.00 license key.

Please Provide Full Path and Filename to License File: (DEFAULT: ): **0** 

3. "停止服务"(Stop Services) 部分指出 Service Pack 安装程序将停止 NA 服务。按 **Enter**。

**Stop Services** Services are going to be stopped. This may take up to a few minutes. PRESS <ENTER> TO CONTINUE:

4. "备份"(Backup) 部分将提醒用户备份 NA 文件系统和 NA 数据库。如果尚未完成这两项备份,请立 即进行备份。在备份 NA 文件系统和 NA 数据库后,按 **Enter**。

**Backup** Before continuing to the next step, make sure you have backed up both /opt/NA and the database. Select OK if you have finished backing up.

PRESS <ENTER> TO ACCEPT THE FOLLOWING (OK): <mark>I</mark>

5. 在"安装前摘要"(Pre-Installation Summary) 部分中查看信息, 然后按 Enter。

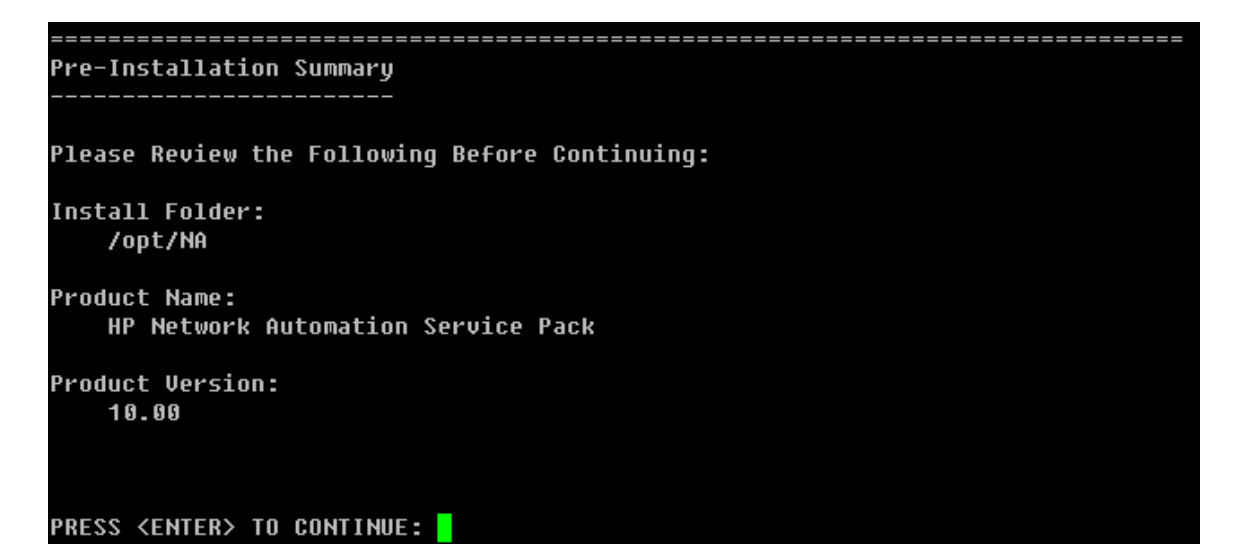

6. 在"正在安装..."(Installing...) 和"正在设置环境..."(Setting up Environments...) 部分中,等待安装过程完 成。

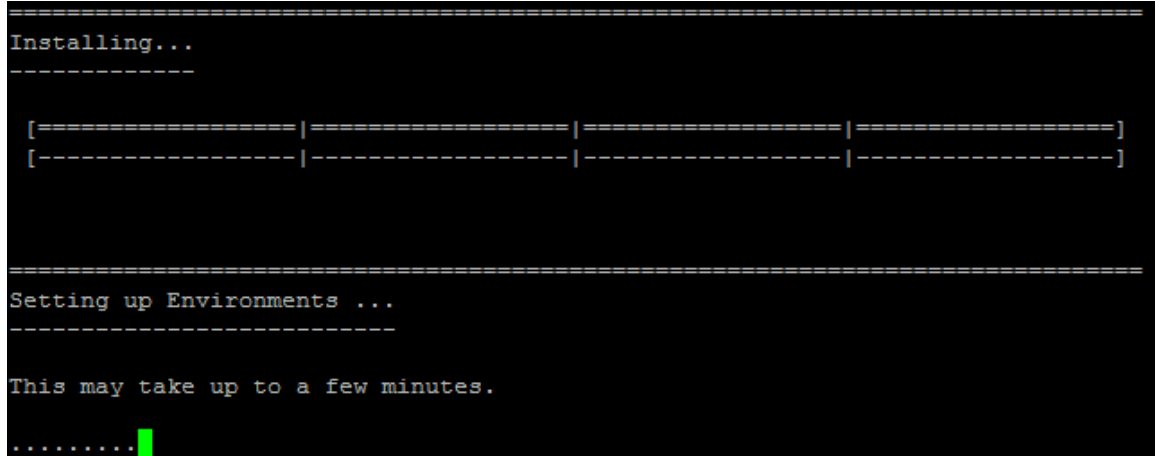

7. 仅限 *Oracle* 或 *SQL Server*。在"全文搜索"(Full Text Search) 部分中,阅读"配置文本"字段的全文搜索 描述。有关配置全文搜索的信息,请参阅《NA Administration Guide》。单击"下一步"(Next)。

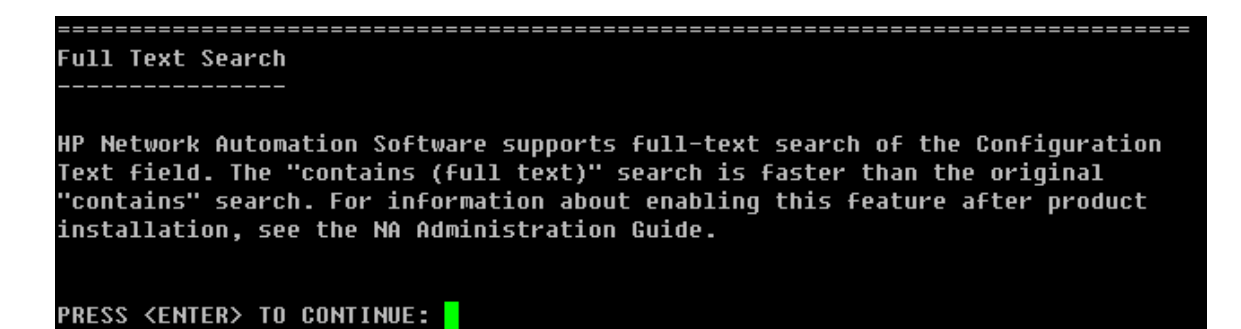

8. 仅限 *Oracle*。在"文本字段区分大小写"(Case-Sensitivity of Text Fields) 部分中,选择是否启用对大 多数文本字段的不区分大小写的搜索。如果您的组织通过大小写来区分受管设备,请不要启用 不区分大小写。(要在安装产品后更改此配置,请参阅《NA Administration Guide》。)单击"下一步" (Next)。

在独立 NA 核心或水平扩展环境中,可在升级期间启用此功能。

警告:在多主控分布式系统环境中,升级 NA 时不要启用不区分大小写搜索。有关升级 NA 后启用全文搜索的信息,请参阅《NA Administration Guide》。

#### Case-Sensitivity of Text Fields

HP Network Automation software can search most text fields on either a case-sensit ive or case-insensitive basis. If your organization uses case-sensitivity to disti nguish managed devices, do not enable case-insensitivity. To change this configura tion after product installation, see the NA Administration Guide. Do you want to enable case-insensitive search?

```
1 - No->2- Yes
```
ENTER THE NUMBER FOR YOUR CHOICE, OR PRESS <ENTER> TO ACCEPT THE DEFAULT::

9. 在"升级数据库"(Upgrading Database) 部分中,等待数据库架构升级完成。

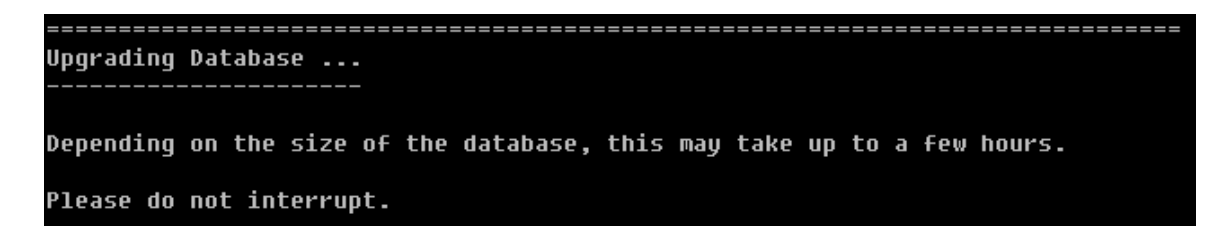

10. "启动服务"(Starting Services) 部分指出 Service Pack 安装程序将启动 NA 服务。等待安装结束。

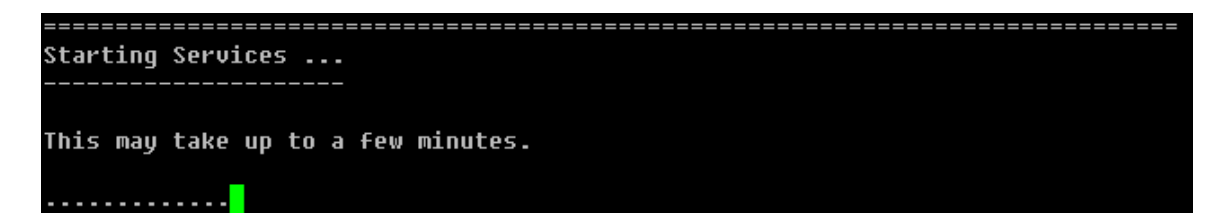

11. 在"HP Live Network"部分中, 阅读有关 HP Live Network 的信息。在"HP Live Network"消息框中, 阅 读有关 HP Live Network 的信息。如果 NA 核心服务器连接到 Internet, 则可以使用 HP Live Network 接收免费的 NA 驱动程序包更新和基于订阅的网络安全性和合规性的更新。按 **Enter**。

**HP Live Network** 

HP Live Network is a complementary content delivery service that is integrated into HP Network Automation (NA) for the delivery of free NA driver updates. HPLN has a subscription-based Security and Compliance Service which provides immediate assessment of network security and policy violations as well as automated remediation options.The NA core server accesses the HP Live Network service through the HP Live NetworkConnector (LNc), which is a separate installation.

The HP Live Network connector User Guide for LNc installation and configuration instructions is available from http://www.hp.com/qo/livenetwork (Resources tab)

**PRESS <ENTER> TO CONTINUE:** 

12. 在"安装完成"(Installation Complete) 部分中,记下 NA 根目录的位置, 然后按 Enter。

Installation Complete

Congratulations. HP Network Automation Service Pack 10.00 has been successfully installed to:

#### /opt/NA

# 我们感谢您提出宝贵的意见!

如果对本文档有任何意见,可以通过电子邮件[与文档团队联系。](mailto:ovdoc-nsm@hp.com?subject=Feedback on , 2014  7  (Network Automation  10.00))如果在此系统上配置了电子邮件客 户端,请单击以上链接,此时将打开一个电子邮件窗口,主题行中为以下信息:

### 安装和升级指南、**2014** 年 **7** 月 **(Network Automation** 软件 **10.00)** 反馈

只需在电子邮件中添加反馈并单击"发送"即可。

如果没有可用的电子邮件客户端,请将以上信息复制到 Web 邮件客户端的新邮件中,然后将您的反 馈发送至 ovdoc-nsm@hp.com。